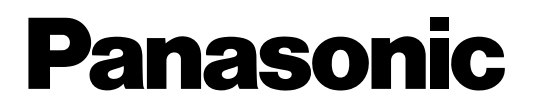

# **Functional Instructions**

**DLP™Based Projector Commercial Use**

# **Model No. PT-DZ6710 PT-DZ6700 PT-DW6300 PT-D6000 PT-D5000**

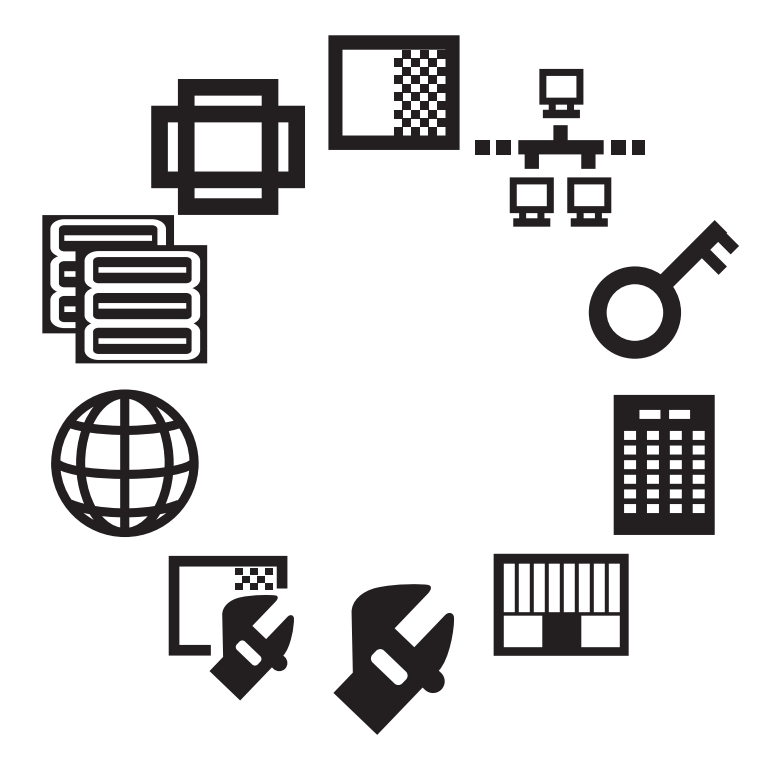

The information of these instructions are shared use with multiple models of DZ6710 series, DZ6700 series, DW6300 series, D6000 series and D5000 series.

TQBJ0299-3

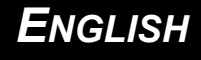

# **Contents**

# **Getting Started**

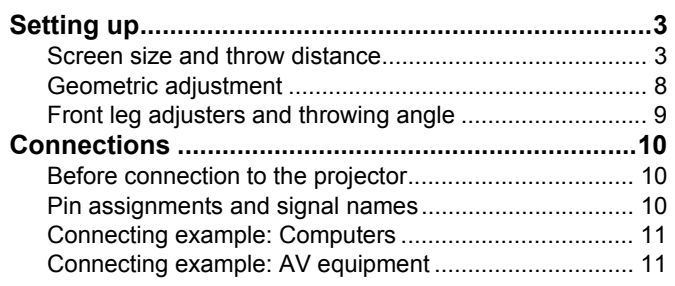

# Settings

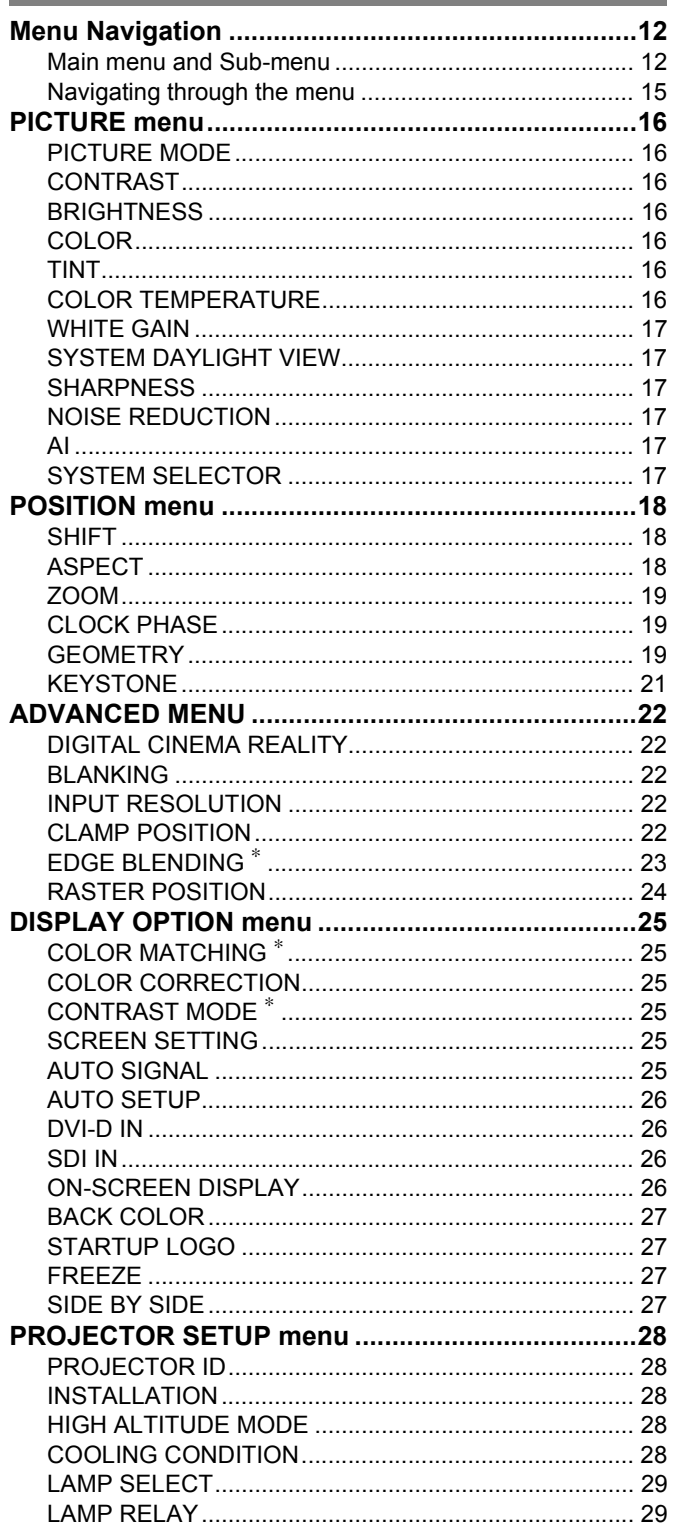

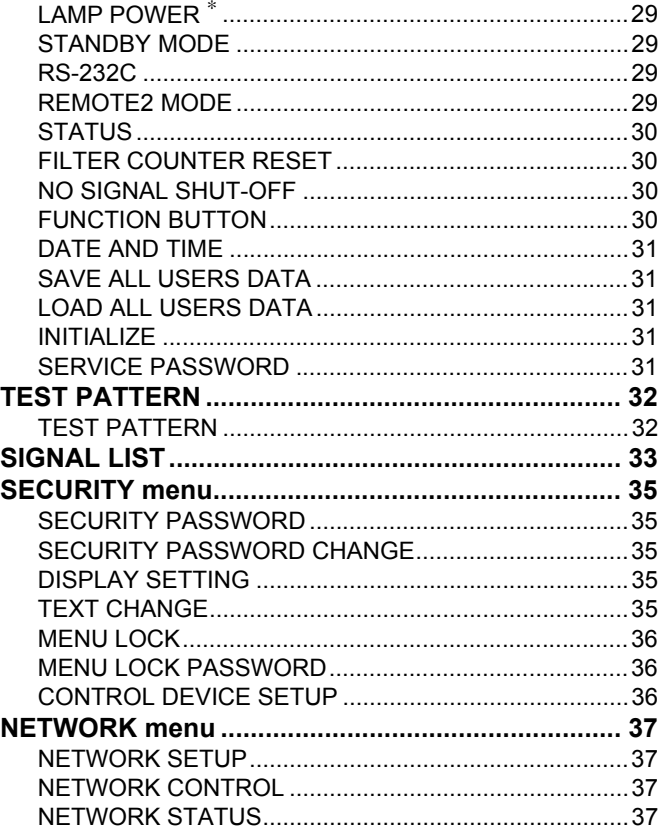

# Appendix

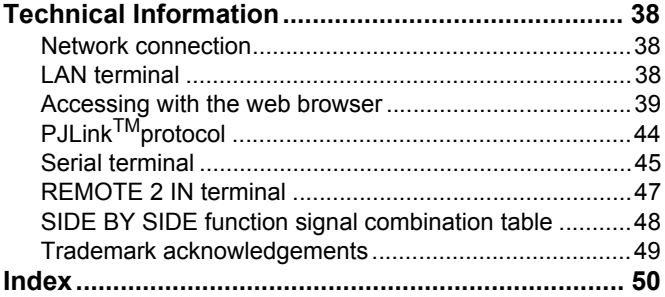

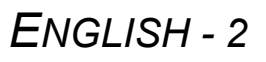

# **Setting up**

# **Screen size and throw distance**

When planning the projector and screen geometry, refer to the figures below and the information on the following pages for reference. After the projector is roughly positioned, picture size and vertical picture positioning can be finely adjusted with the powered zoom lens and lens shifting mechanism.

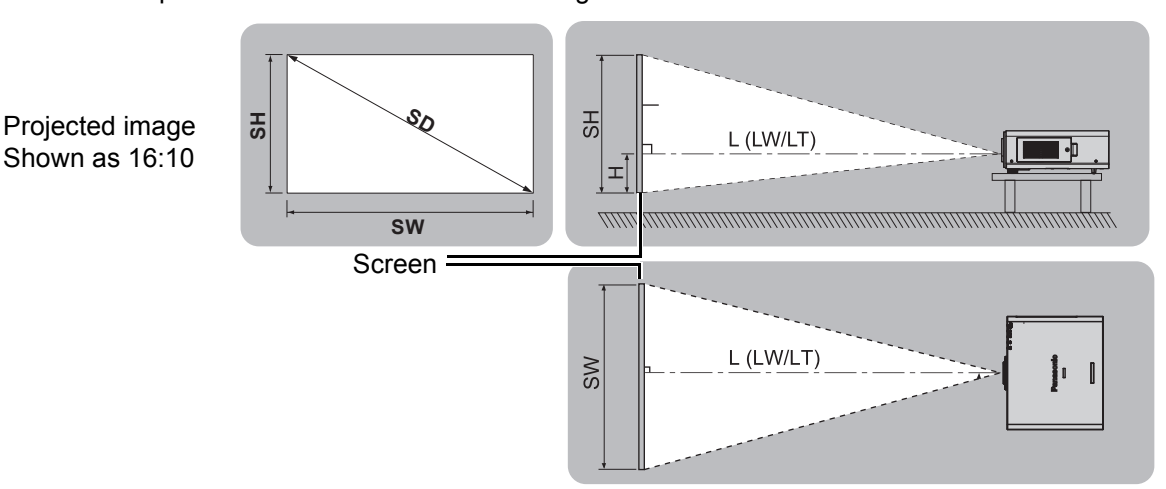

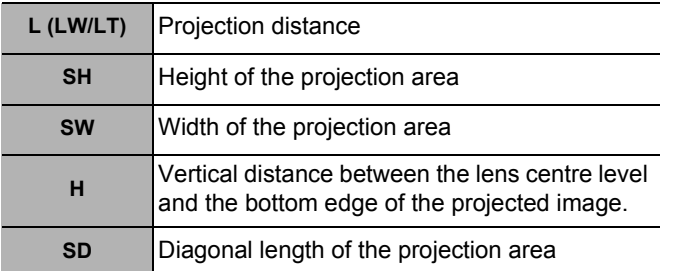

#### **NOTE:**

- All following measurements and the calculation results are approximate and may differ slightly from the actual measurements.
- The throw ratio is based on the value during projection onto an 80-inch screen size.
- Lens shift is not available when using the ET-DLE055, and so the height position (H) is SH/2.
- See the operating instructions that is provided with the projector.
- Special care should be used when DLP projectors are used in the same room as high power laser equipment. Direct or indirect hitting of a laser beam on to the lens can severely damage the Digital Mirror Devices™ in which case there is a loss of warranty.

### **Setting up**

# **Projection distance by projection lens**

### Q **PT-DZ6710/PT-DZ6700**

● 16:10 (Unit: m)

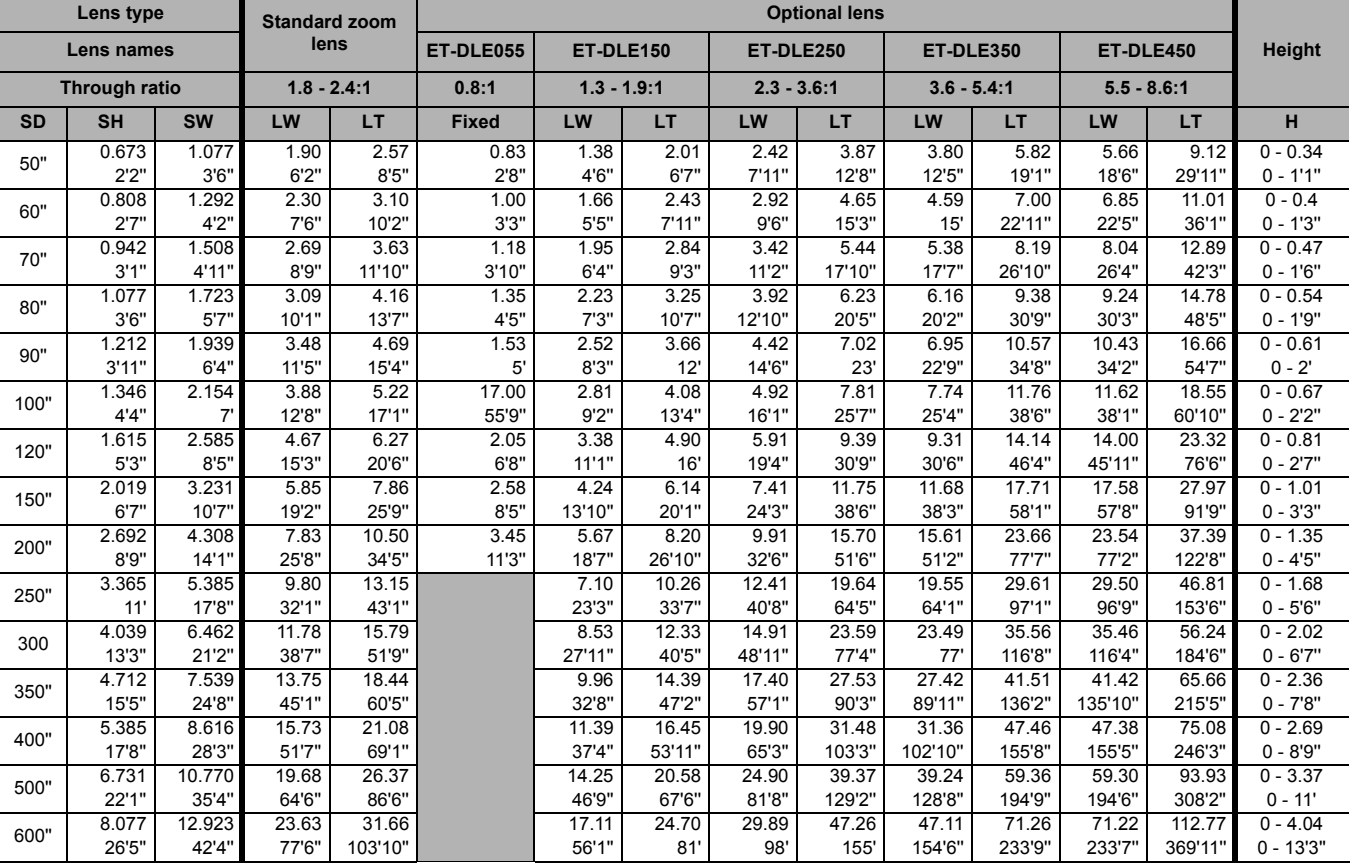

### ● 16:9 (Unit: m)

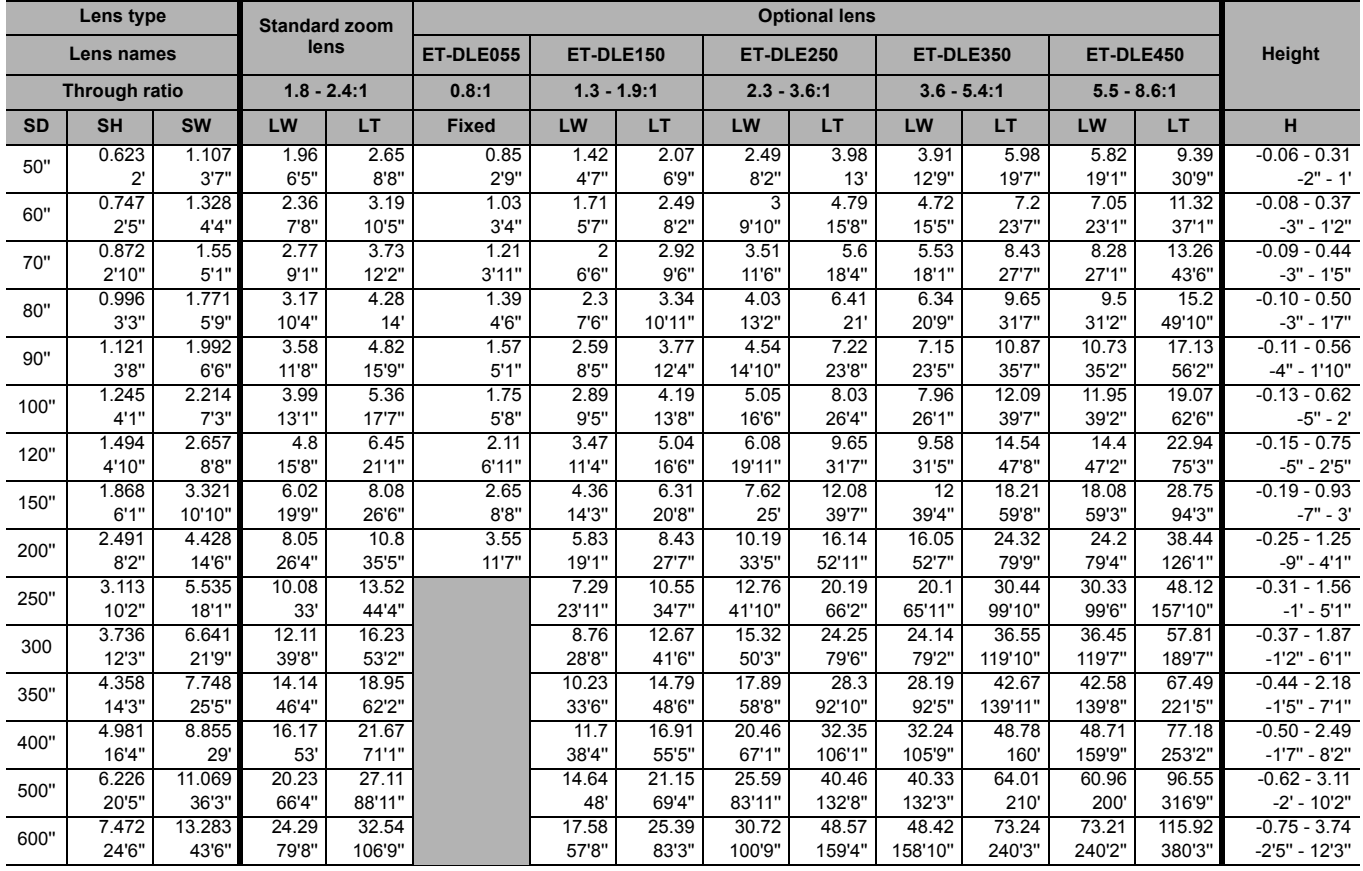

#### Q **PT-DW6300**

### ● 16:10 (Unit: m)

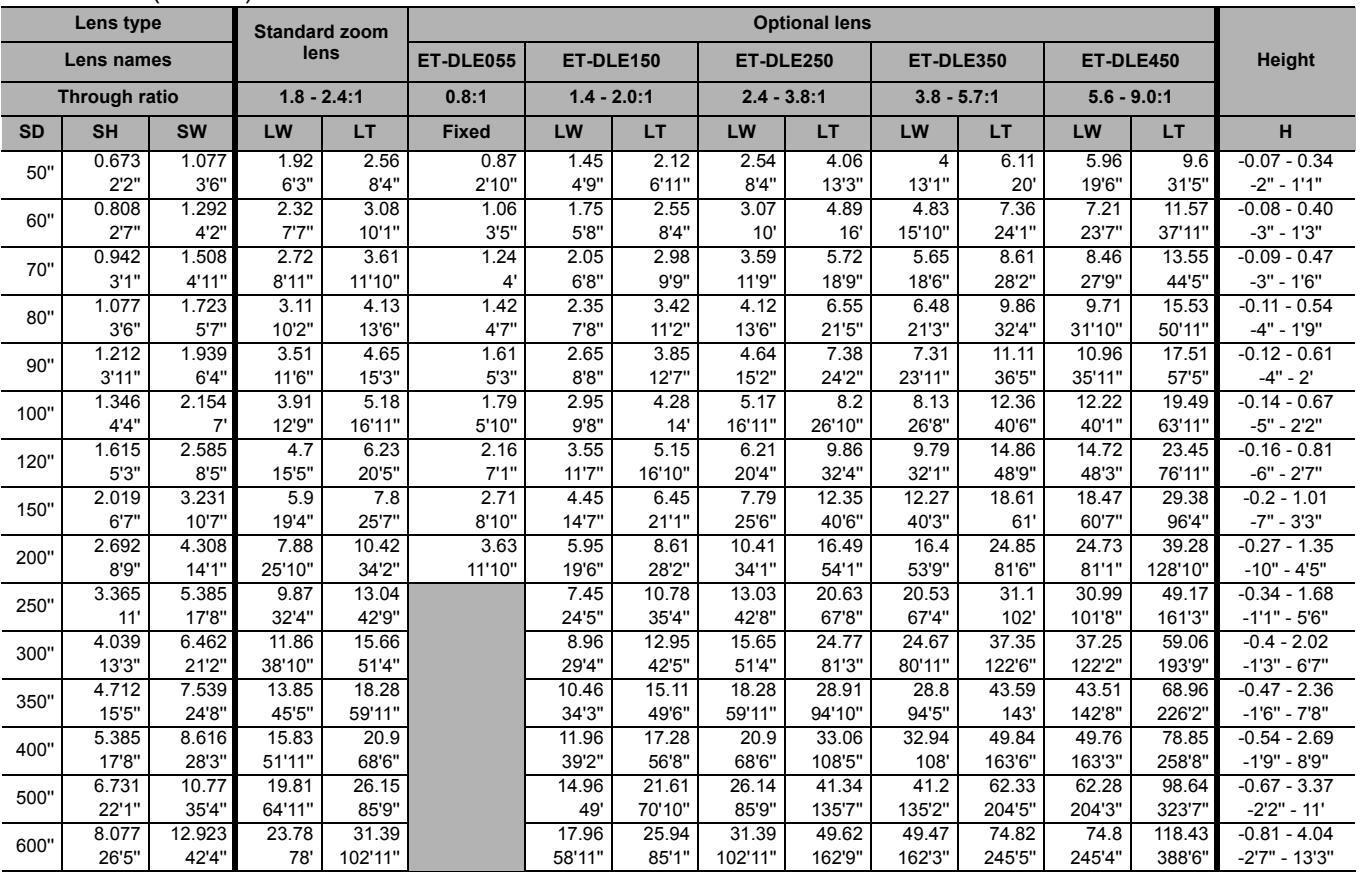

### ● 16:9 (Unit: m)

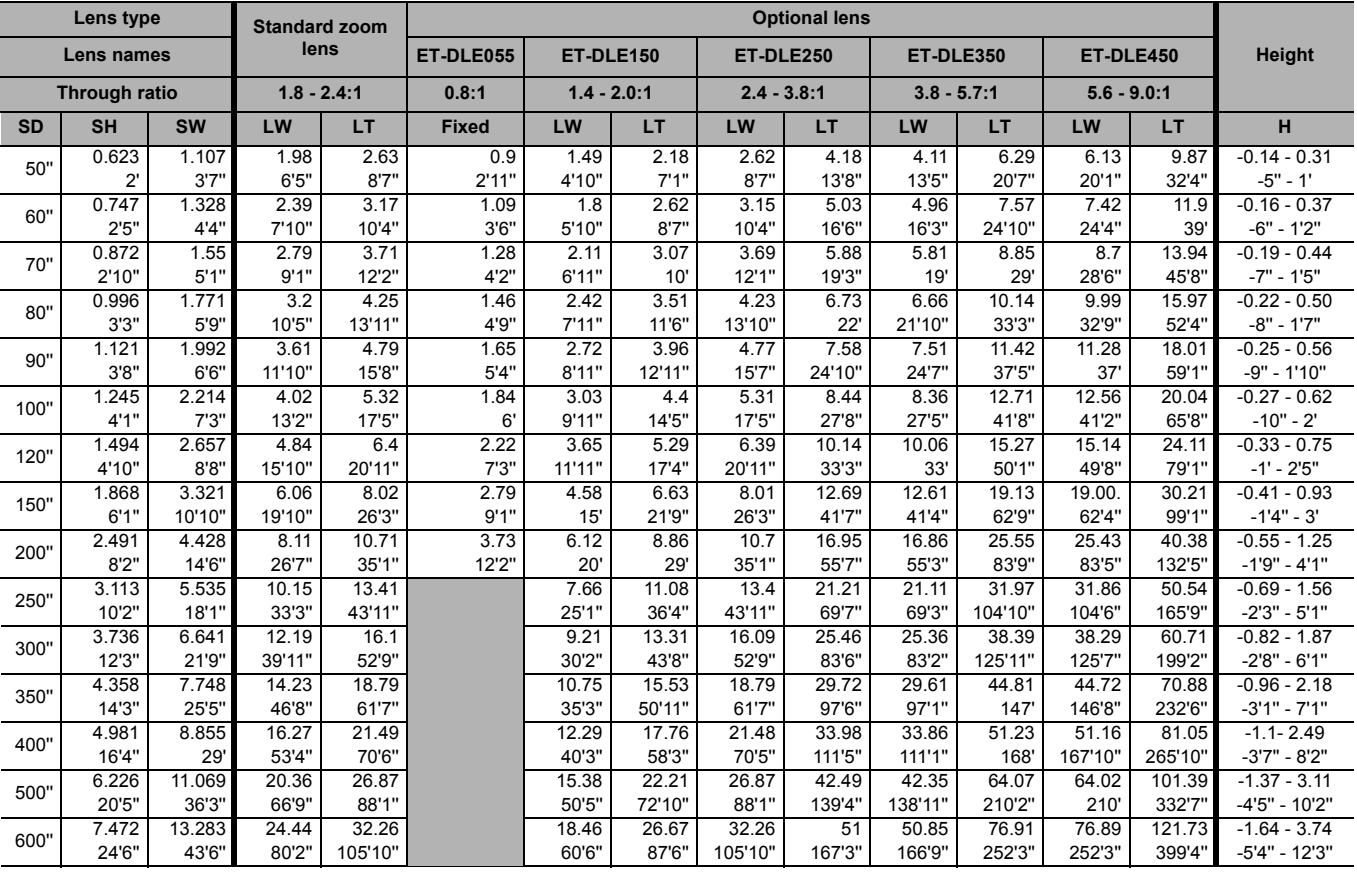

# **Setting up**

### Q **PT-D6000/PT-D5000**

### ● 16:10 (Unit: m)

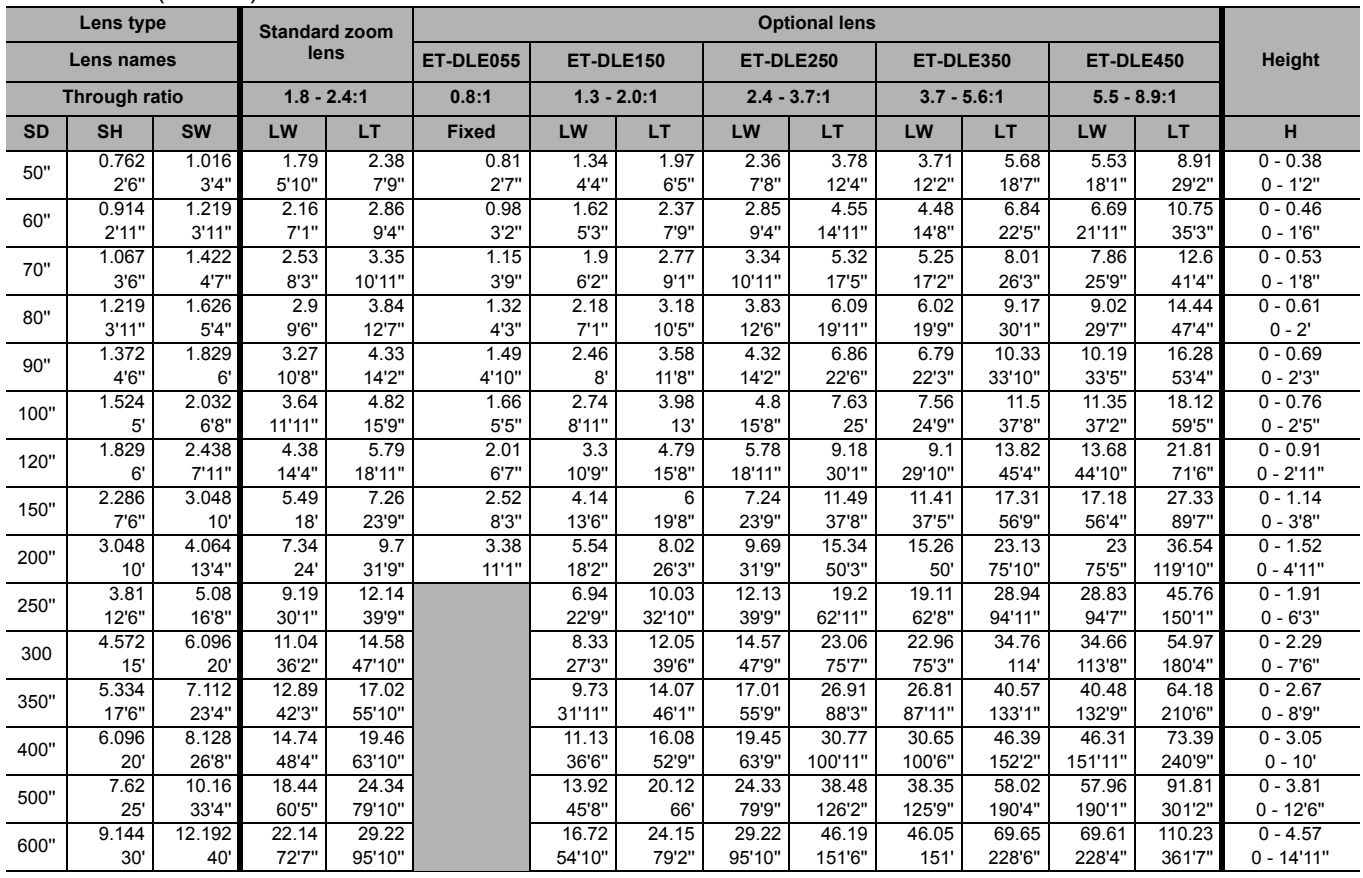

### ● 16:9 (Unit: m)

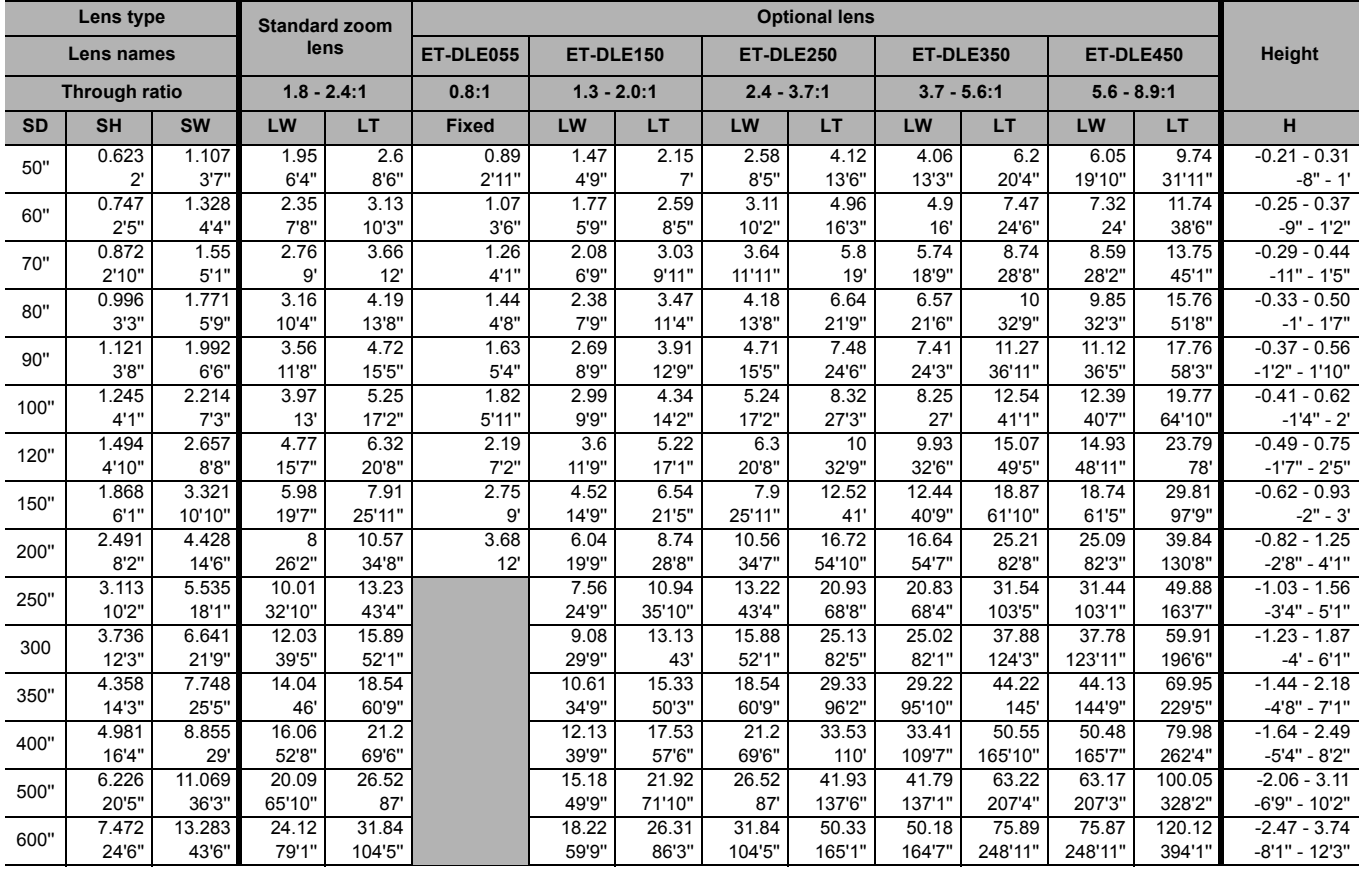

l, l,

### *ENGLISH - 6*

### **Calculation formulas for projection distance by lens types**

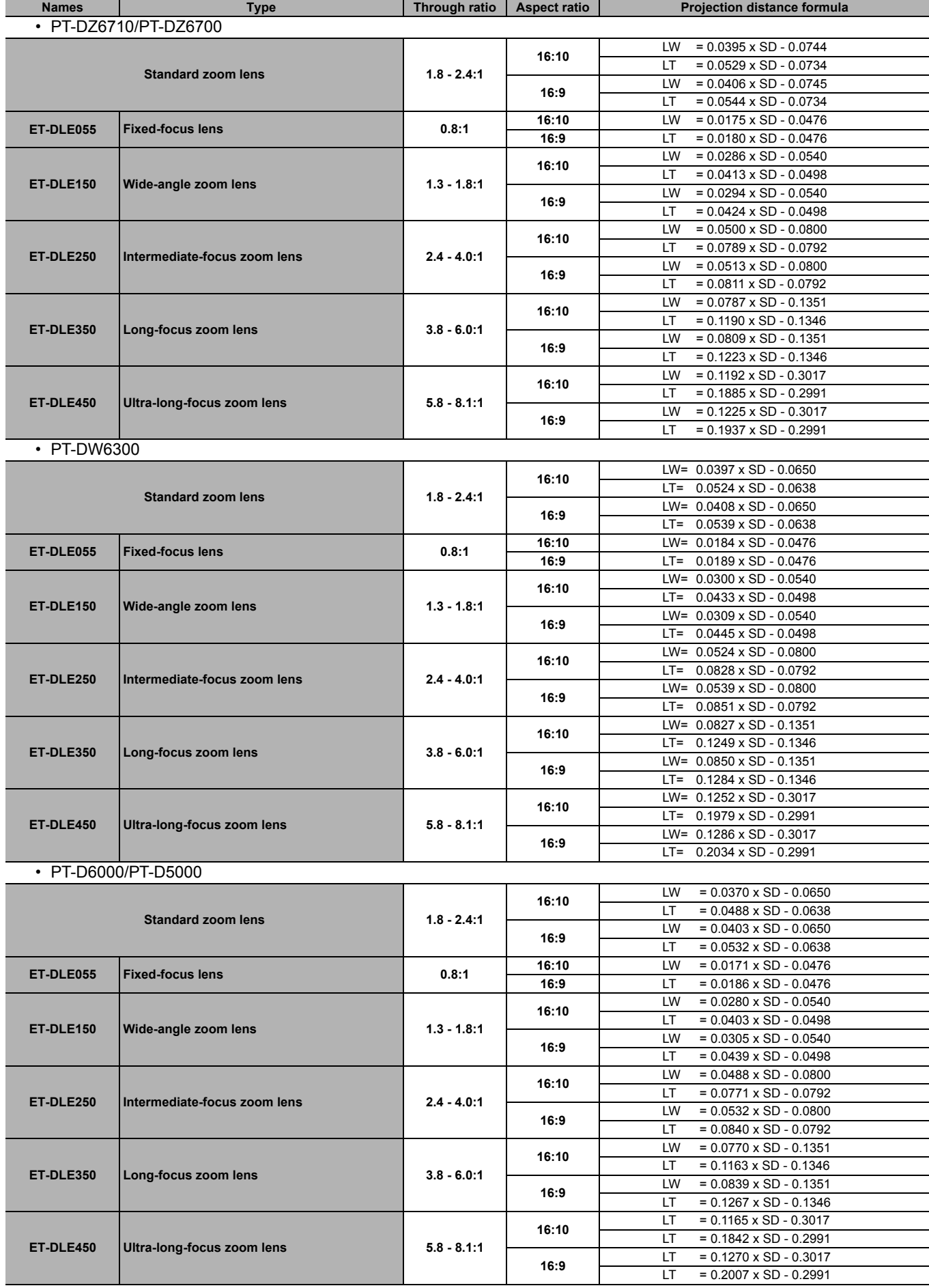

### **Setting up**

# **Geometric adjustment**

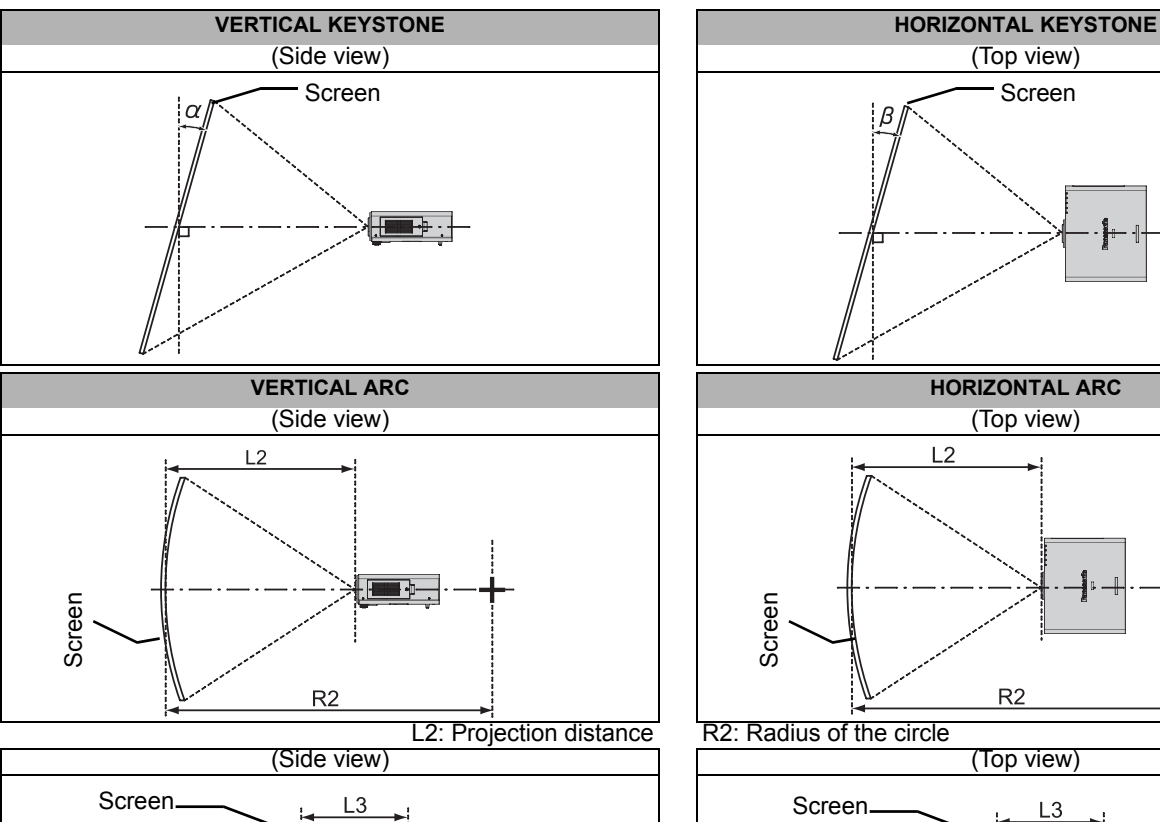

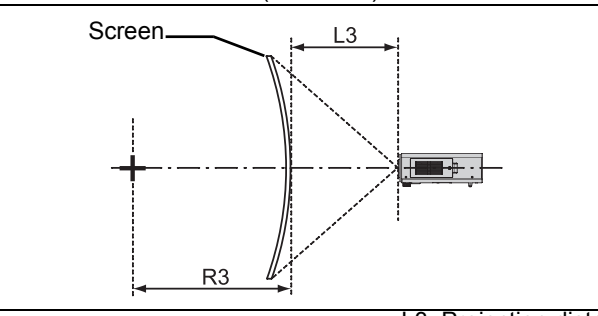

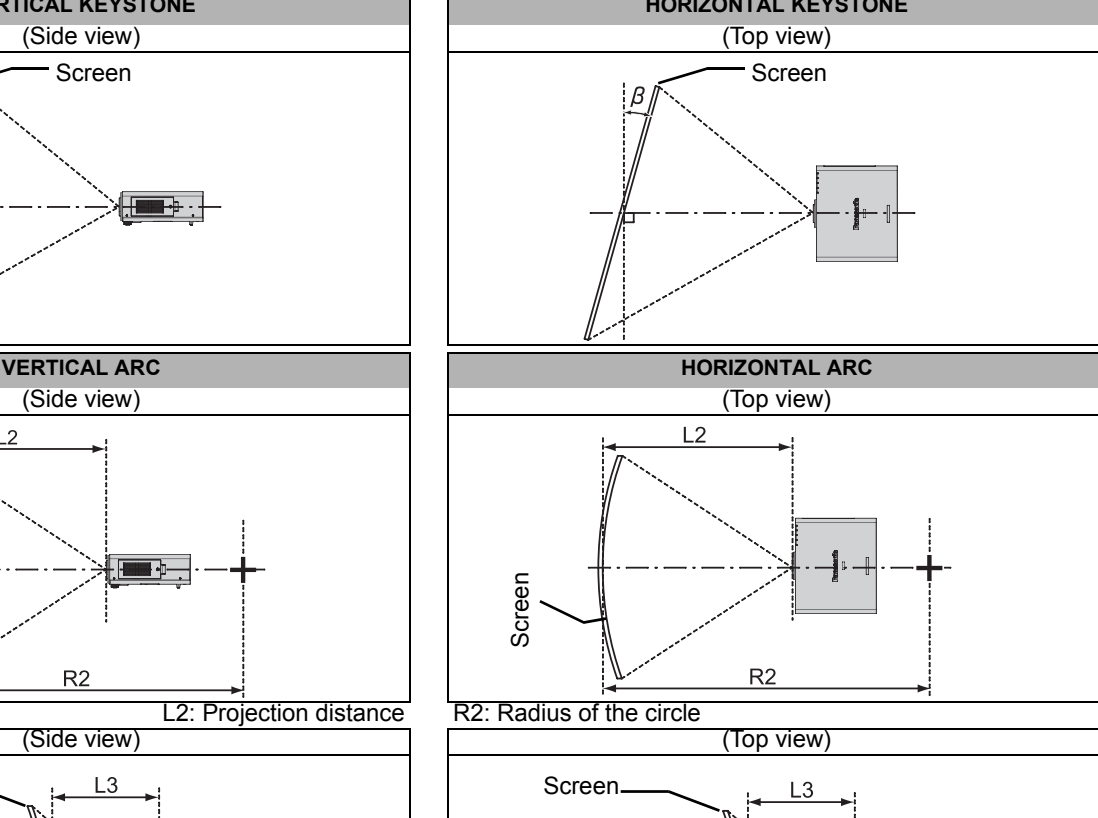

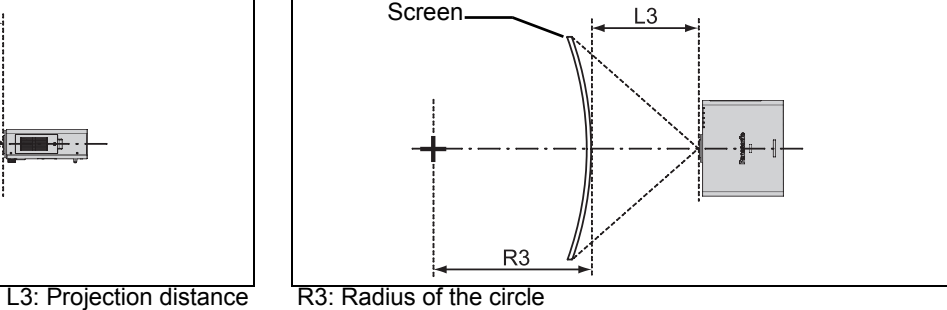

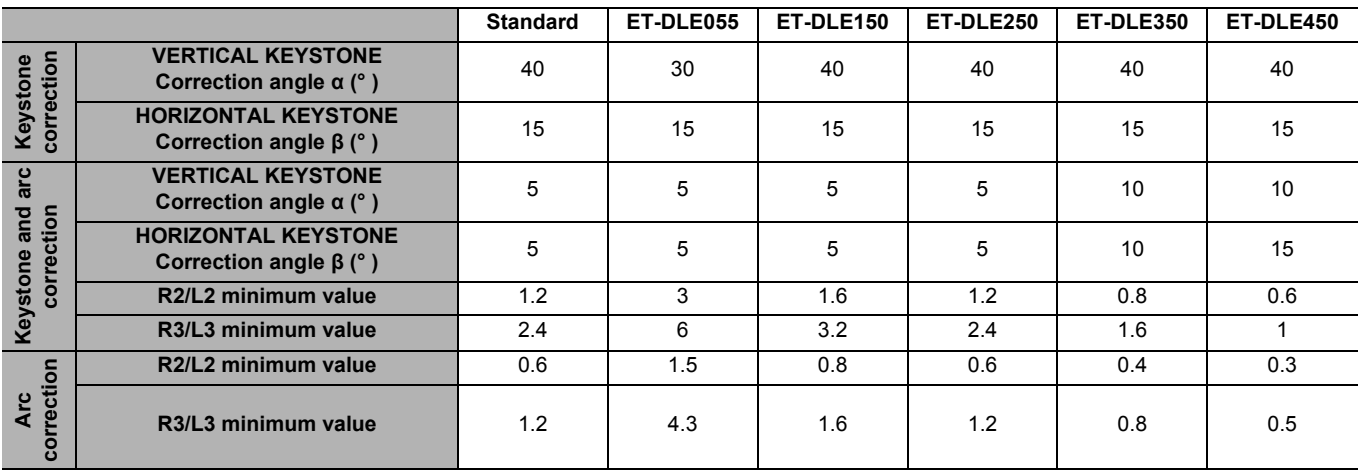

#### **NOTE:**

• When using geometric adjustment, if the amount of compensation is too great, excessive blurring may result.

• The curved screens illustrated are simply sections of a full circle.

# **Front leg adjusters and throwing angle**

You can screw up/down the front leg adjusters to control the angle of the projector for adjusting the throwing angle.

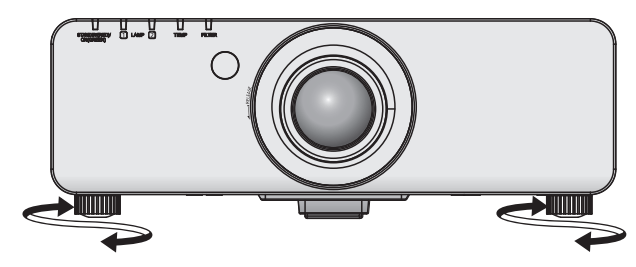

#### **NOTE:**

• Heated air comes out of the air exhaust port. Do not touch the air exhaust port directly.

# **Connections**

# **Before connection to the projector**

- Read and follow the operating and connecting instructions of each peripheral device.
- The peripheral devices must be turned off.
- Use cables that match each peripheral device to be connected.
- If the input signal is affected by signal jitter, the projected image may have poor image quality and timebase correction is effective.
- Confirm the type of video signals.
- The projector accepts the following signals: VIDEO, S-VIDEO, analogue-RGB (with TTL sync. Level) and digital signal.
- Some computer models are not compatible with the projector.
- When using long cables to connect with each of equipment to the projector, there is a possibility that the image will not be output correctly unless a compensator is used.

# **Pin assignments and signal names**

### **S-VIDEO IN**

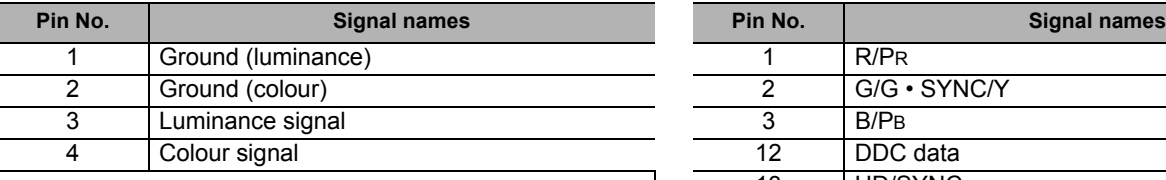

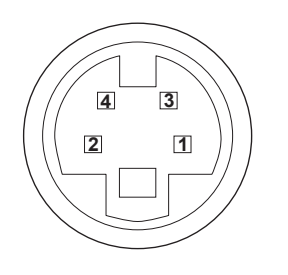

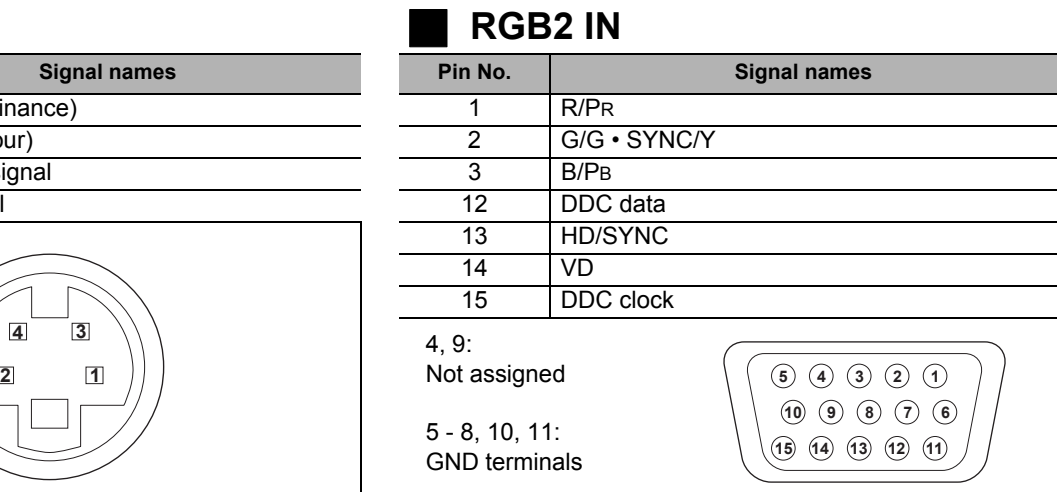

### **DVI-D IN**

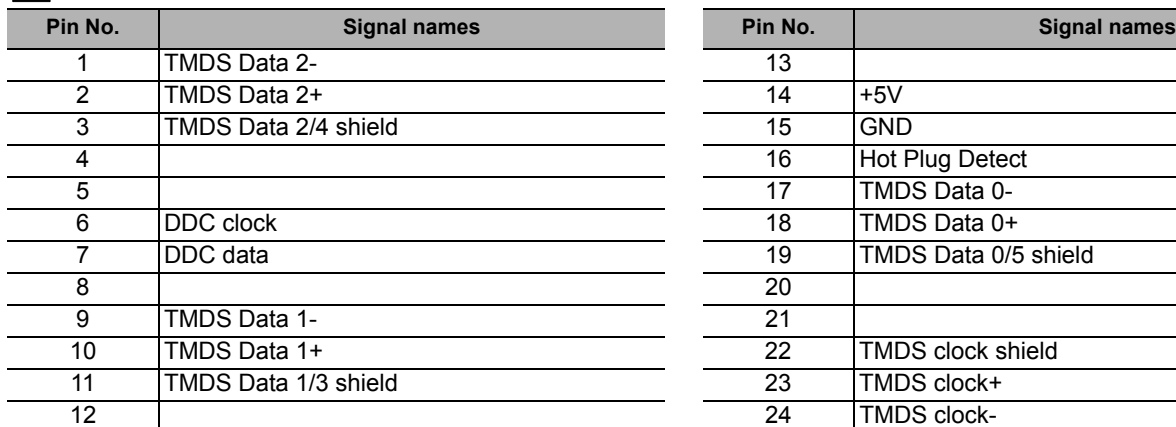

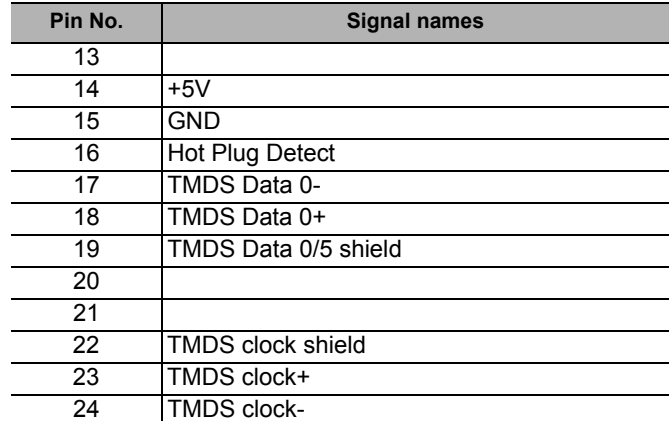

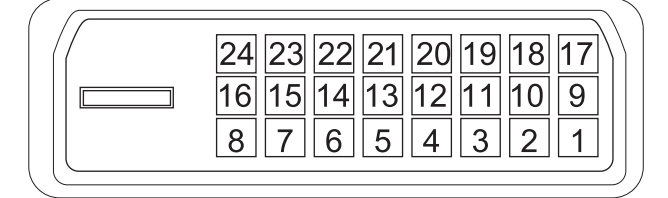

# **Connecting example: Computers**

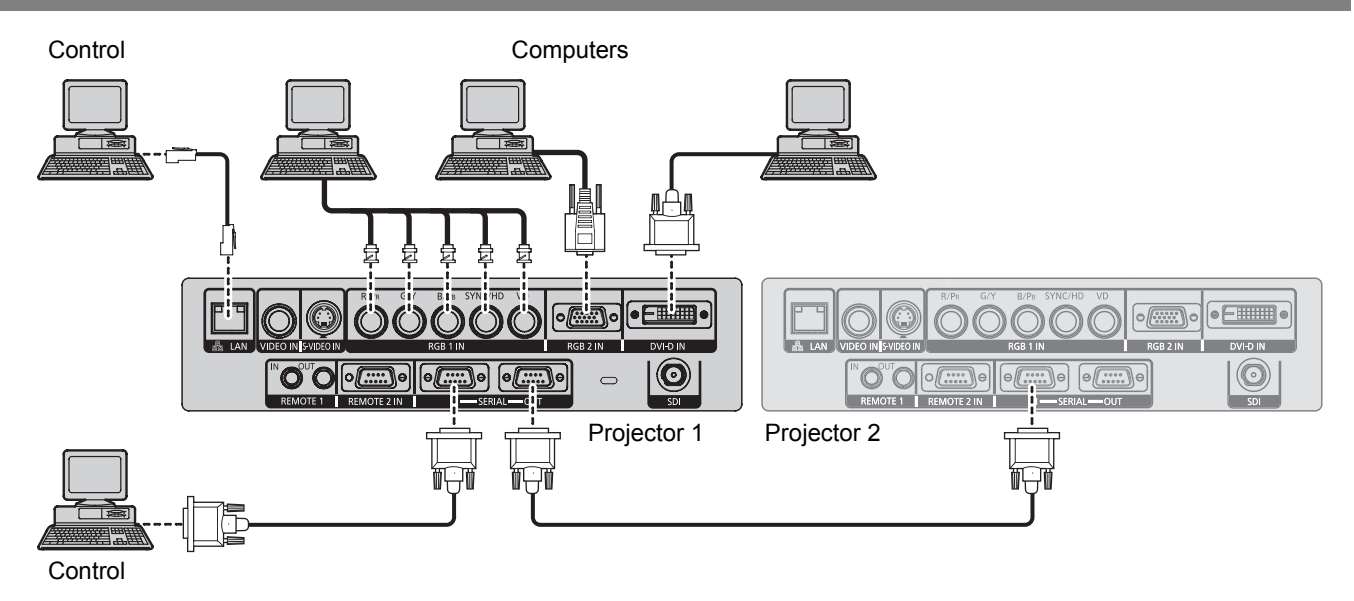

#### **NOTE:**

- For the specifications of the RGB signals that can be applied from the computer, see the data sheet of the operating instructions that is provided with the projector.
- If your computer has the resume feature (last memory), the computer may not function properly until the resume capability is disabled.
- When the SYNC ON GREEN signal is input, do not input sync signals to the SYNC/HD and VD terminals.
- When using DVI-D input, EDID settings may be required for the connected device. See "DVI-D IN" on page 26.

# **Connecting example: AV equipment**

### **Connecting with VIDEO IN/S-VIDEO IN**

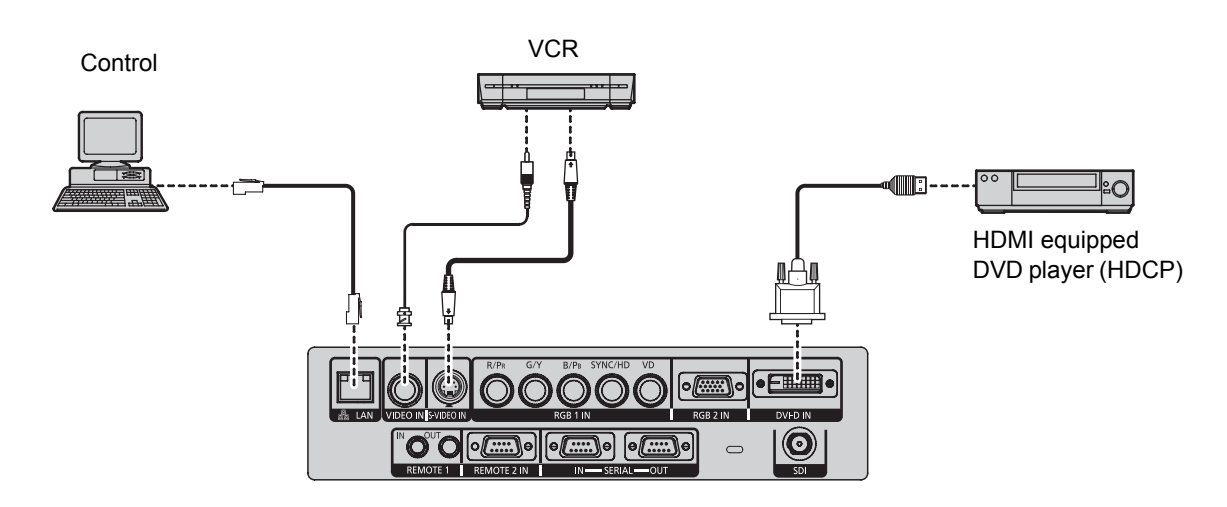

#### **NOTE:**

- When connecting with a VCR, be sure to use the one with a built-in time base corrector (TBC) or use a TBC between the projector and the VCR.
- If non-standard burst signals are connected, the image may be distorted. If this is the case, connect a TBC between the projector and the VCR.
- The DVI-D signals input terminal supports only a single link.
- The HDMI DVI-D conversion cable is required to connect an HDMI compliant device.
- It is possible to connect the DVI-D input terminal with an HDMI- or DVI-D compliant device, but with some devices the images may not appear or other problems may be encountered in operation.

# **Menu Navigation**

# **Main menu and Sub-menu**

The menu options are structured and categorised. You can navigate through the menu with  $\blacktriangle \blacktriangledown \blacktriangle \blacktriangleright$  buttons. See "Menu Navigation" on page 12.

- The underlined items are factory default settings.
- Some default settings vary by the selected input signal.
- Sub-menu items vary according to the selected input signal.
- Some settings are adjustable without any signals.

# **B**PICTURE

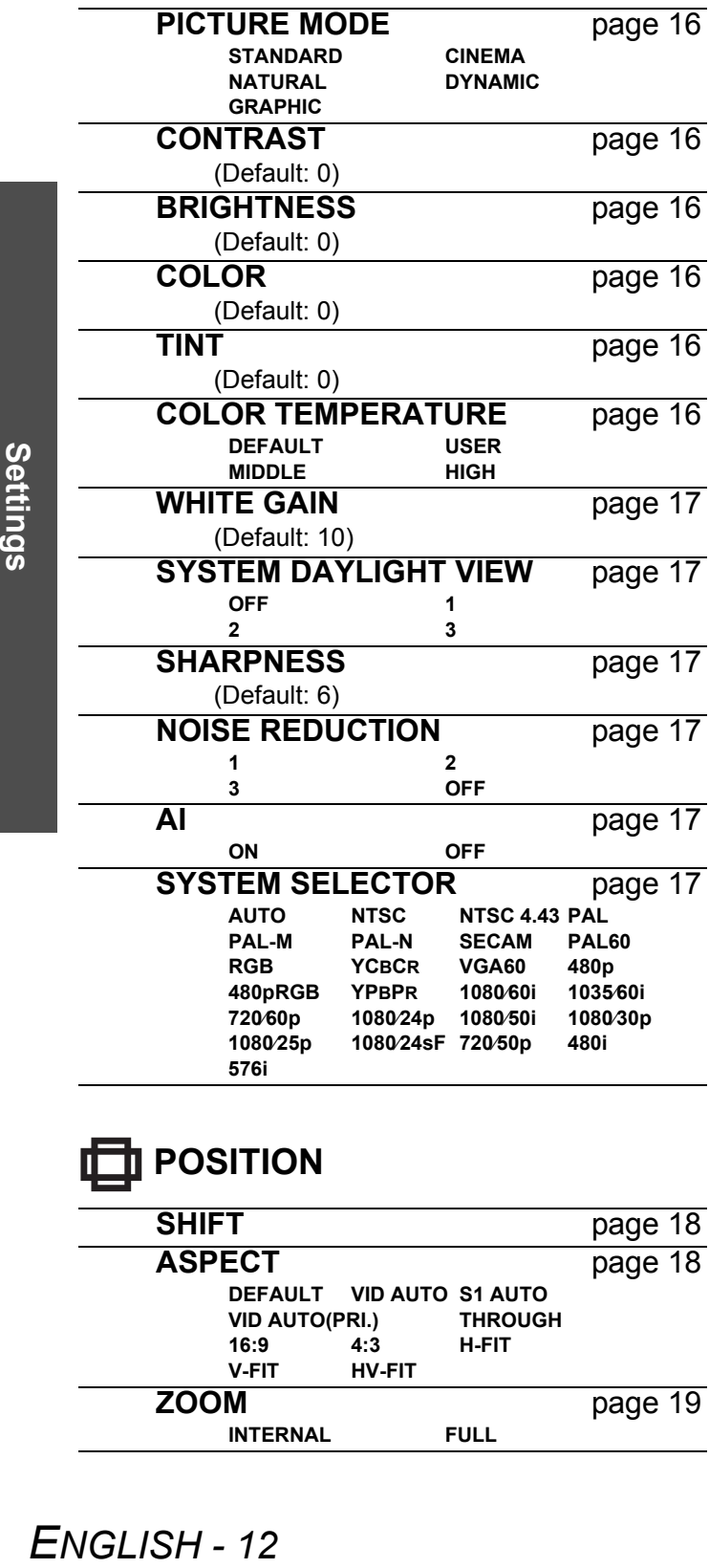

# **THE POSITION**

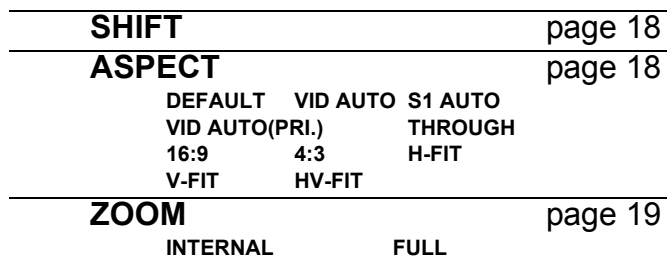

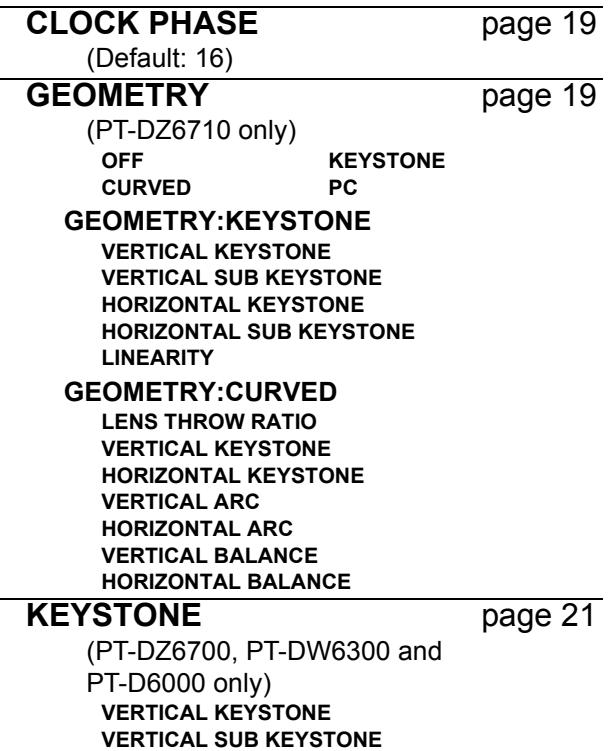

#### **ADVANCED MENU** 唐

**LINEARITY**

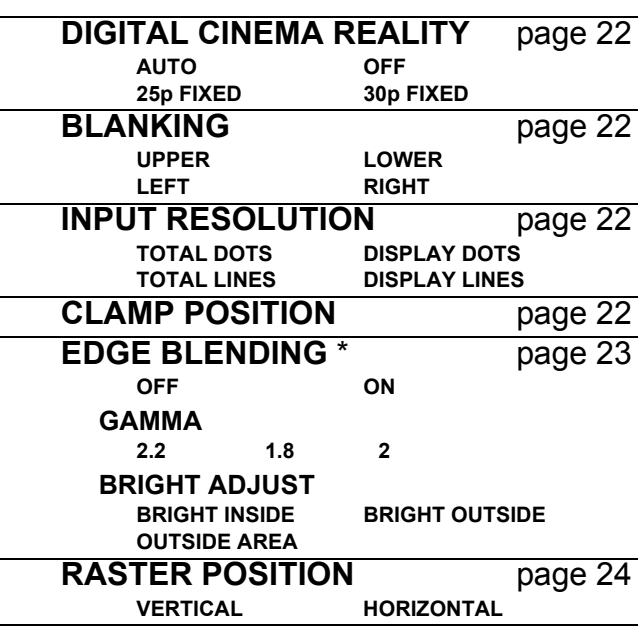

# **DISPLAY LANGUAGE**

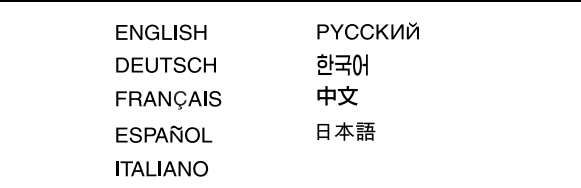

# **Menu Navigation**

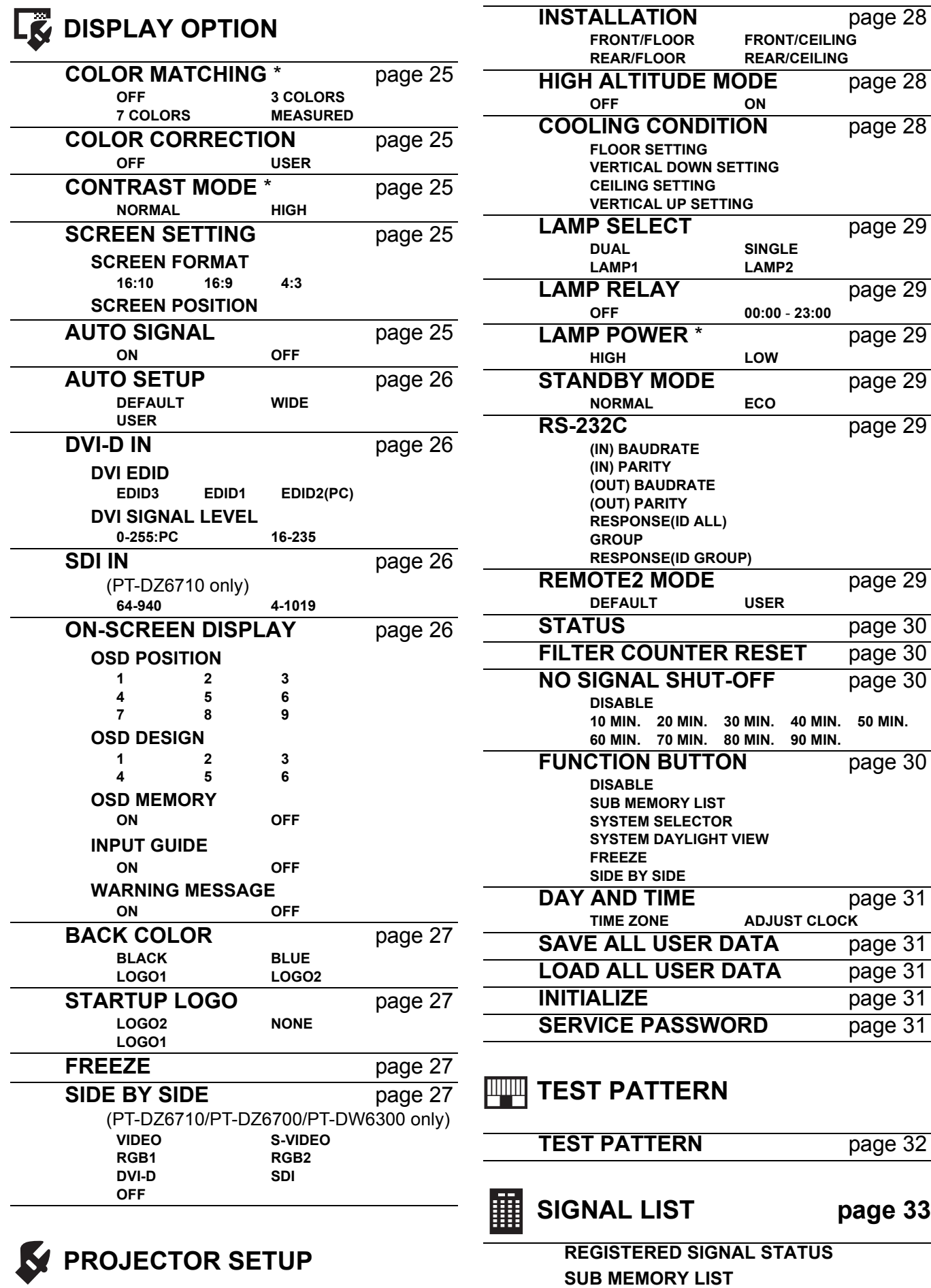

**PROJECTOR ID** page 28 **ALL 1 - 64**

\* Not available for PT-D5000.

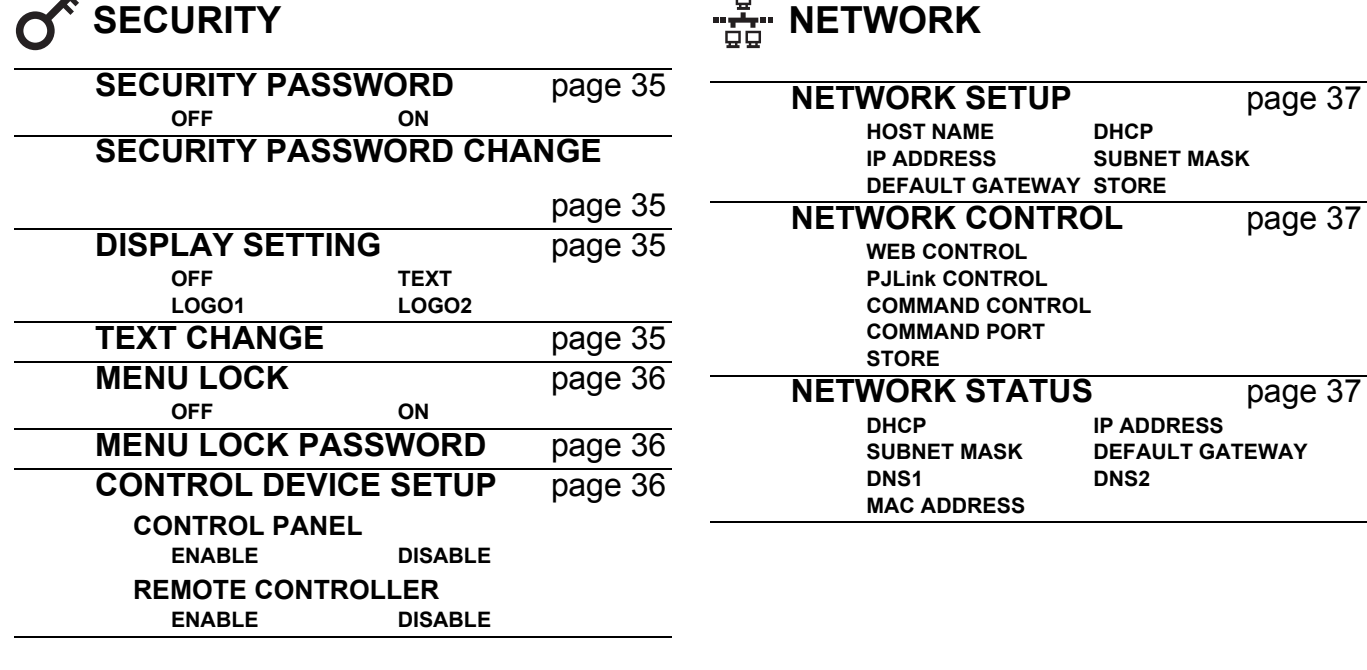

# **Navigating through the menu**

### **Displaying the main menu**

Press the **MENU** button to display the main menu.

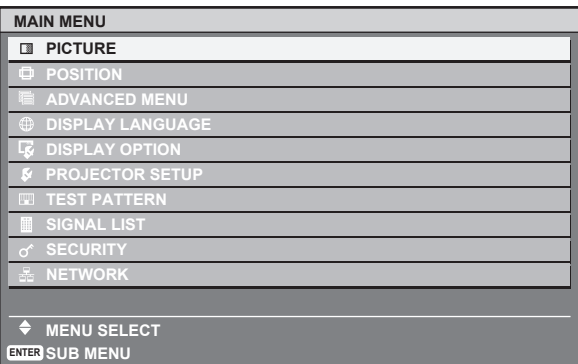

### **Adjusting with the bar scale items**

The triangle mark under the bar indicates factory default setting and the square indicates the current setting. Current setting

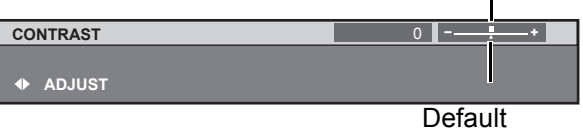

### **Returning to the previous menu**

Press the **MENU** button to return to the previous menu. Press repeatedly to escape from the menu mode and return to the projection.

### **Operating procedure**

- 1. Press  $\blacktriangle \blacktriangledown$  to scroll to the required main menu item and press the **ENTER** button to select.
	- $\bullet$  The selected item is highlighted in orange and the submenu is displayed.
	- See "Main menu and Sub-menu" on page 12.

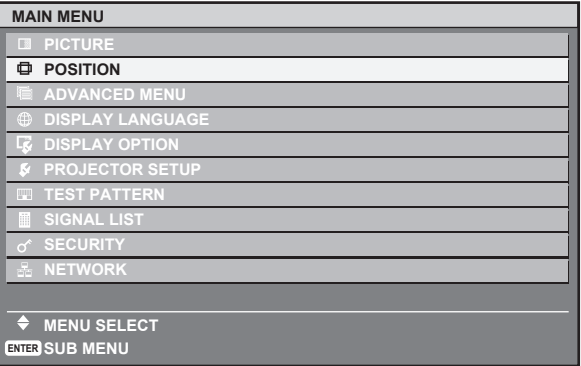

- 2. Press  $\blacktriangle \blacktriangledown$  to scroll to the required sub-menu item and press  $\blacktriangleleft$   $\blacktriangleright$  or the **ENTER** button to adjust.
	- The selected item is called up and the other menu items disappear from the screen. Called up item will be disappear after 5 seconds and return to the menu mode.
	- If there is a lower level, the next level will be displayed. You can reset some setting values to factory default by pressing the **DEFAULT** button.

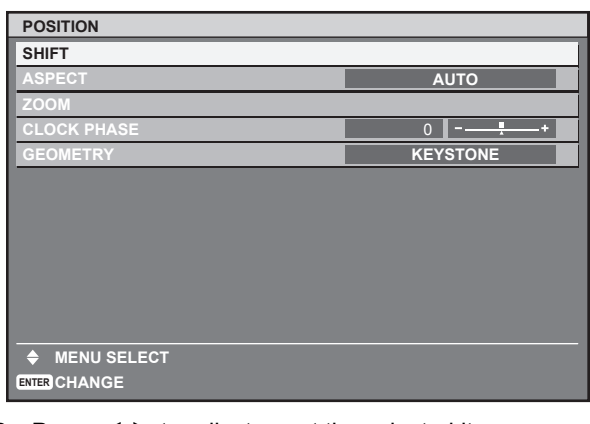

- 3. Press  $\blacktriangleleft \blacktriangleright$  to adjust or set the selected item.
	- For items using a bar scale, the current settings are displayed on the left of the bar scale.
	- $\bullet$  You can cycle through the options of an item by pressing  $\blacktriangleleft$  $\blacktriangleright$

**CONTRAST ADJUST**

4. Press the **MENU** button to return to the previous menu.

#### **NOTE:**

• See "INITIALIZE" on page 31 to reset the settings.

# **PICTURE menu**

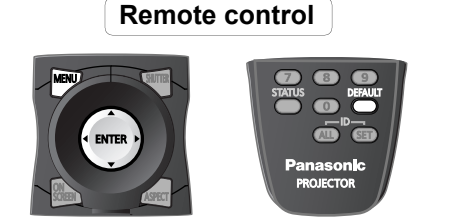

- See "Navigating through the menu" on page 15.
- See "Main menu and Sub-menu" on page 12.

# **PICTURE MODE**

Depending on the projection environment, you can use these preset parameter settings to optimise image projection. Press  $\blacktriangleleft$   $\blacktriangleright$  to cycle through the options.

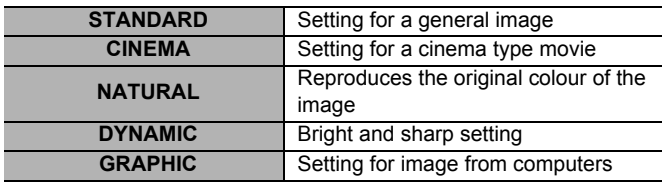

#### **NOTE:**

ļ

• Factory default is **STANDARD** for moving images and **GRAPHIC** for RGB system.

# **CONTRAST**

You can adjust the contrast of the projected image. Adjust the **BRIGHTNESS** in advance if necessary.

Call up the bar scale by pressing  $\blacktriangleleft$ ,  $\blacktriangleright$  or the **ENTER** button, and press  $\blacktriangleleft$   $\blacktriangleright$  to adjust the value.

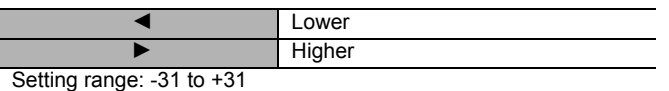

# **BRIGHTNESS**

You can adjust the brightness of the projected image. Call up the bar scale by pressing  $\blacktriangleleft$ ,  $\blacktriangleright$  or the **ENTER** button, and press  $\blacktriangleleft$   $\blacktriangleright$  to adjust the value.

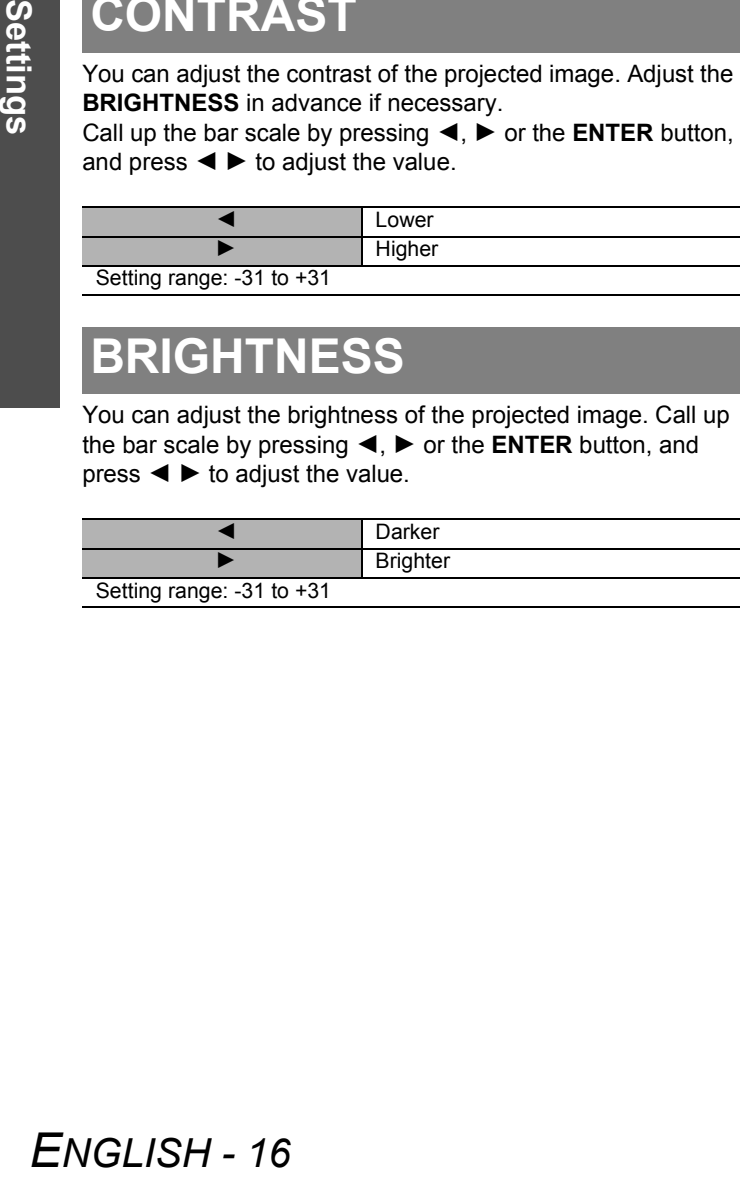

### **COLOR**

You can adjust the colour saturation of the projected image. Call up the bar scale by pressing  $\blacktriangleleft$ ,  $\blacktriangleright$  or the **ENTER** button, and press  $\blacktriangleleft$   $\blacktriangleright$  to adjust the value.

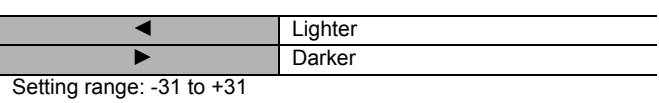

# **TINT**

You can adjust the skin tone in the projected image. Call up the bar scale by pressing  $\blacktriangleleft$ ,  $\blacktriangleright$  or the **ENTER** button, and press  $\blacktriangleleft$   $\blacktriangleright$  to adjust the value.

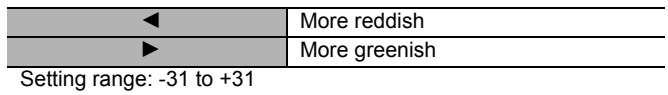

# **COLOR TEMPERATURE**

You can adjust the white balance of the projected image. Select the required option and press  $\blacktriangleleft$ ,  $\blacktriangleright$  or the **ENTER** button to call up the bar scale.

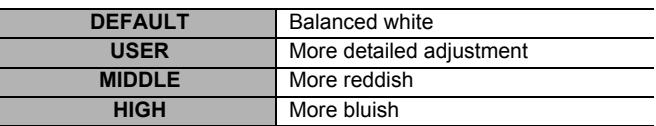

### Q **Adjusting more detailed white balance**

You can adjust white balance of RGB individually in high and low level.

- 1. Select **USER** and press the **ENTER** button.
- 2. Select **WHITE BALANCE HIGH** or **WHITE BALANCE LOW**, and call up the scale bars by pressing  $\blacktriangleleft$ ,  $\blacktriangleright$  or the **ENTER** button.
- 3. Press  $\blacktriangleleft$   $\blacktriangleright$  to adjust the value of each colour. Setting range **WHITE BALANCE HIGH**: 0 to 255 (Default: 255)

**WHITE BALANCE LOW**: 0 to 63 (Default: 32)

#### **NOTE:**

- With excessive unbalanced adjustment, such as extremely high with extremely low setting, all the colours may be displayed abnormally. Press the **DEFAULT** button to reset the selected item to the default setting.
- Adjust **COLOR TEMPERATURE** with signal image. Internal test pattern is not for **COLOR TEMPERATURE** adjustment.

# **WHITE GAIN**

You can adjust the brightness of white area of the image. Call up the bar scale by pressing  $\blacktriangleleft$ ,  $\blacktriangleright$  or the **ENTER** button, and press  $\blacktriangleleft$   $\blacktriangleright$  to adjust the value.

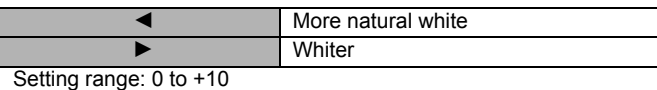

# **SYSTEM DAYLIGHT VIEW**

You can keep the projected image bright and vivid even in welllit rooms where the ambient light sources cannot be controlled, such as when a door opens or when window coverings fail to block out sunlight. Press  $\blacktriangleleft$   $\blacktriangleright$  to cycle through the options.

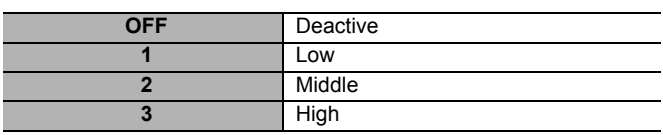

# **SHARPNESS**

You can adjust the sharpness of the projected image. Call up the bar scale by pressing  $\blacktriangleleft$ ,  $\blacktriangleright$  or the **ENTER** button, and press  $\blacktriangleleft$   $\blacktriangleright$  to adjust the value.

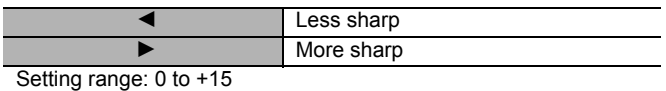

# **NOISE REDUCTION**

You can select the automatic noise reduction system strength. Press  $\blacktriangleleft$   $\blacktriangleright$  to cycle through the options.

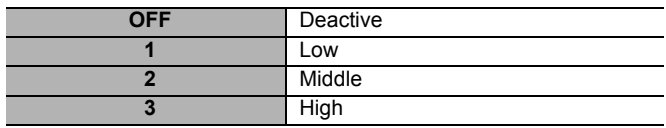

### **AI**

You can switch on/off the auto iris control system. Press  $\blacktriangleleft$   $\blacktriangleright$ to switch between **ON** or **OFF**.

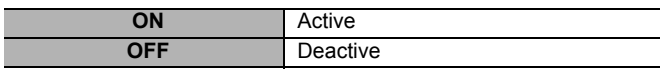

# **SYSTEM SELECTOR**

When the input signal is changed, the projector detects the colour system and selects the matched setting automatically, or you can select manually. Press  $\blacktriangleleft$   $\blacktriangleright$  to cycle through the options.

#### **VIDEO**/**S-VIDEO** terminal

**AUTO** H**NTSC** H**NTSC 4.43** H**PAL** H**PAL-M** H**PAL-N** H**SECAM** H**PAL60**

- **AUTO** is usually recommended.
	- Selecting options of AUTO are **NTSC**/**NTSC 4.43**/**PAL**/**PAL-M**/**PAL-N**/**SECAM**/**PAL60**.

#### **RGB 1 IN**/**RGB 2 IN** terminal

- 480i/576i/576p signals RGB ▶ YCBCR
- VGA60/480p signals: **VGA60 ► 480p ► 480pRGB**
- Other signals **RGB** ▶ YPBPR
- See "List of compatible signals" in the Operating Instructions that provided with the projector.
- **SDI** terminal (PT-DZ6710 only)
- **AUTO** H **1080**⁄**60i** H **1035**⁄**60i** H **720**⁄**60p** H **1080**⁄**24p** H **1080**⁄**50i** H **1080**⁄**30p** H **1080**⁄**25p** H **1080**⁄**24sF** H **720**⁄**50p** H **480i** H **576i**

# **POSITION menu**

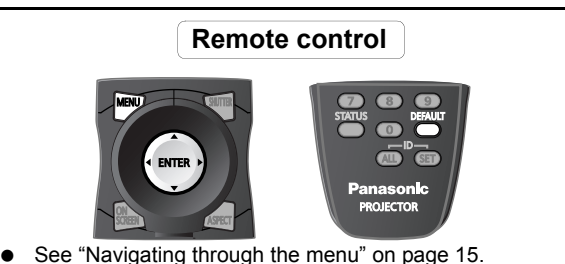

● See "Main menu and Sub-menu" on page 12.

# **SHIFT**

You can move the projected image for fine adjustment. Press the **ENTER**, and  $\blacktriangle$   $\blacktriangleright$  to move horizontally and  $\blacktriangle$   $\blacktriangledown$  vertically.

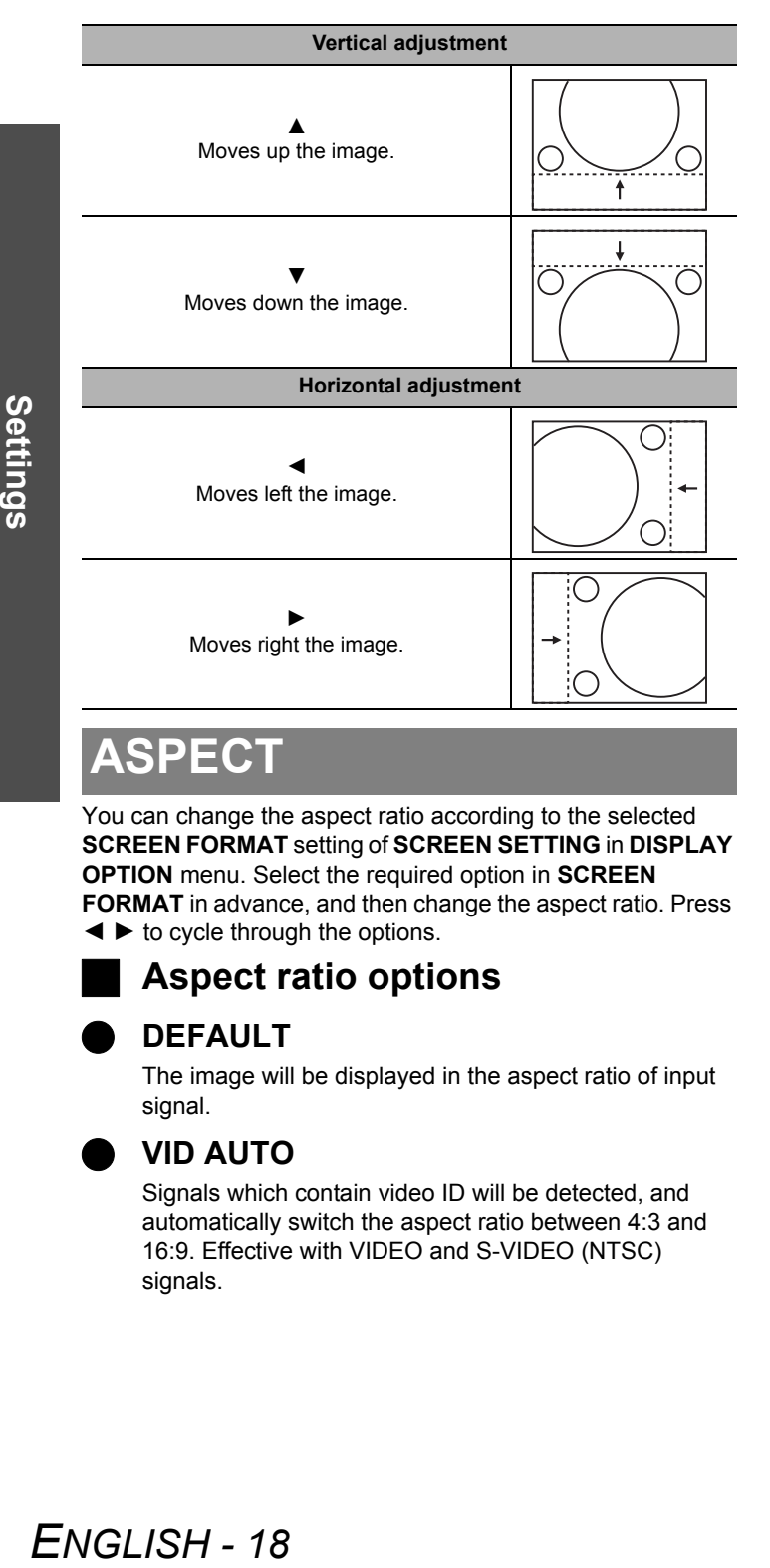

# **ASPECT**

You can change the aspect ratio according to the selected **SCREEN FORMAT** setting of **SCREEN SETTING** in **DISPLAY OPTION** menu. Select the required option in **SCREEN FORMAT** in advance, and then change the aspect ratio. Press  $\blacktriangleleft$   $\blacktriangleright$  to cycle through the options.

### **Aspect ratio options**

### Q **DEFAULT**

The image will be displayed in the aspect ratio of input signal.

### Q **VID AUTO**

Signals which contain video ID will be detected, and automatically switch the aspect ratio between 4:3 and 16:9. Effective with VIDEO and S-VIDEO (NTSC) signals.

### Q **S1 AUTO**

Detects signals which contain S1 signal in input signal, and automatically switch the aspect ratio between 4:3 and 16:9. Effective with S-VIDEO (NTSC) signals.

### Q **VID AUTO(PRI.)**

Detects signals which contain video ID or S1 signal in input signal, and automatically switch the aspect ratio between 4:3 and 16:9. Detects video ID on a priority basis. Effective with S-VIDEO and NTSC signals.

### Q **THROUGH**

The image will be displayed with the resolution of input signal.

#### Q **16:9**

When a 16:10, 16:9, 15:9 or 15:10 signal is detected, the image will be projected without any change, and other signals will be adjusted to 16:9.

#### Q **4:3**

When a 4:3 or 5:4 signal is detected, the image will be projected without any change, and other signals will be adjusted to 4:3 with preserving original ratio.

### Q **H-FIT**

The 4:3/5:4 image will be stretched to the horizontal limit of the **SCREEN FORMAT** setting size with preserving original ratio and the vertical edge will be cropped.

### Q **V-FIT**

The 16:9 (16:10)/15:9 image will be stretched to the vertical limit of the **SCREEN FORMAT** setting size with preserving original ratio and the horizontal edge will be cropped.

### Q **HV-FIT**

The image will be stretched to the vertical and horizontal limit of the **SCREEN FORMAT** setting size without preserving original ratio and the vertical and horizontal edge will not be cropped.

### **Menu items displaying pattern depends on signals**

#### Signals from **RGB 1 IN**/**RGB 2 IN**/**DVI-D IN** and **SDI** (PT-DZ6710 only)

**DEFAULT** ► THROUGH ► 16:9 ► 4:3 ► H-FIT ► V-FIT ► HV-FIT ► DEFAULT

#### Signals from **S-VIDEO IN**

**VID AUTO** H **S1 AUTO** H **VID AUTO(PRI.)** H **THROUGH** H **16:9** H **4:3** H **H-FIT** H **V-FIT** H **HV-FIT** H **VID AUTO**

• Signals from other terminals

#### **VID AUTO ▶ THROUGH ▶ 16:9 ▶ 4:3 ▶ H-FIT ▶ V-FIT ▶ HV-FIT ▶ VID AUTO**

#### **NOTE:**

- If you project an image with an unmatched aspect ratio, the image may distort or some portions may be cropped. Select an aspect ratio which preserves the intention of the image creator.
- The order of **ASPECT** types is defined not only by the input method but also by the input signals.
- If you project a copyrighted image enlarged or distorted by using **ASPECT** function in commercial use in a public place, such as a restaurant or hotel, you might infringe on the copyright of the creator which is protected by copyright law.
- Selectable aspect ratio options vary according to input signals.

### **ZOOM**

You can control the digital zoom scale vertically and horizontally, and digital zoom area. See "SCREEN SETTING" on page 25.

Zooming range: 50% to 999%

#### Q **When ASPECT setting is DEFAULT**

You can change the zoom area in the setting of **SCREEN FORMAT** in **SCREEN SETTING**.

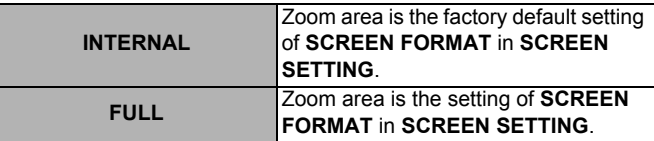

Press ◀ ▶ to change the zoom scale of **VERTICAL** and **HORIZONTAL**.

### Q **When ASPECT setting is THROUGH**

Digital zoom is not available.

#### Q **When ASPECT setting is others**

Zoom area is the setting of **SCREEN FORMAT** in **SCREEN SETTING**.

Press ◀ ▶ to change the zoom scale of **VERTICAL** and **HORIZONTAL**.

# **CLOCK PHASE**

If you have interference patterns of the projected image, which is sometimes referred to as moire or noise, you can fine adjust the timing of the clock. (Signals from **RGB 1 IN**/**RGB 2 IN** only)

#### **NOTE:**

• With PT-DW6300 and PT-D6000, if the projecting signal's dot clock frequency is higher than 150 MHz, the adjustment may not make a difference.

### **GEOMETRY**

#### (PT-DZ6710 only)

You can project on to specially shaped screens, such as distortional and cylindrical shaped screens, using unique image processing system. Press  $\blacktriangleleft$   $\blacktriangleright$  to cycle through the options.

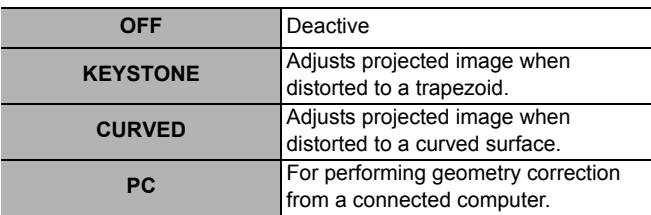

#### **NOTE:**

• **GEOMETRY** adjustment should be carried out by a person who is familiar with the projector or by a service person because a high level of skill is required to make successful adiustment.

#### Q **GEOMETRY:KEYSTONE**

Select **KEYSTONE** and press the **ENTER** button to display the options.

#### **VERTICAL KEYSTONE**

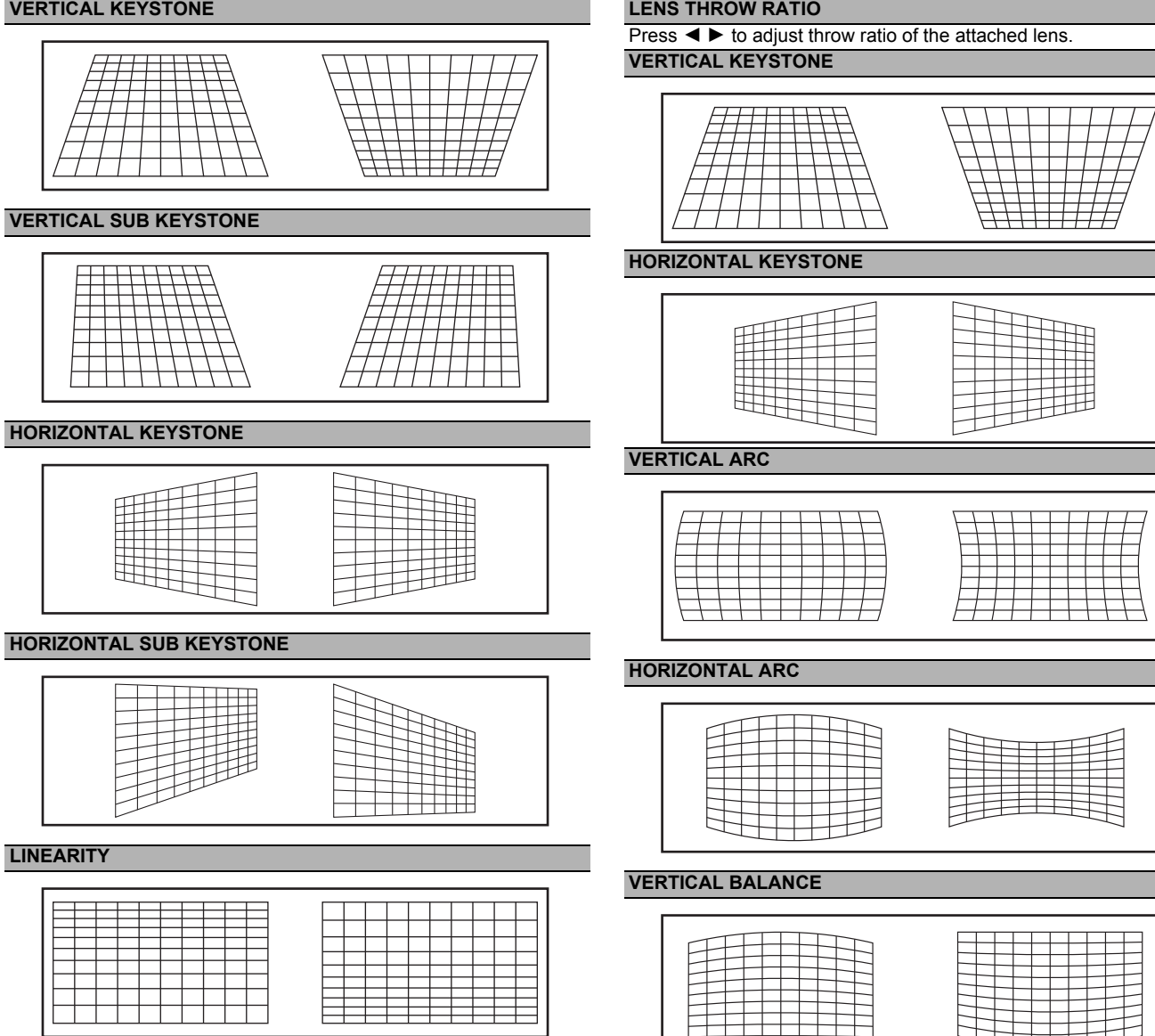

#### **HORIZONTAL BALANCE**

Q **GEOMETRY:CURVED**

the options.

Select **CURVED** and press the **ENTER** button to display

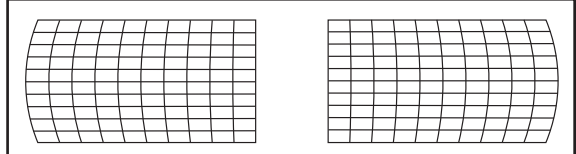

#### **NOTE:**

- When **GEOMETRY** setting is set, displayed menu or startup logo might be projected outside of the actual image area.
- When **GEOMETRY** is selected, **EDGE BLENDING** adjustment may be ineffective.

# **KEYSTONE**

(PT-DZ6700/PT-DW6300/PT-D6000/PT-D5000 only) If the projector is aligned non-perpendicularly to the screen, or if the projection screen has an angled surface, you can correct keystone.

#### **VERTICAL KEYSTONE**

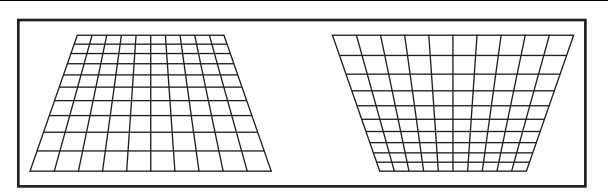

#### **VERTICAL SUB KEYSTONE**

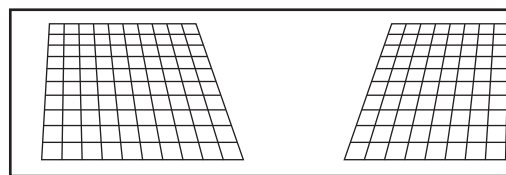

#### **LINEARITY**

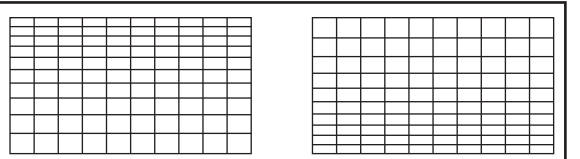

#### **NOTE:**

- When **KEYSTONE** setting is set, displayed menu or startup logo might be projected outside of the actual image area.
- For a better quality image, installing the projector with a minimum of distortion is recommended.
- Some distortion may be retained for lens shift adjustment.
- The result of the keystone correction will affect the aspect ratio and the size of the image.

# **ADVANCED MENU**

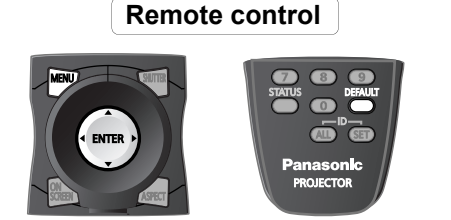

- See "Navigating through the menu" on page 15.
- See "Main menu and Sub-menu" on page 12.

# **DIGITAL CINEMA REALITY**

You can improve the vertical resolution for PAL (or SECAM) 576i, NTSC 480i, 1080/50i or 1080/60i signals. Press < ▶ to cycle through the options.

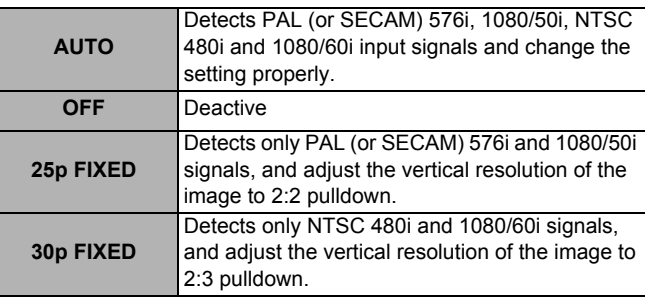

#### **NOTE:**

• **25p FIXED** or **30p FIXED** setting with signals that is not 2:2 pulldown may result low quality.

# **BLANKING**

You can perform fine adjustments for blanking if noise appears at the ends of the screen or the image protrudes out of the screen during image projection using a VCR and so on. Press  $\blacktriangle$   $\blacktriangledown$  to select the edge to adjust, and  $\blacktriangleleft$   $\blacktriangleright$  to move the inner edge of the blank.

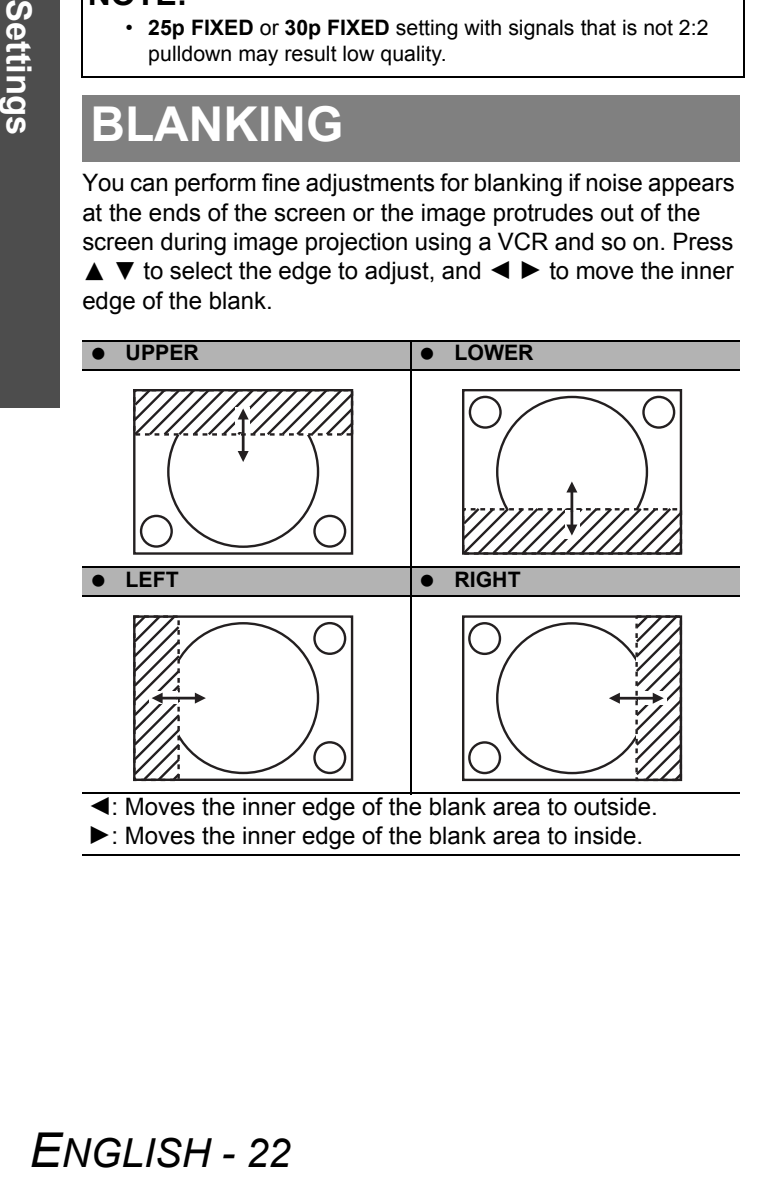

#### **Setting range**

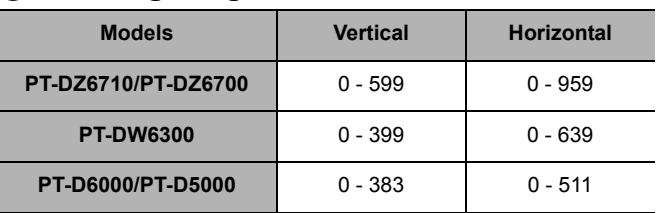

# **INPUT RESOLUTION**

Input resolution adjustment achieves the best image when the screen flickers or halo is observed around the contour, vertical stripes or stuck pixels appear on the screen. Press  $\blacktriangle \blacktriangledown$  to select the required option to change, and  $\blacktriangleleft \blacktriangleright$  to change the value. The initially displayed values vary according to the selected input signal.

- **TOTAL DOTS**
- **DISPLAY DOTS**
- **TOTAL LINES**
- **DISPLAY LINES**

#### **NOTE:**

- The vertical stripes will not appear on the all white signal image.
- The picture may be distorted during the adjusting operation, but this is not a fault.
- The input resolution can be adjusted only when RGB signal input is applied with RGB1 and RGB2 IN.
- With PT-DW6300/PT-D6000/PT-D5000, automatic adjustment is not available if signals having a dot clock frequency of more than 150 MHz are supplied.

# **CLAMP POSITION**

When black part of the image is losing its colour or becomes green, you can adjust to the best colour. Press  $\blacktriangleleft \blacktriangleright$  to change the value.

Setting range: 0 to 255

#### **NOTE:**

• Available with signals from **RGB 1 IN**/**RGB 2 IN** only.

# **EDGE BLENDING**

#### (Not available for PT-D5000)

The built-in edge blending feature allows multiple projector images to be seamlessly overlapped by adding a brightness ramp. Press  $\blacktriangle \blacktriangledown$  to select the required option.

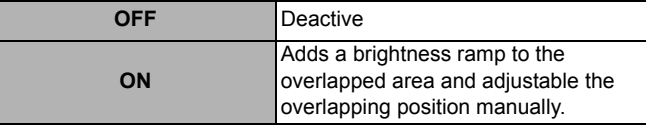

#### Q **Adjusting EDGE BLENDING**

- 1. Select **ON** and press the **ENTER** button to display the detailed options.
- 2. Switch between **ON**/**OFF** of the required connecting edge.
- 3. Press  $\blacktriangleleft$   $\blacktriangleright$  to adjust the value of **START** and **WIDTH**. **WIDTH** of the both projectors must be the same value.

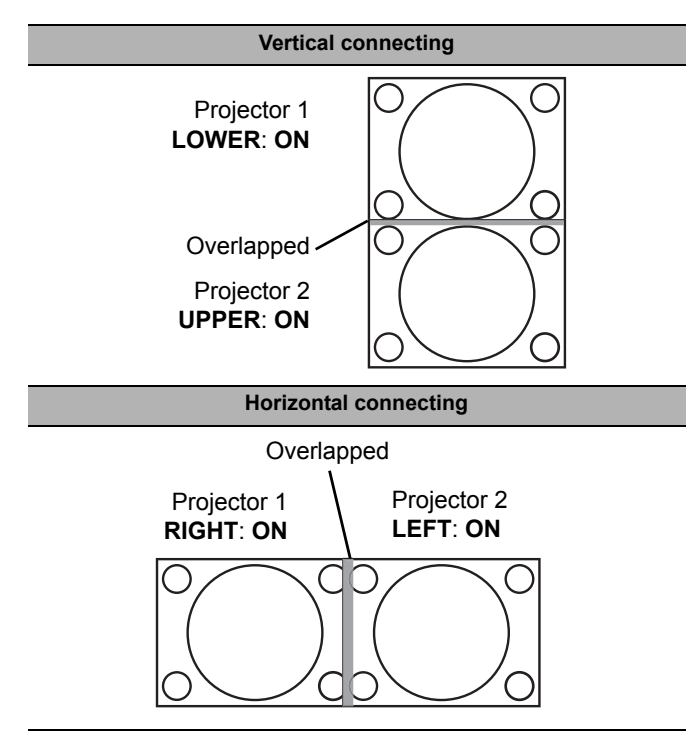

#### Q **Adjusting with colour markers**

You can adjust with colour markers, which indicate the overlapping area.

- 1. Press  $\blacktriangledown$  several times until **MARKER** is displayed.
- 2. Select MARKER and press  $\blacktriangleleft$   $\blacktriangleright$  to switch between ON/ **OFF**.
	- **•** Green and red lines will be displayed.
	- Green line indicates **START** point, and red line indicates **WIDTH** from **START** point.
	- Adjust **START** and **WIDTH** for superimposing the green line to the red.

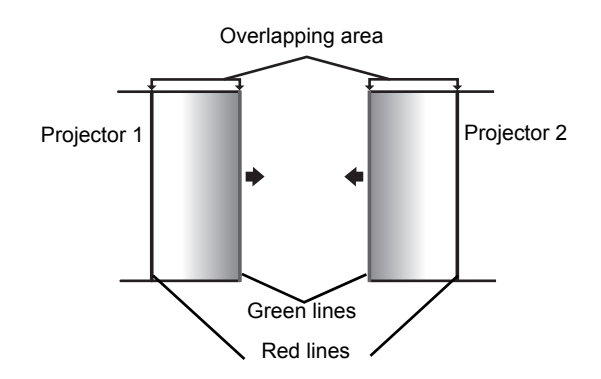

### Q **Selecting gamma level**

You can adjust gamma level of the lapping area for fine adiustment.

- 1. Select **GAMMA** and press the **ENTER** button.
- 2. Press  $\blacktriangleleft$   $\blacktriangleright$  to cycle through the options.
- $\bullet$  Options are 2.2, 1.8 and 2.0.
- 3. Press the **ENTER** button to apply the setting.

#### Q **Adjusting brightness around borderline of the image area**

You can adjust brightness around borderline of the image area to minimise the difference between the overlapping area and the image. Select **BRIGHT ADJUST** and press the **ENTER** button. Press ▲ ▼ to select a colour, and  $\blacktriangleleft \blacktriangleright$  to change the value.

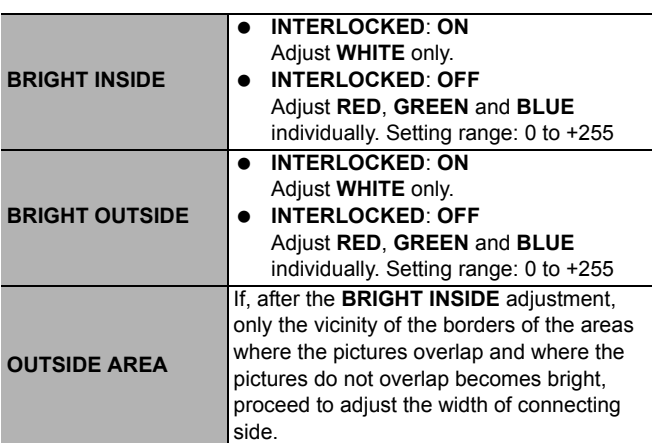

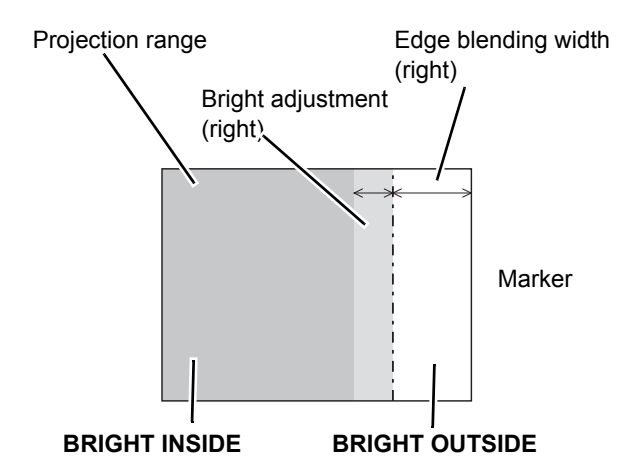

#### **NOTE:**

- Alternatively, if only the vicinity of the borders has brightened as a result of the width adjustments, proceed with the **BRIGHT OUTSIDE** adjustment.
- When a rear screen or screen with a high gain is used, the joints may appear to be discontinuous depending on the viewing position.

# **RASTER POSITION**

When there is gap between the image area and the projecting area, you can move the image inside of the projecting area.

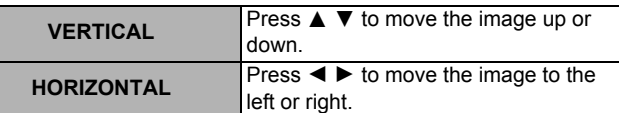

# **DISPLAY OPTION menu**

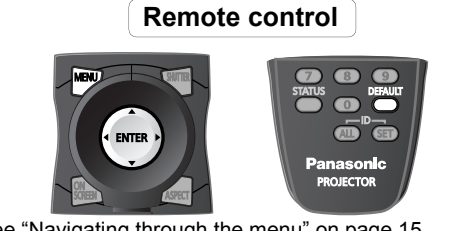

● See "Navigating through the menu" on page 15. See "Main menu and Sub-menu" on page 12.

# **COLOR MATCHING**

#### (Not available for PT-D5000)

When multiple projectors are used simultaneously, you can adjust the difference of the colours. Press  $\blacktriangleleft \blacktriangleright$  to cycle through the options.

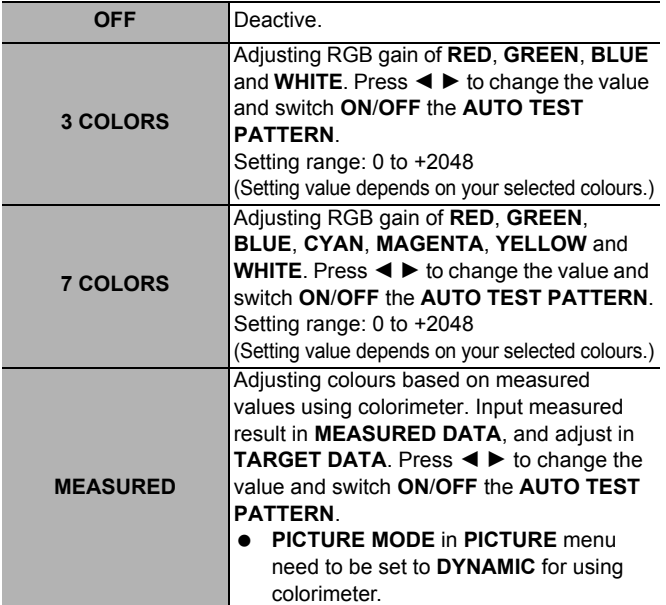

#### **NOTE:**

- If the **TARGET DATA** is outside the colour range of the projector, the colours will not be projected correctly.
- When each colour option is selected while **AUTO TEST PATTERN** is activated, its one colour pattern will be displayed.
- Adjusting red gain of red colour changes its luminance, and likewise blue gain of blue and green gain of green.
- **COLOR MATCHING** adjustment should be carried out by a person who is familiar with the projector or by a service person because a high level of skill is required to make successful adjustment.
- Press the **DEFAULT** button to restore the factory default settings.
- **AI**, **COLOR CORRECTION** and **COLOR TEMPERATURE** are not available with **COLOR MATCHING**.

# **COLOR CORRECTION**

You can adjust 6 colours and register the result for each of 4 types of signals, **VIDEO**, **S-VIDEO**, **RGB** and **YPBPR**/**YCBCR**.

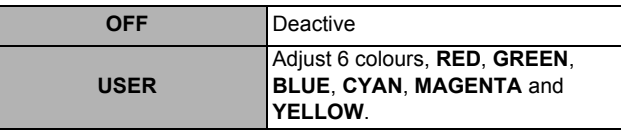

# **CONTRAST MODE**

(Not available for PT-D5000)

You can switch the contrast mode for operating environment.

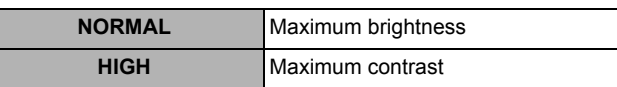

# **SCREEN SETTING**

### **SCREEN FORMAT**

Select the required screen format by pressing  $\blacktriangleleft$   $\blacktriangleright$ . The **SCREEN FORMAT** setting will affect on the **ASPECT** setting. See "ASPECT" on page 18.

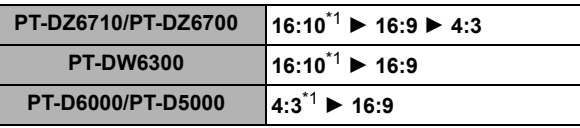

\*1. **SCREEN POSITION** is not available.

### **SCREEN POSITION**

You can change the displaying position of the projecting area. Press  $\blacktriangleleft$   $\blacktriangleright$  to adjust the value.

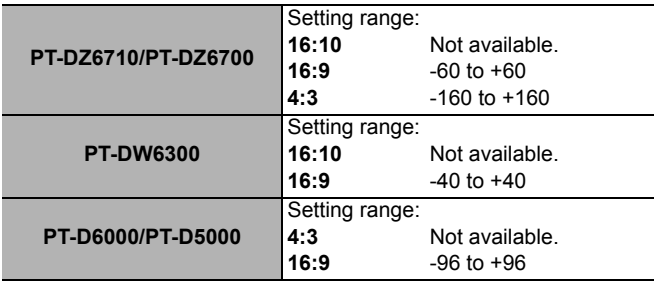

# **AUTO SIGNAL**

You can turn **ON**/**OFF** automatically detecting system of the **AUTO SETUP** feature.

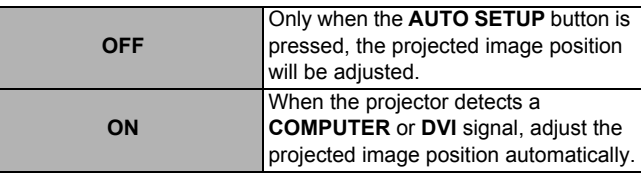

### **DISPLAY OPTION menu**

# **AUTO SETUP**

You can change the **AUTO SETUP** feature for specific signals. Press  $\blacktriangleleft$   $\blacktriangleright$  to cycle through the options and press the **ENTER** button to perform the **AUTO SETUP**.

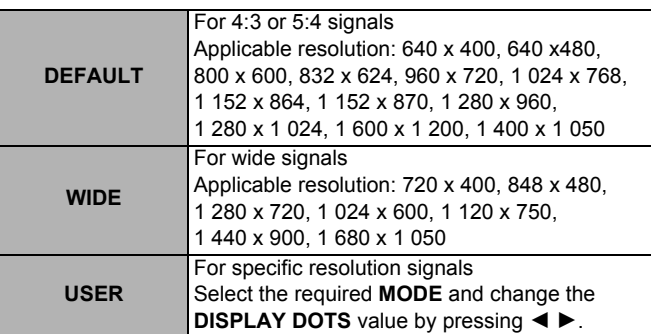

# **DVI-D IN**

#### **NOTE:**

- The **DVI-D IN** setting for the best quality depends on the output equipment. Refer the instructions of the connected equipment.
- **DVI** signal is very sensitive, and malfunction may occur or other problems could be encountered with some **DVI** equipment.

### **DVI EDID**

You can switch the EDID setting and signal level for variable **DVI** signals.

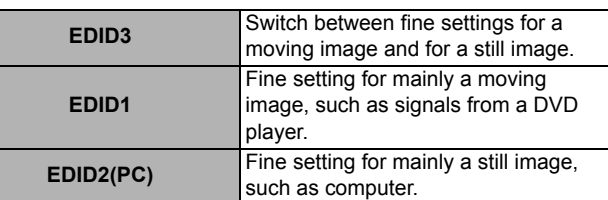

### **DVI SIGNAL LEVEL**

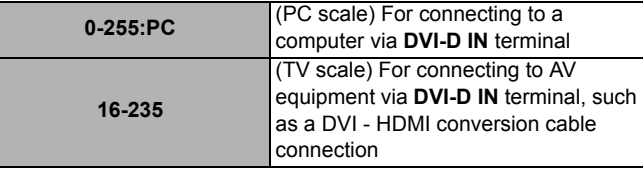

### **SDI IN**

### (PT-DZ6710 only)

You can select signal amplitude type.

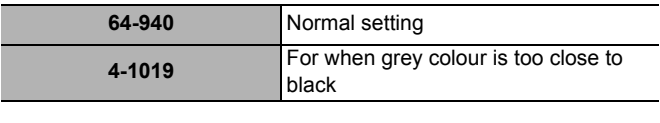

#### **NOTE:**

- Available with **YPBPR** or **RGB** of HD-SDI signal.
- Usually **64-940** setting is recommended.

# **ON-SCREEN DISPLAY**

### **OSD POSITION**

You can change the displaying position of the main menu. Press  $\blacktriangleleft$   $\blacktriangleright$  to cycle through the options.

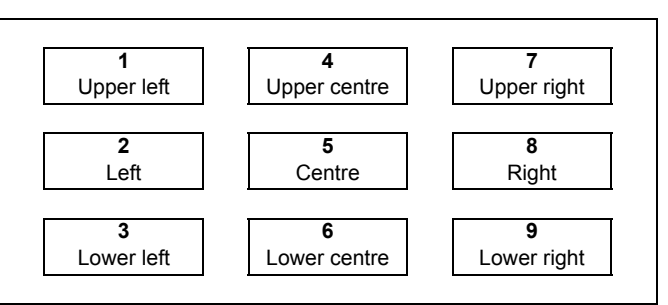

### **OSD DESIGN**

You can change the background colour of the menu. Press  $\blacktriangleleft$   $\blacktriangleright$  to select the required option.

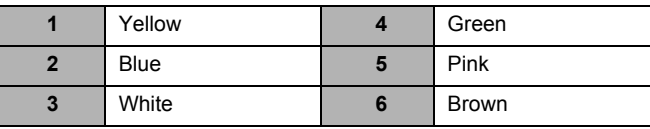

### **OSD MEMORY**

The current menu cursor position will be retained temporarily unless the projector switched off.

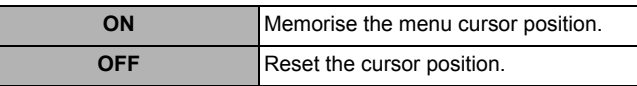

### **INPUT GUIDE**

The name of current selected input terminal will be displayed where the position that is selected in **OSD POSITION**.

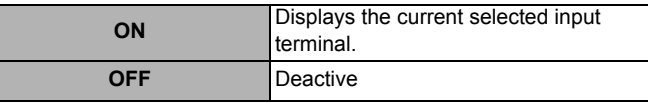

### **WARNING MESSAGE**

You can prevent the display of waning messages.

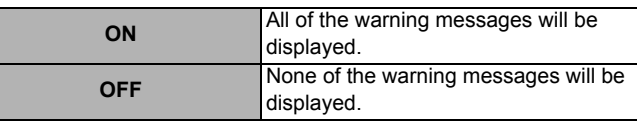

#### **NOTE:**

• When the **WARNING MESSAGE** is set to **OFF**, use the projector with utmost care due to none of the warning messages will be displayed.

### *ENGLISH - 26*

# **BACK COLOR**

You can choose a blank screen colour for when the projector is idle. Press  $\blacktriangleleft$   $\blacktriangleright$  to select the required option.

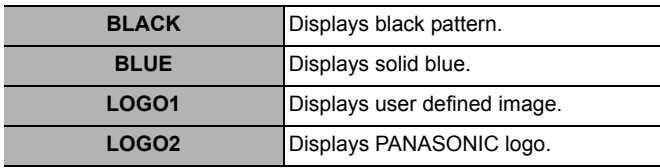

#### **NOTE:**

• Special software is required to define the **LOGO1** image. Contact to an Authorised Service Centre.

# **STARTUP LOGO**

You can switch the logo on/off that is displayed when starting up the projector. Press  $\blacktriangleleft \blacktriangleright$  to select the required option. **STARTUP LOGO** will be displayed for 30 seconds.

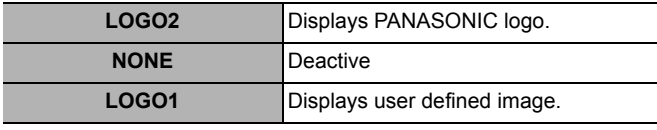

#### **NOTE:**

• Special software is required to define the **LOGO1** image. Contact to an Authorised Service Centre.

# **FREEZE**

Press the **ENTER** button to capture the image, and you can see it as a still picture while the AV equipment are continuing. Press the **ENTER** button to escape and return to the continuing image.

# **SIDE BY SIDE**

(PT-DZ6710/PT-DZ6700/PT-DW6300 only)

You can project the image and another source of image at the same time in double window style.

- 1. Press the **ENTER** button.
- Displays the main image on the left, sub image on the right.
- 2. Press the **MENU** button. Displays the sub menu with current displayed signal information.
- 3.  $\blacktriangle \blacktriangledown$  to select the sub image signal and press the **ENTER** button.
	- Select **OFF** to escape from the **SIDE BY SIDE** mode. To enter the **SIDE BY SIDE** mode again, select **SIDE BY SIDE** of the menu.

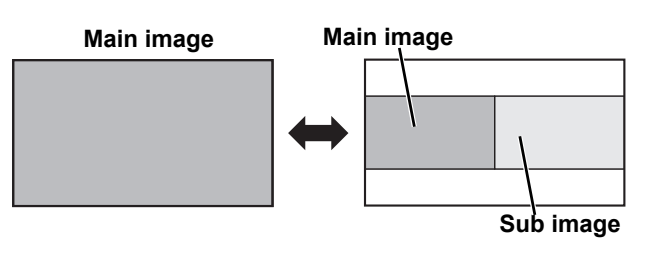

#### **NOTE:**

- **FREEZE** control is available with the first image only.
- While **SIDE BY SIDE** is activated, **ZOOM** and **AUTO SETUP** are not available.
- While **SIDE BY SIDE** is activated, the main menu will not be displayed.
- The second image will apply to the value of the **PICTURE** settings of the first image except **CONTRAST** and **BRIGHTNESS**.
- **COMPUTER** and **NETWORK** signals will not keep the adjusted aspect ratio.
- Some combination of the signals are not available. See "SIDE BY SIDE function signal combination table" on page 48.

# **PROJECTOR SETUP menu**

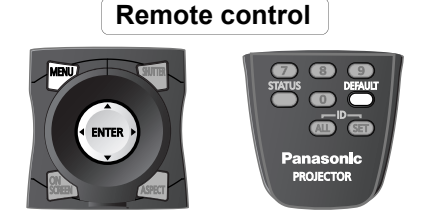

- See "Navigating through the menu" on page 15.
- See "Main menu and Sub-menu" on page 12.

# **PROJECTOR ID**

The projector has an ID number setting function that helps the user to control multiple projectors either simultaneously or separately with a single remote control. Press  $\blacktriangleleft \blacktriangleright$  to cycle through the options.

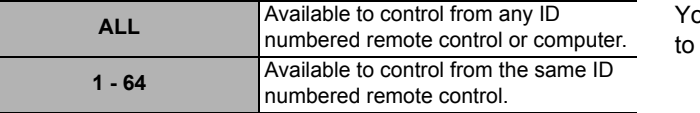

#### **NOTE:**

• See "Remote control ID" in the operating instructions booklet that is provided with the projector.

# **INSTALLATION**

When installing the projector, select the projection method according to the projector position. Press  $\blacktriangleleft \blacktriangleright$  to cycle through the options.

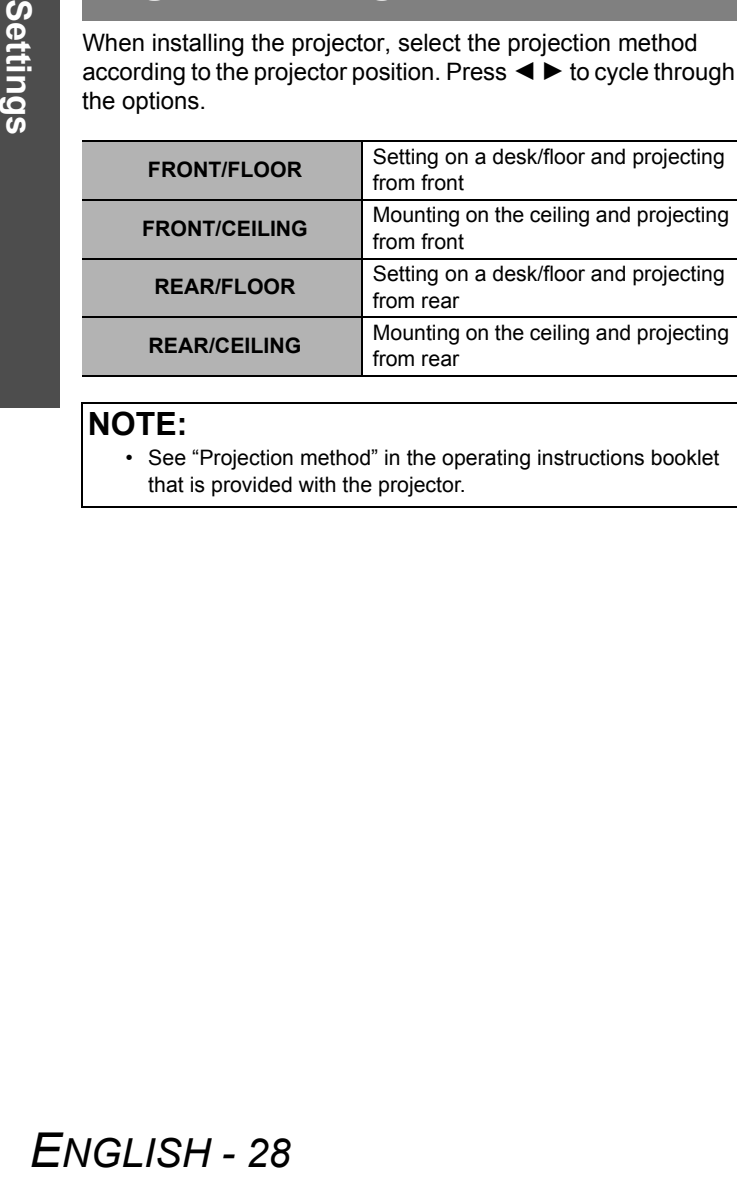

#### **NOTE:**

• See "Projection method" in the operating instructions booklet that is provided with the projector.

# **HIGH ALTITUDE MODE**

If you use the projector at high elevation, the **HIGH ALTITUDE MODE** setting needs to be **ON** to set the fan speed high. Press  $\blacktriangleleft$   $\blacktriangleright$  to select the required option.

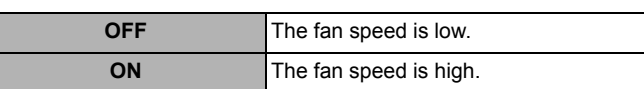

#### **NOTE:**

- At 1 400 2 700 m (4 593 8 858 ft) sea level, the setting must be **ON**.
- The loudness of fan noise depends on the **HIGH ALTITUDE MODE** setting.

# **COOLING CONDITION**

bu can control the fan speed for projecting angle. Press  $\blacktriangleleft \blacktriangleright$ cycle through the options.

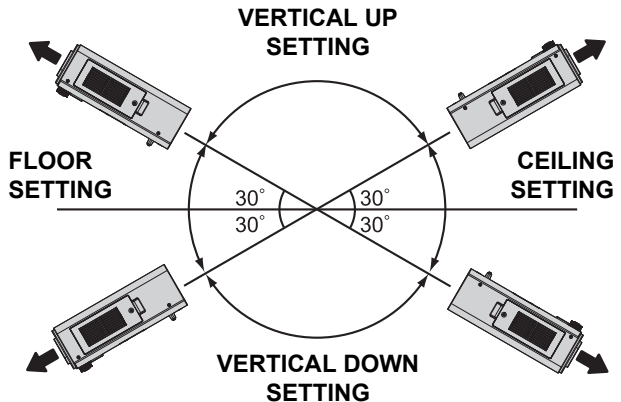

#### **NOTE:**

• When the projector is angled, **COOLING CONDITION** setting must be set correctly. Failure to observe this may result in malfunctions, or the life of the lamp or the other components may be shortened.

# **LAMP SELECT**

You can select a lamp lighting pattern for using environment. Press  $\blacktriangleleft$   $\blacktriangleright$  to cycle through options, and the **ENTER** button.

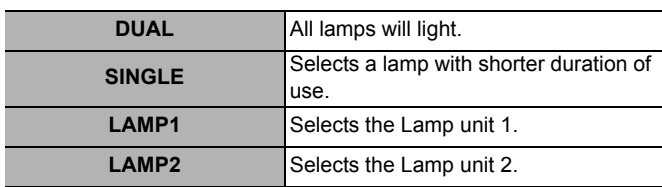

#### **NOTE:**

- If, in the **SINGLE**, **LAMP1** or **LAMP2** mode, one lamp remains off or the currently active lamp exceeds 2 000<sup>\*1</sup> hours of cumulative operating time (when **HIGH** is selected as the **LAMP POWER** setting<sup>\*2</sup>), the other lamp will light. If, in the **DUAL** mode, one lamp remains off or the currently active lamp exceeds 2 000<sup>\*1</sup> hours of cumulative operating time (when **HIGH** is selected as the **LAMP POWER** setting\*2), the other lamp alone will light. However, if both lamps remain off or the 2 000\*1 hours of cumulative operating time (when **HIGH** is selected as the **LAMP POWER** setting\*2) are exceeded, the projector will enter the standby mode.
	- The colours of the items indicate the status. Green: Current setting Yellow: Current setting (when a lamp fails or fails to light) Red: Lamp that has failed to light White: Any other status.
	- If the projector is repeatedly used for short periods of time, the lamps will need to be replaced more frequently.
	- \*1. 3 000 hours for PT-D5000 only.
	- \*2. Not available for PT-D5000.

# **LAMP RELAY**

If using the projector for a continuous period of 24 hours or more, this setting can be used to automatically switch the lamps that are turned on in order to reduce the lamp deterioration that can occur as a result of continuous use.

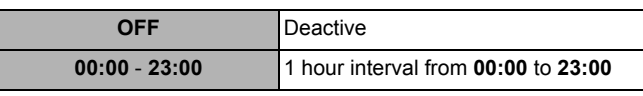

#### **NOTE:**

• Only when **DUAL** or **SINGLE** is selected in **LAMP SELECT**, **LAMP RELAY** is available. If **LAMP1** or **LAMP2** is selected, **LAMP RELAY** function is not available.

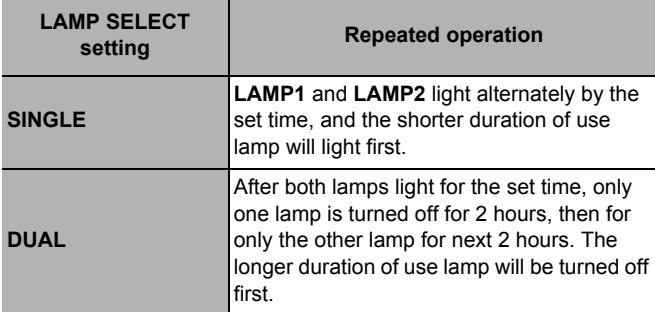

# **LAMP POWER**

(Not available for PT-D5000)

The luminance of the projection lamp can be changed depending on user's needs or the viewing conditions.

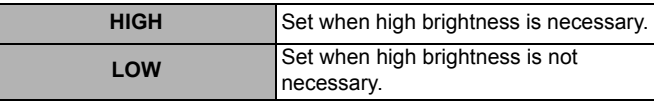

#### **NOTE:**

• When set to **LOW**, it is possible to reduce power consumption, reduce operating noise and extend lamp service life.

# **STANDBY MODE**

You can select the electrical consumption while in standby mode.

#### **NOTE:**

• With **ECO** setting, **NETWORK** function, **RS-232C** output and some of **RS-232C** commands are not available. When switch on the projector, projection will start about 10 seconds late.

### **RS-232C**

This sets the communication parameters at the serial terminals.

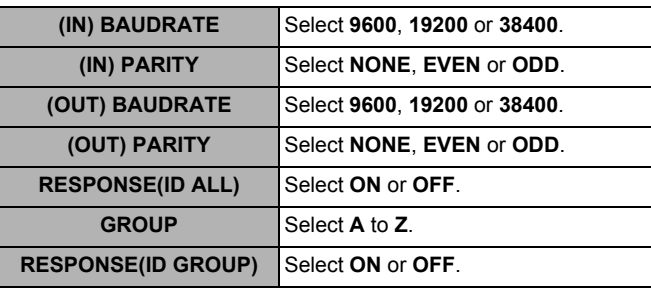

# **REMOTE2 MODE**

You can customise the **REMOTE 2 IN** terminal function.

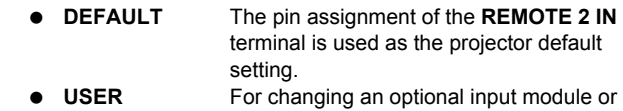

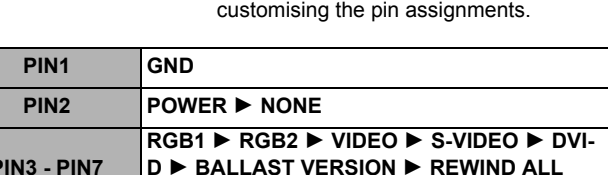

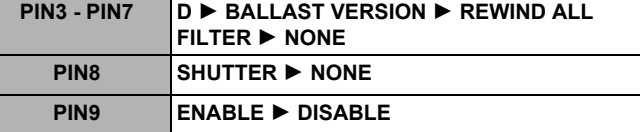

# **STATUS**

You can see the status of the projector about the following items.

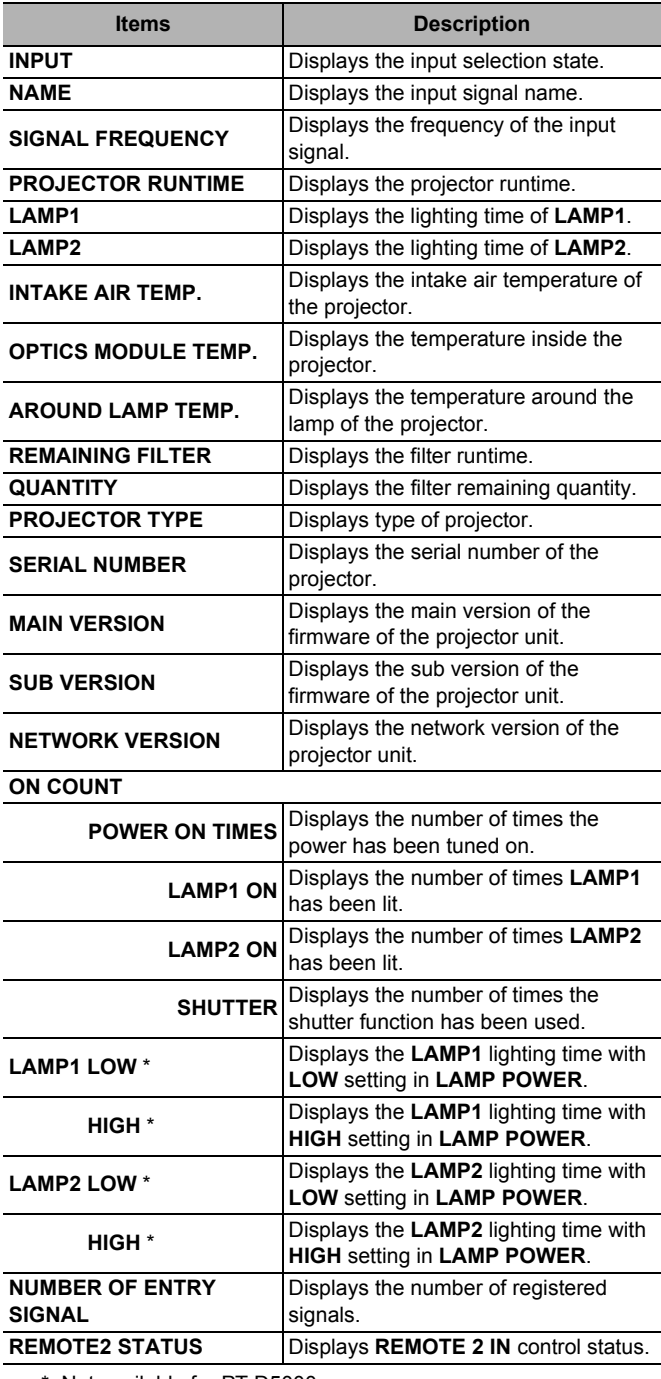

\* Not available for PT-D5000.

# **FILTER COUNTER RESET**

After you replaced the Auto Cleaning Filter (ACF), **REMAINING FILTER** of **STATUS** need to be reset to "0".

- 1. Press the **ENTER** button.
- 2. Select OK by pressing <, then press the **ENTER** button. 3. The **REMAINING FILTER** of **STATUS** will be reset to
	- "0". Display the **STATUS** and confirm the figure.

#### **NOTE:**

• See "Replacing the Auto Cleaning Filter (ACF)" in the operating instructions booklet that is provided with the projector.

# **NO SIGNAL SHUT-OFF**

You can set the timer to switch off the power of the projector after a certain period of time automatically when no signal is detected. Press  $\blacktriangleleft$   $\blacktriangleright$  to select the required period from 10 to 90 minutes at intervals of 10 minutes.

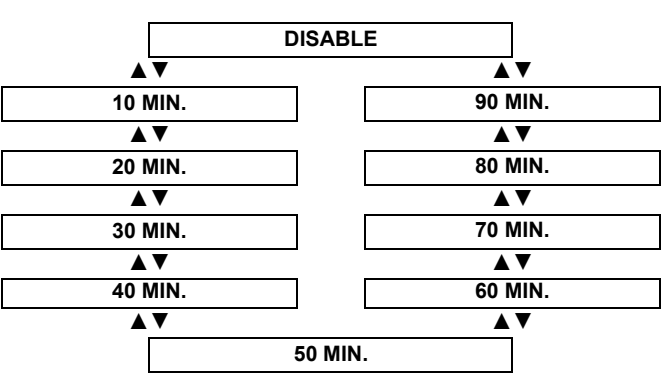

# **FUNCTION BUTTON**

You can assign a certain menu function to the **FUNCTION** button as shortcut. Press  $\blacktriangleleft$   $\blacktriangleright$  to select the required menu option, and the **ENTER** button.

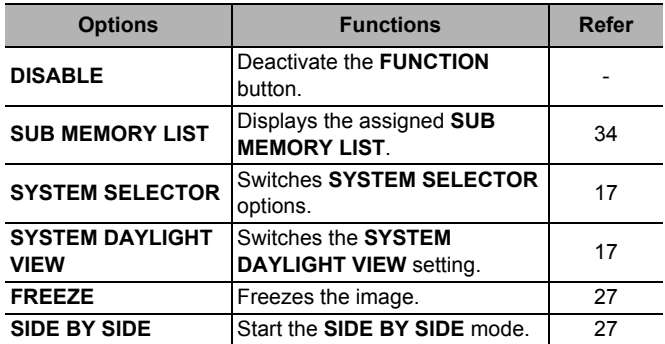

**Settings**

# **DATE AND TIME**

You can set the time zone and correct the time and date of internal clock.

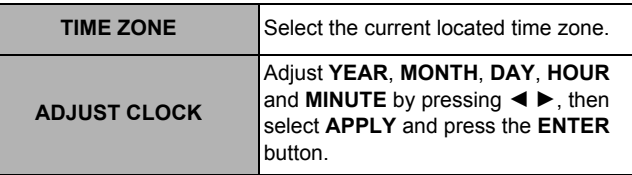

# **SAVE ALL USERS DATA**

You can save various setting values as a backup to the internal memory of the projector.

- 1. Press the **ENTER** button.
	- **•** The **SECURITY PASSWORD** will be asked to perform.
- 2. Perform the **SECURITY PASSWORD**.
	- The confirmation screen will be displayed.
	- See "SECURITY PASSWORD" on page 35.
- 3. Press ◀ to select OK, then press the **ENTER** button.

#### **NOTE:**

• E-mail settings of **NETWORK** that is controlled by web browser, and the image data for **LOGO1** in **BACK COLOR** and **STARTUP LOGO** will not be saved.

# **LOAD ALL USERS DATA**

You can load the saved data in **SAVE ALL USER DATA**.

- 1. Press the **ENTER** button.
- **•** The **SECURITY PASSWORD** will be asked to perform.
- 2. Perform the **SECURITY PASSWORD**.
	- The confirmation screen will be displayed.
	- See "SECURITY PASSWORD" on page 35.
- 3. Press ◀ to select OK, then press the **ENTER** button.
- 4. The projector returns to the standby mode to reflect the saved data.

### **INITIALIZE**

You can reset the settings to the factory defaults by the selected mode.

- 1. Select the required mode to initialise.
- 2. Press the **ENTER** button.
- 3. Perform the **SECURITY PASSWORD**.
	- The confirmation screen will be displayed.
	- See "SECURITY PASSWORD" on page 35.
- 4. Press < to select OK, then press the **ENTER** button.
- When initialising by **ALL USER DATA**, switch off the power and restart the projector.

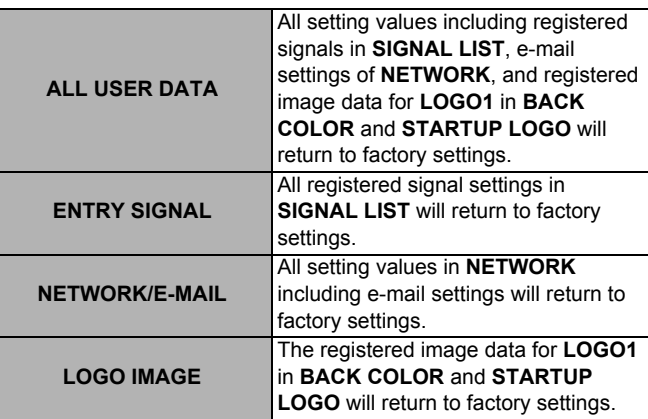

# **SERVICE PASSWORD**

#### **SERVICE PASSWORD** is for a service person.

# **TEST PATTERN**

# **Remote control**

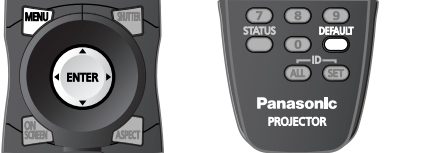

- See "Navigating through the menu" on page 15.
- See "Main menu and Sub-menu" on page 12.

# **TEST PATTERN**

You can use 7 test patterns to adjust the signal image.

- 1. Display an input signal image.
- 2. Press the **MENU** button to display the main menu.
- 3. Select **TEST PATTERN** menu.
- 4. Press  $\blacktriangleleft$   $\blacktriangleright$  to select the required test pattern.
	- **•** Press the **ON SCREEN** button to clear the screen if necessary.

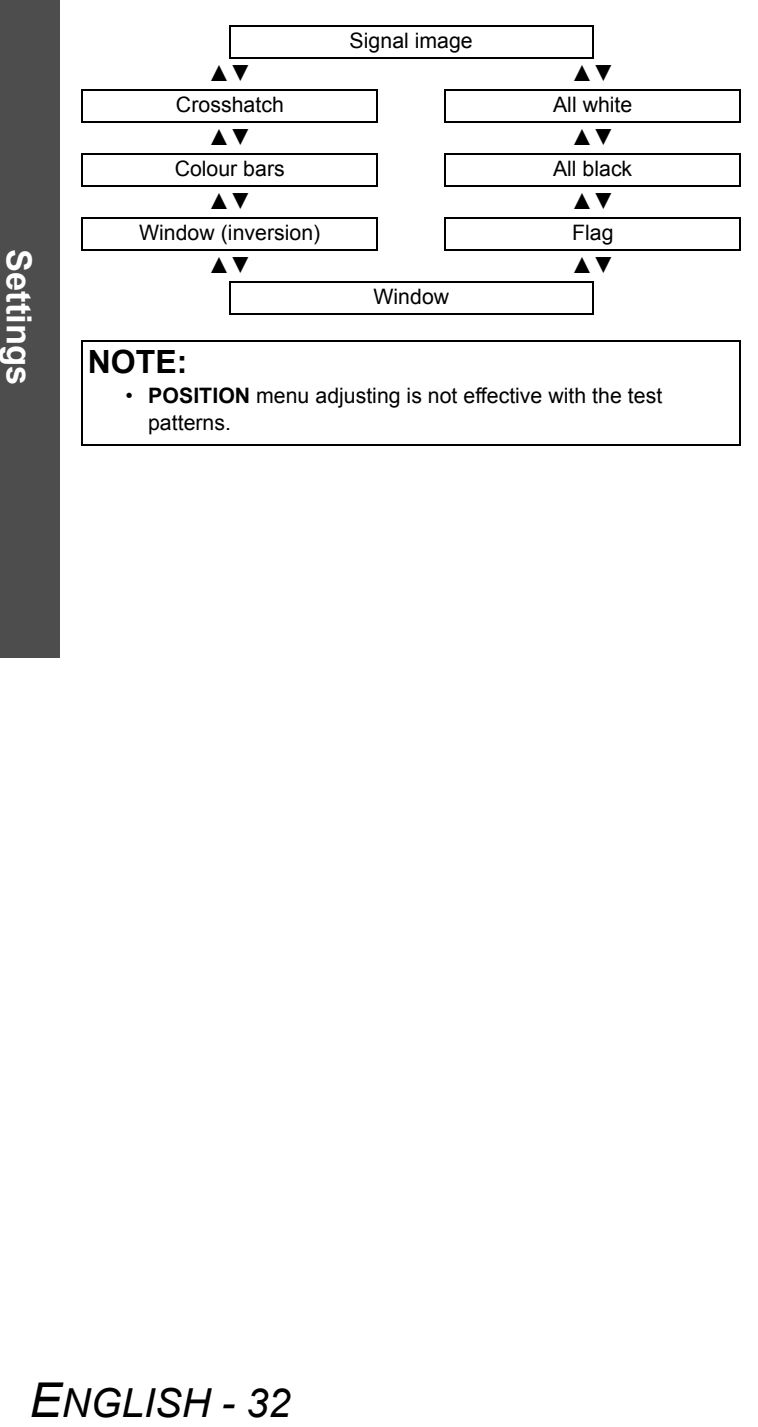

#### **NOTE:**

• **POSITION** menu adjusting is not effective with the test patterns.

# **SIGNAL LIST**

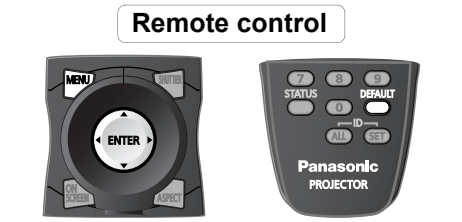

- See "Navigating through the menu" on page 15.
- See "Main menu and Sub-menu" on page 12.

### **SIGNAL LIST and SUB MEMORY LIST**

You can register a input signal as a **SIGNAL LIST** data, and several sets of adjusted settings for the signal as **SUB MEMORY LIST** data.

#### **NOTE:**

- You can register data up to 96 in total number of the signal data and any corresponding sub memory data.
- The names of the registered data are automatically
- determined by the input signals and memory numbers. • If a menu is being displayed, the new signals will be registered at the instant they are input.

### **Managing the list and the registered data**

Q **Registering a signal to the list**

When a new format input signal is applied to the projector, press the **MENU** button to register to the **SIGNAL LIST**.

#### **NOTE:**

- The memories are numbered over 12 pages (A to L: 8 data items can be registered on each page), and the data is registered in the unused memory with the lowest number. If all the memories are used, the data of the old signals is overwritten in sequence.
- When a new input signal is applied while the menu is displayed, the signal will be registered to the list.

### Q **Displaying the signal list and the status**

- 1. Select **SIGNAL LIST** in the main menu.
- 2. Press the **ENTER** button.
- Display the **REGISTERED SIGNAL LIST**.
- 3. Select the required signal data.
- 4. Press the **ENTER** button.
	- Displays the **REGISTERED SIGNAL STATUS**.

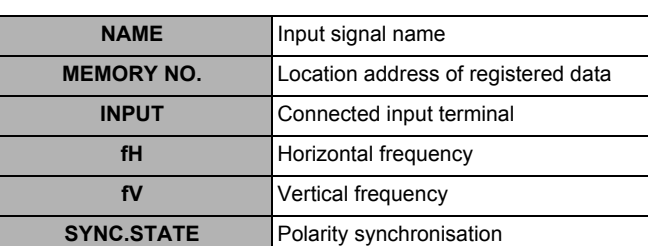

### Q **Renaming a registered data**

You can rename the automatically determined registered signal data.

- 1. Display the **REGISTERED SIGNAL LIST** and select the required signal data.
- 2. Press the **ENTER** button.
	- Displays the **REGISTERED SIGNAL STATUS** of the signal.
- 3. Press the **ENTER** button.
	- **•** Displays the character list.
- 4. Select the required character by pressing  $\blacktriangle \blacktriangledown \blacktriangle \blacktriangleright$ and press the **ENTER** button.
	- Repeat until complete the name.
- You can enter the characters up to 16. 5. Select **OK** and press the **ENTER** button.
	- Displays the **REGISTERED SIGNAL STATUS** with **NAME** renamed.
	- Select **CANCEL** and press the **ENTER** button to return to the **REGISTERED SIGNAL STATUS** without any change.

### Q **Deleting a registered data**

You can delete a registered data from the **REGISTERED SIGNAL LIST**.

- 1. Display the **REGISTERED SIGNAL LIST** and select the required signal data.
- 2. Press the **DEFAULT** button.
	- Displays the **REGISTERED SIGNAL STATUS** of the signal for confirmation to delete.
- 3. Press the **ENTER** button.
	- Displays **REGISTERED SIGNAL LIST** and confirm the data is deleted.
	- Press the **MENU** button to cancel and return to the **REGISTERED SIGNAL LIST** without any change.

### **SIGNAL LIST**

### **Managing the sub memory list**

You can restore the sub memory data when using signals from the same input source. Sub memory data contains the setting information of screen and image adjustments, such as **BRIGHTNESS**, **CONTRAST** or **ASPECT**.

#### Q **Registering the current settings to the list**

- 1. Press  $\blacktriangleleft$  or  $\blacktriangleright$  while the menu is cleared from the screen after adjustment.
	- The signal must be registered before creating a sub memory data of the signal.
	- $\bullet$  Displays the list of corresponding sub memory data to the signal.
	- If the creating data is the first sub memory data of the signal, the status of the signal will be displayed to confirm.
- 2. Select an empty data slot to register and press the **ENTER** button.
	- Displays the **REGISTERED SIGNAL STATUS** and change the name if necessary.
	- You can return to the previous step by pressing the **MENU** button.
- 3. Select **OK** and press the **ENTER** button.
	- Displays sub memory status and return to the projection.

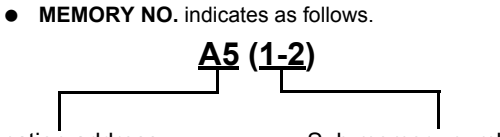

Location address Sub memory number:

#### **NOTE:**

• The memories are numbered over 12 pages (A to L: 8 data items can be registered on each page), and the data is registered in the unused memory with the lowest number. If all the memories are used, the data of the old signals is overwritten in sequence.

#### Q **Displaying the sub memory list and restoring the settings**

- 1. Press  $\triangleleft$  or  $\triangleright$  while the menu is cleared from the screen after adjustment.
- Displays the **SUB MEMORY LIST**.
- 2. Select the required sub memory data and press the **ENTER** button.
	- Displays the **REGISTERED SIGNAL STATUS**.
- 3. Press the **ENTER** button.
	- Restores the settings in the data.

#### Q **Deleting a sub memory data**

- 1. Press  $\blacktriangleleft$  or  $\blacktriangleright$  while the menu is cleared from the screen after adjustment.
	- Displays the **SUB MEMORY LIST**.
- 2. Select the required sub memory data and press the **ENTER** button.
- Displays the **REGISTERED SIGNAL STATUS**.
- 3. Press the **DEFAULT** button.
	- Displays the **SUB MEMORY LIST** with change.
	- You can return to the previous step by pressing the **MENU** button.

# **ECURITY menu**

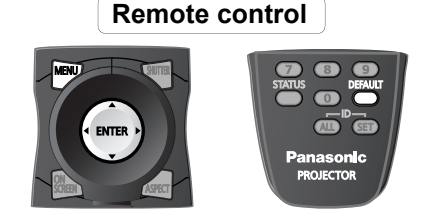

- See "Navigating through the menu" on page 15.
- See "Main menu and Sub-menu" on page 12.

### **Entering the SECURITY menu**

Every time when you apply to the **SECURITY** menu, you will be asked to perform the password operation. When you apply to the **SECURITY** menu before you change the password to your original, perform to input the following factory default password operation.

**•** Press  $A \triangleright \overline{V}$   $A \triangleright \overline{V}$  and the **ENTER** button.

#### Q **After you change the password**

When you apply to the **SECURITY** menu after you change the password to your original in the **SECURITY PASSWORD CHANGE** menu, input the original password operation.

# **SECURITY PASSWORD**

You can activate the security system and the password operation will be asked to perform when the projecting mode started. Unless you perform the correct password operation, all of the button controls will be disabled except the **POWER STANDBY** and **SHUTTER** buttons.

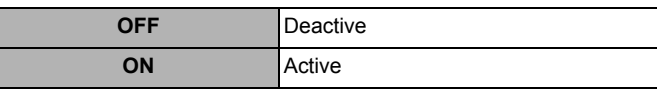

#### **NOTE:**

- When you activated the security system, make sure to change the password to your original for safety.
- The factory default password is valid until you change the password in **SECURITY PASSWORD CHANGE** menu.

# **SECURITY PASSWORD CHANGE**

You can change the password operation to your original.

- 1. Press a series of button operation up to 8 as a password by using  $\blacktriangle \blacktriangledown \blacktriangle$  and  $\blacktriangleright$ .
- 2. Press the **ENTER** button.
- 3. Press the exact same series of button operation you entered in the **NEW** password box for confirmation.
	- If a series of button operation is incorrect, you will be asked to perform again.
- 4. Press the **ENTER** button.

#### **NOTE:**

The entered password operations will appear as asterisks in the box.

# **DISPLAY SETTING**

You can set your original text, such as company name or URL information, to display regularly on the projected image while projecting.

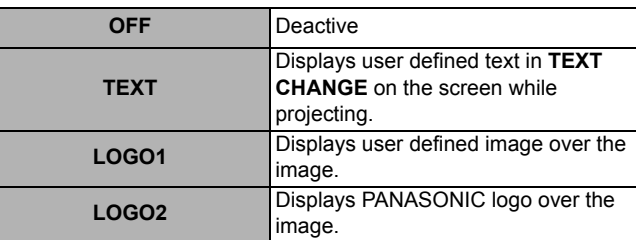

# **TEXT CHANGE**

You can enter your original text up to 22 characters for **DISPLAY SETTING**.

- 1. Enter your original text.
	- Use  $\blacktriangle \blacktriangledown \blacktriangleleft \blacktriangleright$  to specify the location of the required character.
- 2. Press the **ENTER** button.
- The selected character will be displayed in the text box.
- 3. Repeat until finish your original text.
	- Select < or > and press the **ENTER** button to move the cursor in the text box.
	- Select BS and press the **ENTER** button to erase a character.
- 4. Select **OK** and press the **ENTER** button.
	- Select **CANCEL** or press the **MENU** button to return to the previous step.

#### **NOTE:**

• Special software is required to define the **LOGO1** image. Contact to an Authorised Service Centre.

# **MENU LOCK**

You can lock the **MENU** button function and the password will be asked to display the menu every time.

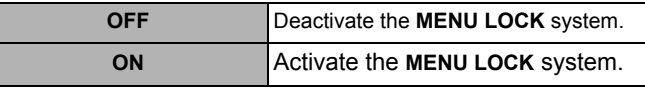

#### **NOTE:**

- The factory default password is "AAAA".
- The factory default password is valid until you change the password in **MENU LOCK PASSWORD** menu.
- When the projector is initialised, the password will be changed to the factory default setting, "AAAA".

# **MENU LOCK PASSWORD**

You can change the password for **MENU LOCK** system to your original.

- 1. Enter the original password.
	- Use  $\blacktriangle \blacktriangledown \blacktriangle \blacktriangleright$  to specify the location of the required character.
- 2. Press the **ENTER** button.
- The selected character will be displayed in the text box. 3. Repeat until finish your original text.
	- Select < or > and press the **ENTER** button to move the cursor in the text box.
	- Select BS and press the **ENTER** button to erase a character.
- 4. Select **OK** and press the **ENTER** button.
	- Select **CANCEL** or press the **MENU** button to return to the previous step.

#### **NOTE:**

• Change the **MENU LOCK PASSWORD** regularly and make it uneasy to guess.

# **CONTROL DEVICE SETUP**

### **CONTROL PANEL**

You can disable the control panel buttons on the projector body. Press  $\blacktriangleleft$  or  $\blacktriangleright$  to switch the option.

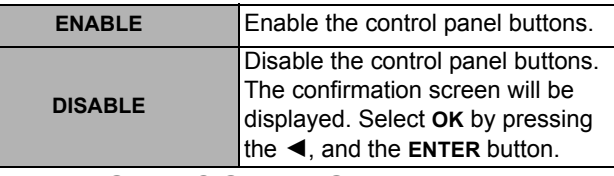

### **REMOTE CONTROLLER**

You can disable the remote control buttons. Press  $\blacktriangleleft$  or  $\blacktriangleright$  to switch the option.

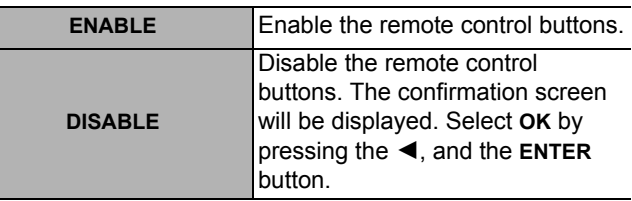

#### **NOTE:**

- If you disable both of the control panel and remote control buttons, you cannot return to the standby mode. Use this function with utmost care.
- If you press a disabled button, you will be asked to perform the security password operation. The password screen will disappear after 10 seconds without any operation.

# **NETWORK menu**

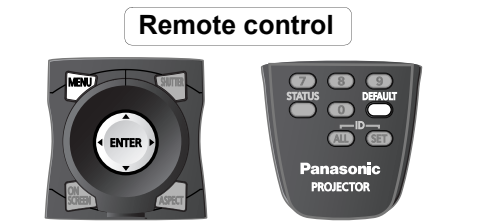

- See "Navigating through the menu" on page 15.
- See "Main menu and Sub-menu" on page 12.

# **NETWORK SETUP**

Make the initial network settings before using the network connection.

- 1. Select the required item to change.
- 2. Press the **ENTER** button.
- 3. Use  $\blacktriangle \blacktriangledown \blacktriangle \blacktriangleright$  to change the settings.
- 4. Select **STORE** and press the **ENTER** button.
	- The confirmation screen will be displayed. Select **OK** and press the **ENTER** button.

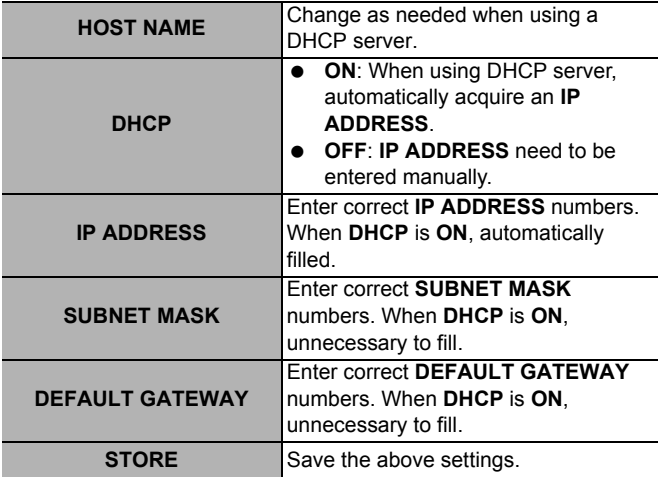

#### **NOTE:**

- Make sure the DHCP server is ready to use.
- For details of **IP ADDRESS**, **SUBNET MASK** and **DEFAULT** 
	- **GATEWAY**, ask the network administrator.

# **NETWORK CONTROL**

You can switch on/off the projector network controlling method.

- 1. Select the required item to change.
- 2. Press the **ENTER** button.
- 3. Use  $\blacktriangleleft$   $\blacktriangleright$  to change the settings.
- 4. Select **STORE** and press the **ENTER** button.
	- The confirmation screen will be displayed. Select **OK** and press the **ENTER** button.

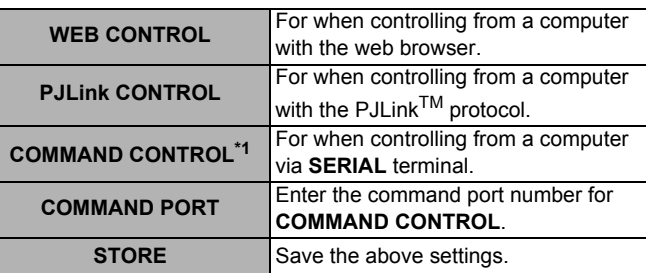

\*1. If settings have been made without an administrator password of the web browser control, add 2-byte "00" instead of STX, and a line-feed code (0Dh) instead of ETX.

If settings have been made with an administrator password, of the web browser control, add a 32-byte hash value and "00" instead of STX and a line-feed code (0Dh) instead of ETX.

The hash value is created by MD5 combining "admin1:", password, ":" and random numbers. The random numbers are 8-byte values sent from the projector when connecting.

### **NETWORK STATUS**

You can display the current network status of the projector. Press the **ENTER** button to display.

- **DHCP**
- **IP ADDRESS**
- **SUBNET MASK**
- **DEFAULT GATEWAY**
- **•** DNS1
- **•** DNS2
- **MAC ADDRESS**

# **Technical Information**

# **Network connection**

You can control the projector from a computer with web browser, for adjusting the menu settings, displaying status of the projector and transmission of E-mail messages if there is a problem with the projector.

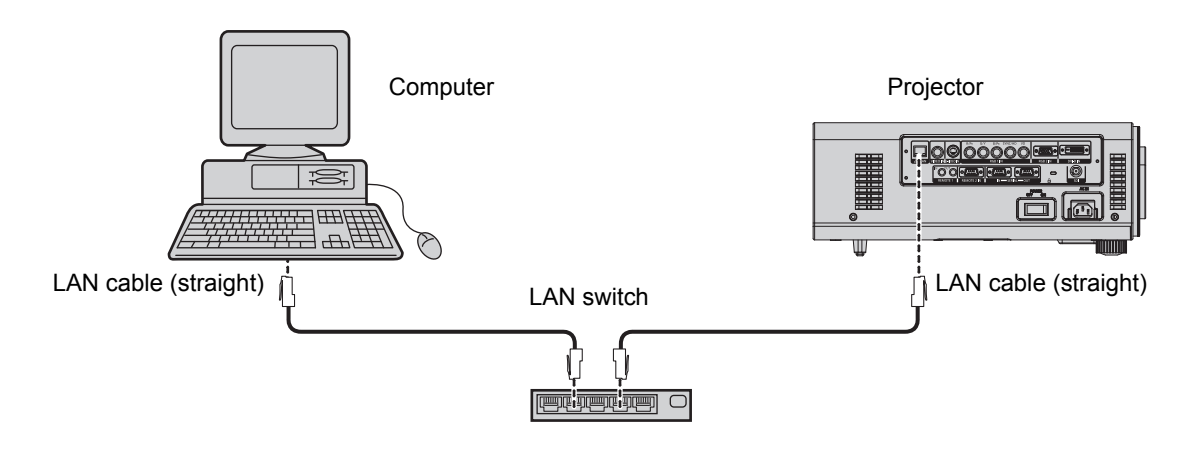

#### **NOTE:**

- A LAN cable is required to use the network function. A cross cable is required when connecting directly to a computer. Straight cables are used when connecting through a switch or router.
- A web browser is required to use this function. Make sure that a web browser is available in the system.
- Use Microsoft Windows 98SE/Me/NT4.0/2000/XP/Vista for the OS of your personal computer.
- The Web browser should be Internet Explorer 6.0 or newer.
- To use the E-mail function, communication with E-mail server must be established. Make sure that E-mail feature is available in your system.
- Use a straight insulated LAN cable which supports category 5 or above.
- The length of LAN cable must be 100 m or shorter.

# **LAN terminal**

#### **LAN LINK/ACT lamp (green)**

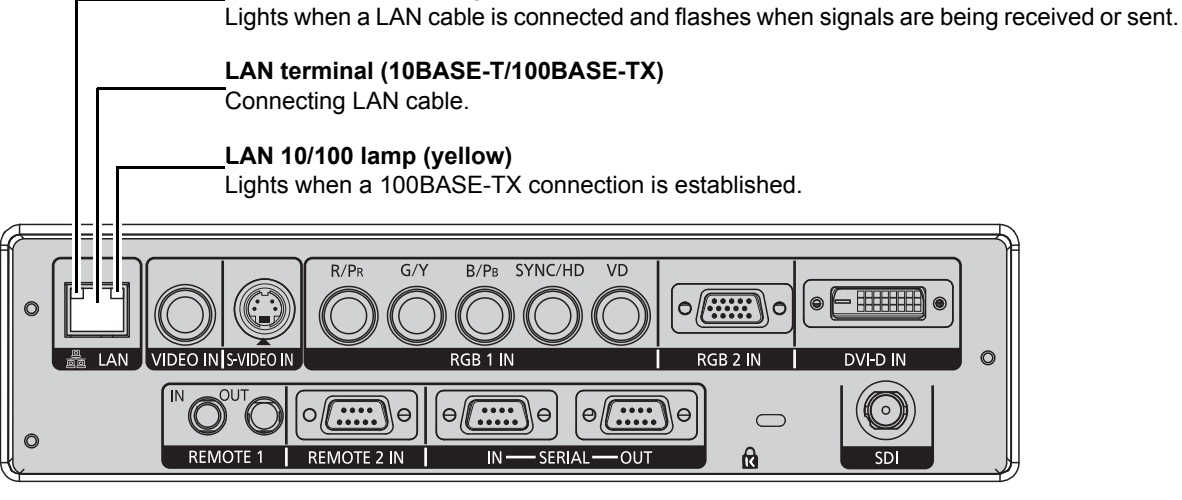

#### **NOTE:**

- If the LAN terminal is touched by electrostatically charged hands or body, failure may be caused by the discharge of static electricity. Be careful not to touch metallic part of LAN terminal or LAN cable.
- Connect indoor equipment to the LAN.

**Appendix**

### *ENGLISH - 38*

# **Accessing with the web browser**

### **Projector Control Window**

- 1. Activate the web browser of the computer.
- 2. Enter the **IP ADDRESS** set by the projector into the URL input field of the web browser.
- See "NETWORK STATUS" on page 37. 3. Enter your user name and password.
	- The factory default settings are "user1" (user privileges) or "admin1" (administrator privileges) for the user name and panasonic (lowercase) for the password.

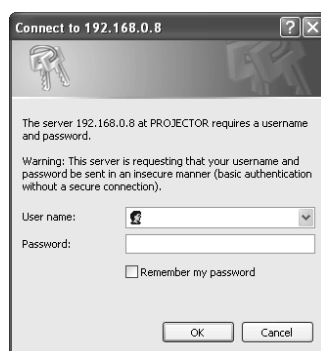

- 4. Click **OK** and display the **Projector Control Window**.
- 5. Click the required item button on the left.

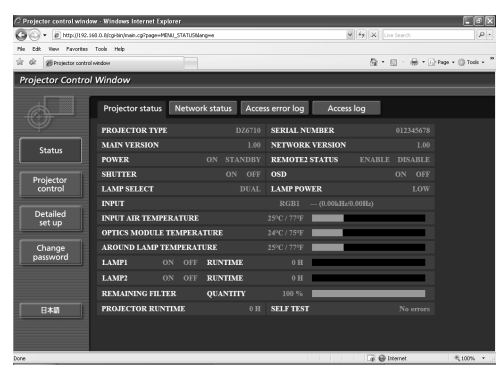

### **NOTE:**

- Avoid activating two or more web browser simultaneously to work out setting or control actions.
- Change the password first of all.
- Administrator privileges enable the use of all functions. User privileges enable the use of only **Projector status**, **Error information**, **Network status**, **Basic control**, and **Change password**.
- If the password is incorrectly entered three times in a row, the lock is set for several minutes.

### **Change password**

#### Q **Administrator mode**

1. Select **Administrator** to change and click **NEXT**.

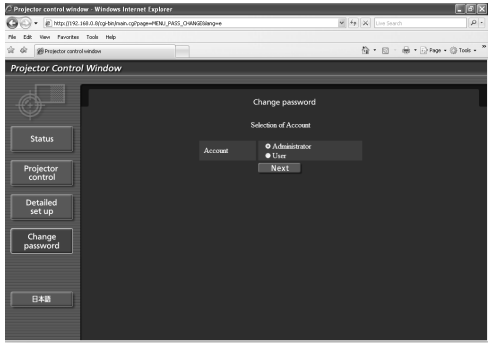

2. Enter **User name** and **Password**.

#### **Administrator account**

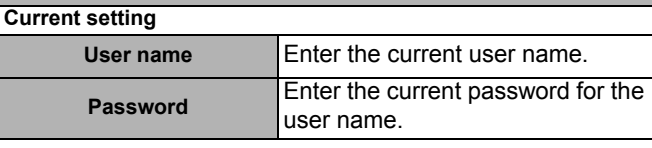

#### **New setting**

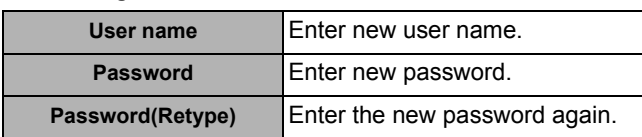

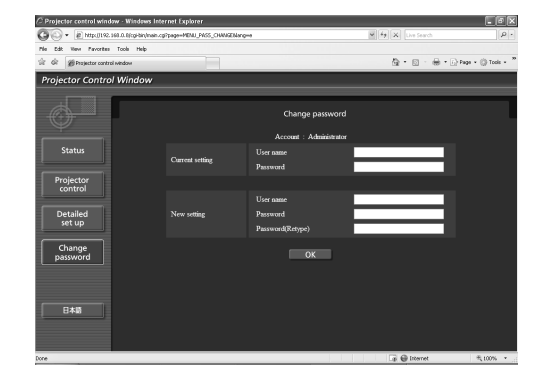

### **Technical Information**

#### **User account**

#### **New setting**

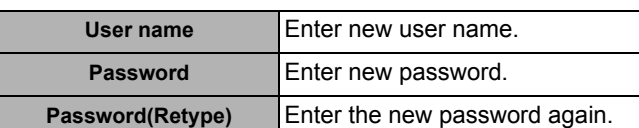

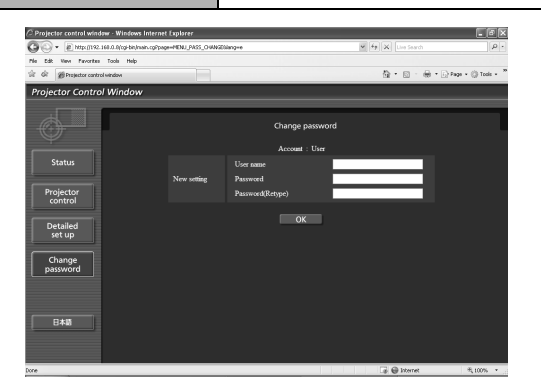

#### 3. Click **OK**.

#### **User mode**

A user can change password only. Enter your old password and new password, then click **OK**.

### **User account**

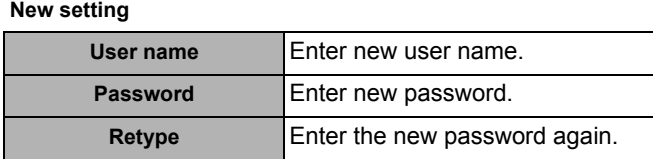

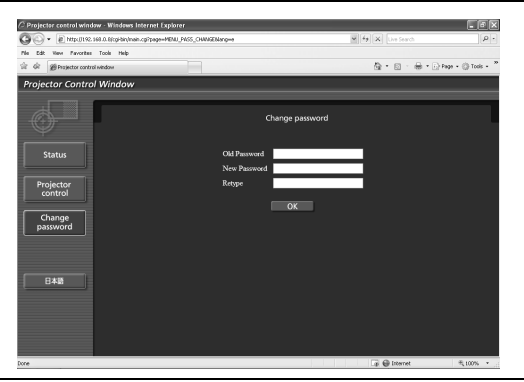

### **Projector Control**

#### **Basic control**

Click the **Basic control** tab on the top.

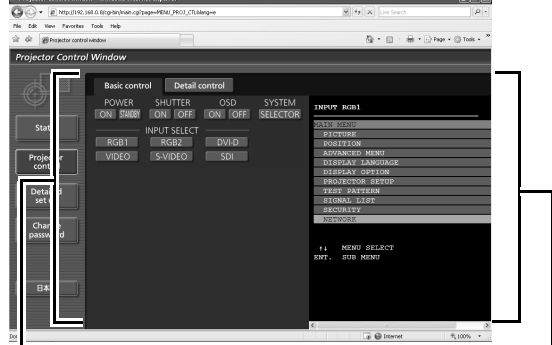

Indicates projecting status. Even when the screen is cleared by pressing the **ON SCREEN** button of the remote control, the information will be displayed.

Adjustable items

- **POWER** Switches projector **ON** or **STANDBY**.
- **SHUTTER** Temporary halt the projection.
- **OSD** Turn on/off the on screen display.
- **SYSTEM** Changes colour system.
- **INPUT SELECT**

Changes terminal of input signal.

### Detail control

Click the **Detail control** tab on the top. You can control the projector as same as controlling the remote control.

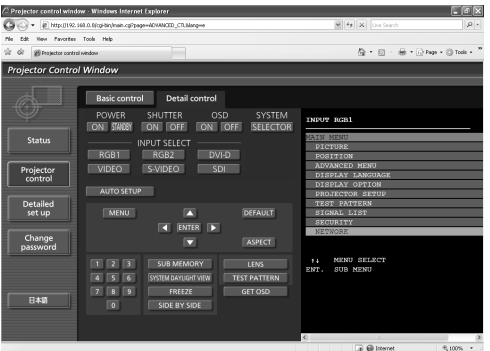

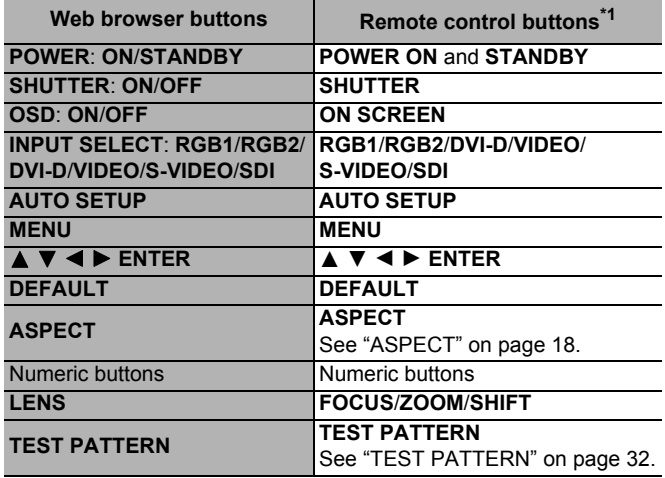

### *ENGLISH - 40*

#### Web browser buttons **Remote control buttons**<sup>\*1</sup>

**SUB MEMORY**/**SYSTEM DAYLIGHT VIEW**/**FREEZE**/ **SIDE BY SIDE**

**FUNCTION** (Assignable functions in the menu) See "FUNCTION BUTTON" on page 30.

\*1. See the operation instruction booklet that is provided with the projector.

### **Detailed set up**

#### **Network config**

Click the **Network config** tag on the top. When all options are filled, click **NEXT**. The confirmation screen will be displayed.

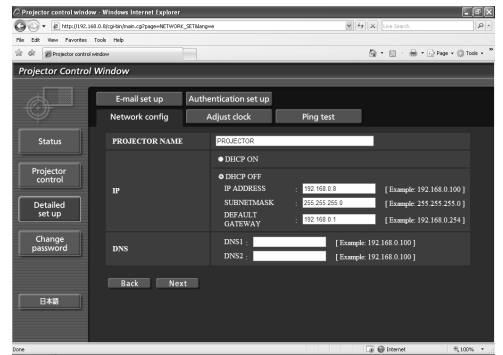

#### Q **Adjust clock**

Click the **Adjust clock** tag on the top.

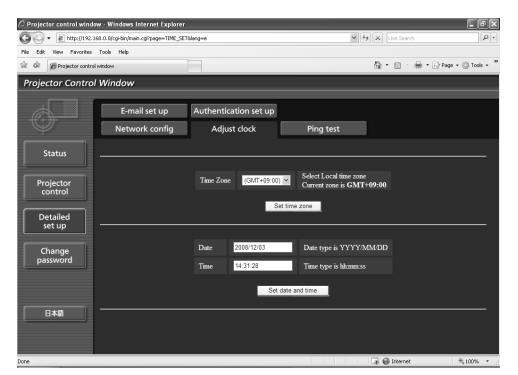

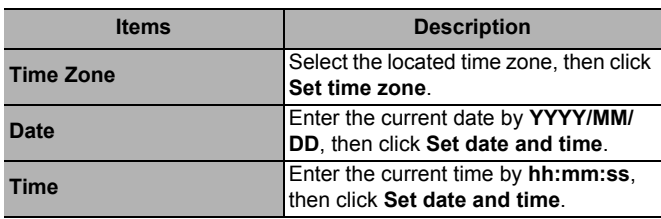

#### **Ping test**

Click the **Ping test** tag on the top.

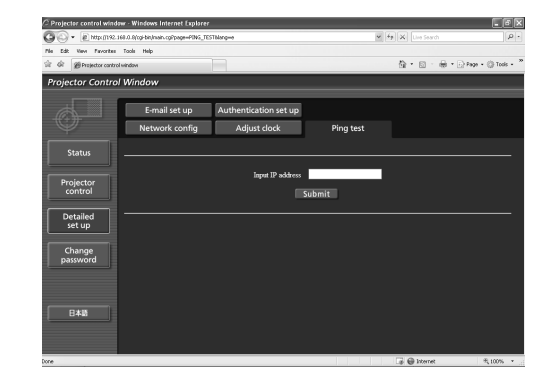

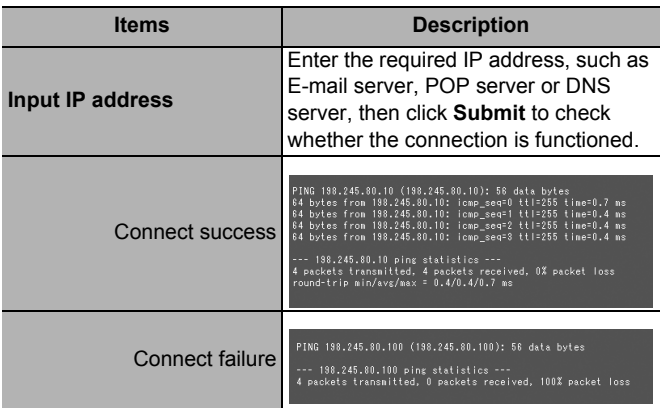

#### Q **Authentication set up**

Click the **Authentication set up** tag on the top. When all options are filled, click **Submit**.

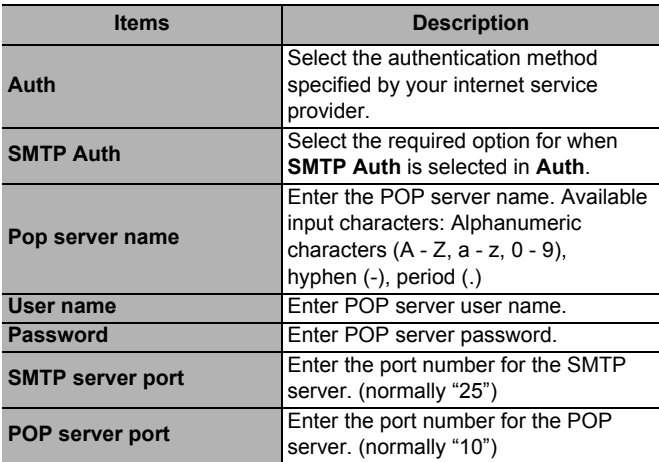

#### Q **E-mail set up**

Click the **E-mail set up** tag on the top. When all options are filled, click **Submit**.

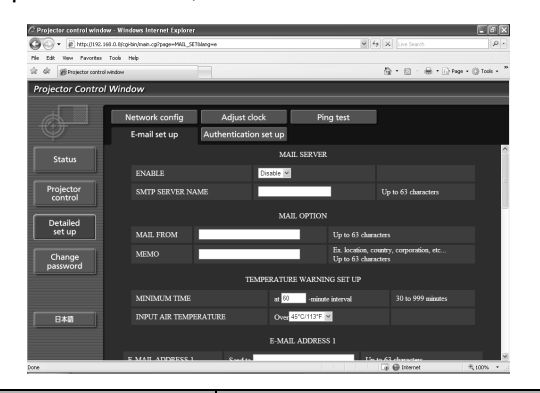

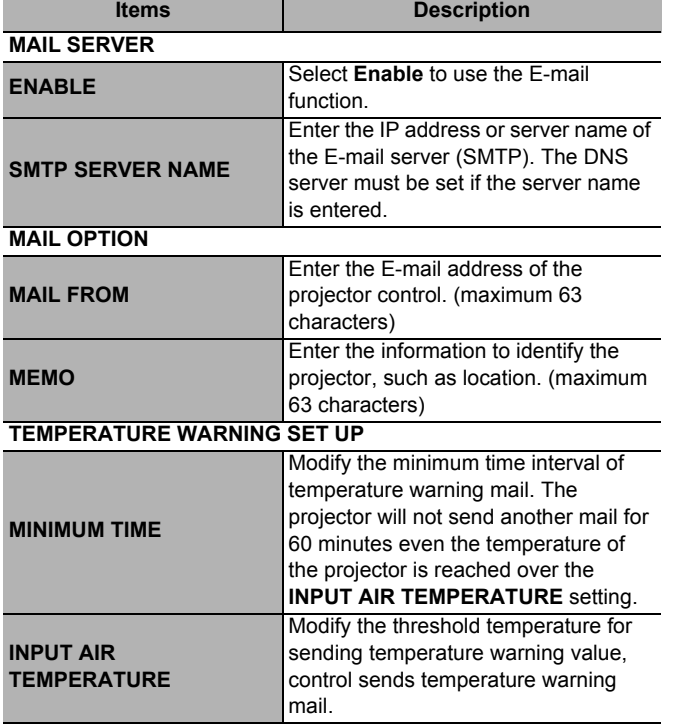

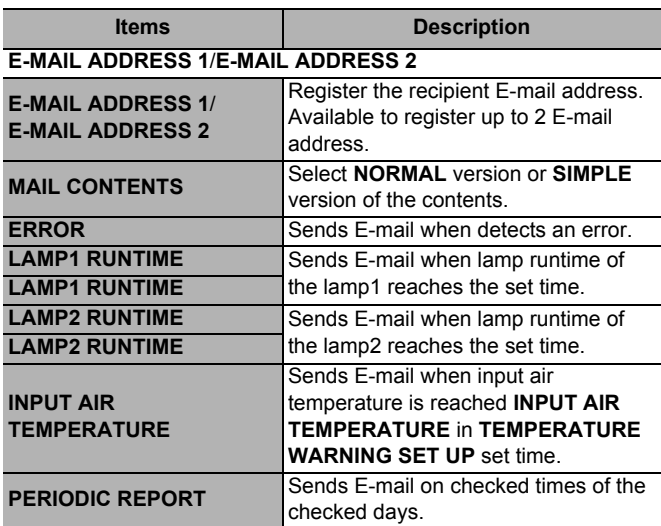

#### **E-mail report sample**

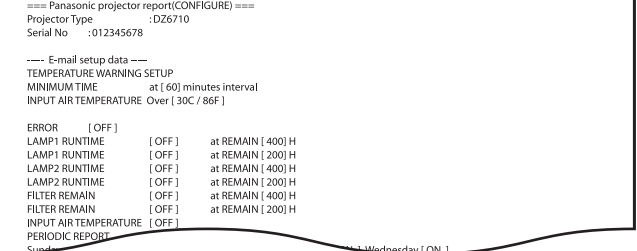

#### **Error report sample**

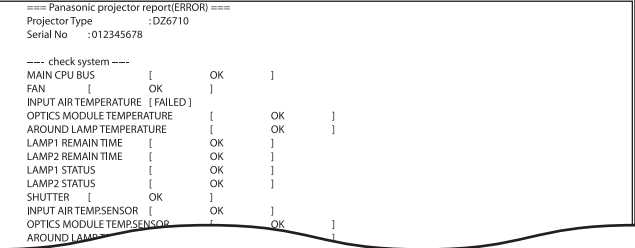

*ENGLISH - 42*

### **Technical Information**

### J **STATUS**

### Q **Projector status**

Click the **Projector status** tab on the top.

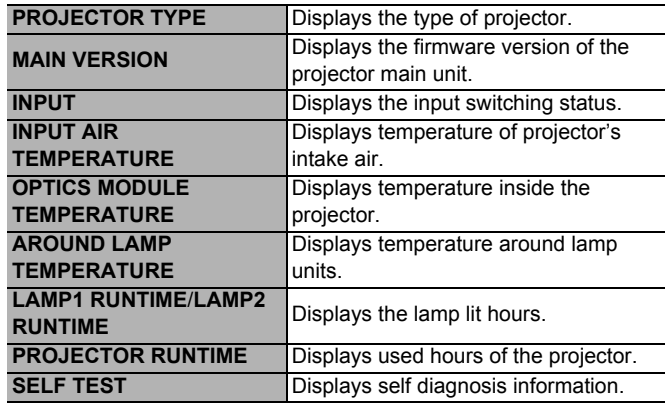

#### **Error information**

When **Error (Detail)** is displayed in **SELF TEST** in the status list, click **(Detail)** to display the error details.

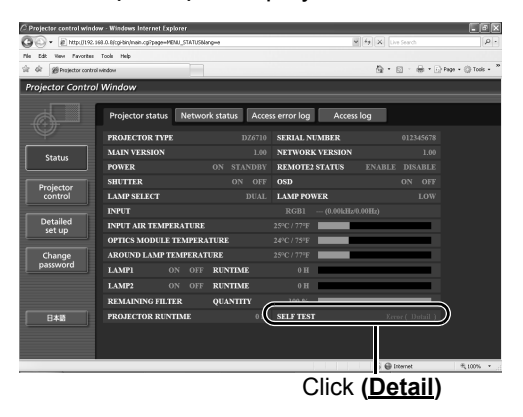

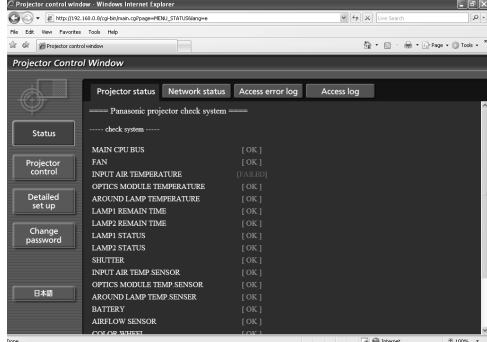

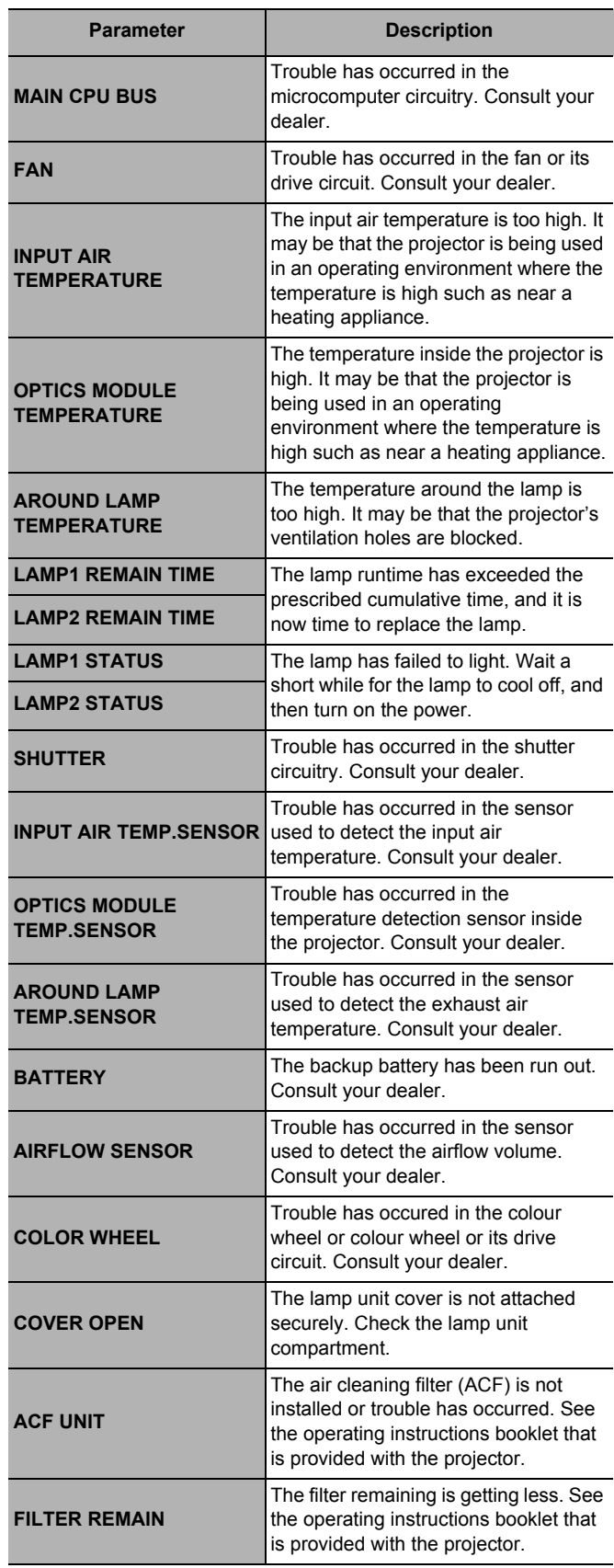

# **PJLinkTMprotocol**

The network function of the projector supports PJLink™ class 1, and the PJLink™ protocol can be used to perform projector setting and projector status query operations from a computer.

### **Control commands**

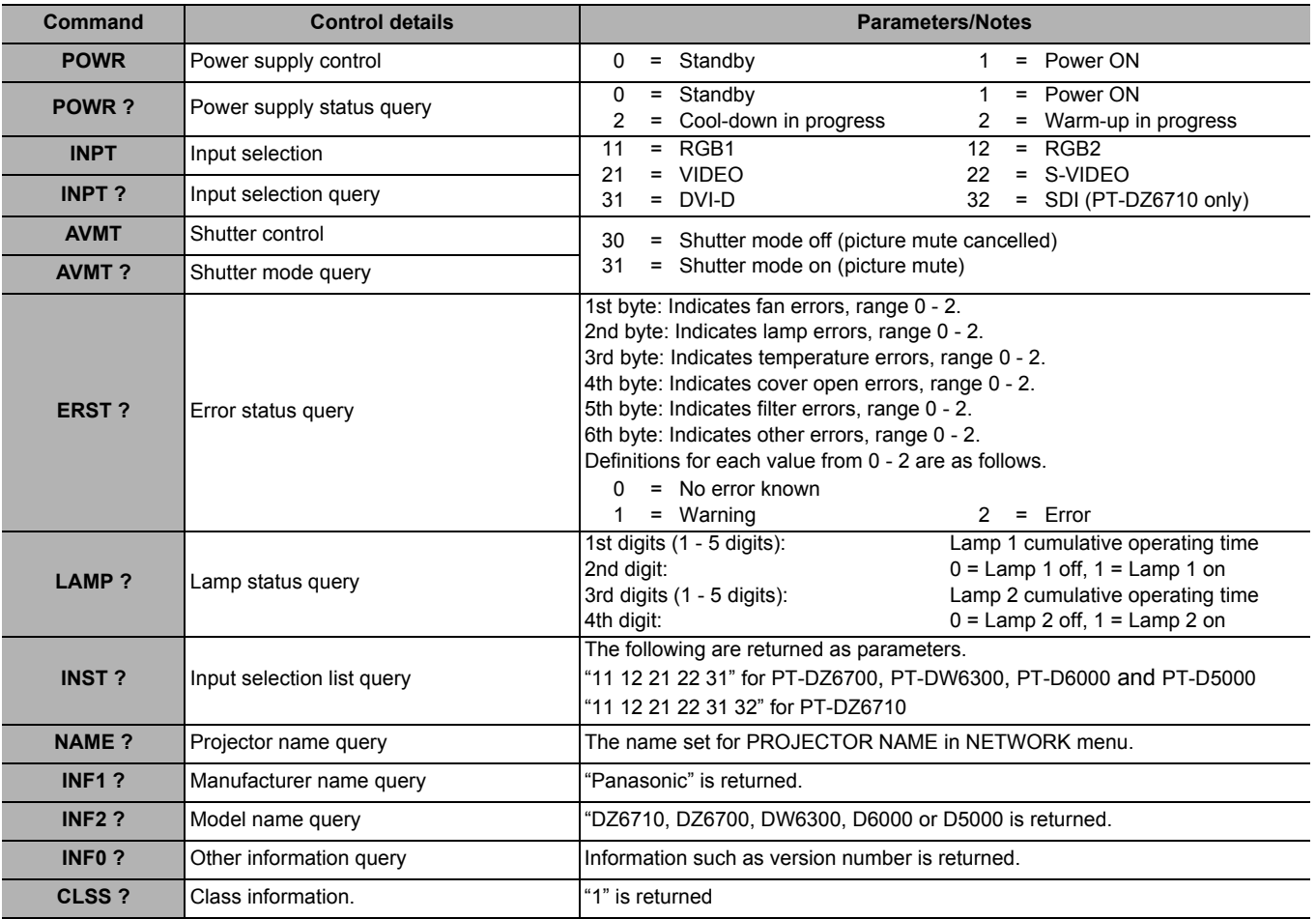

### J **PJLink™ security authorization**

When using PJLink™ with security authorization, either of the password set for administrator privileges and the password set for user privileges with web browser control can be used as the password for PJLink™. When using PJLink™ without security authorization, set use without the password for administrator privileges and the password for user privileges of web browser control.

PJLink™ is a pending trademark in Japan, the United States, and other countries and regions. For specifications regarding PJLink™, refer to the Japan Business Machine and Information System Industries Association website.

URL: http://pjlink.jbmia.or.jp/

# **Serial terminal**

The serial connector which is on the connector panel of the projector conforms to the RS-232C interface specification, so that the projector can be controlled by a personal computer which is connected to this connecter.

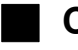

# **Connection**

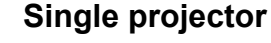

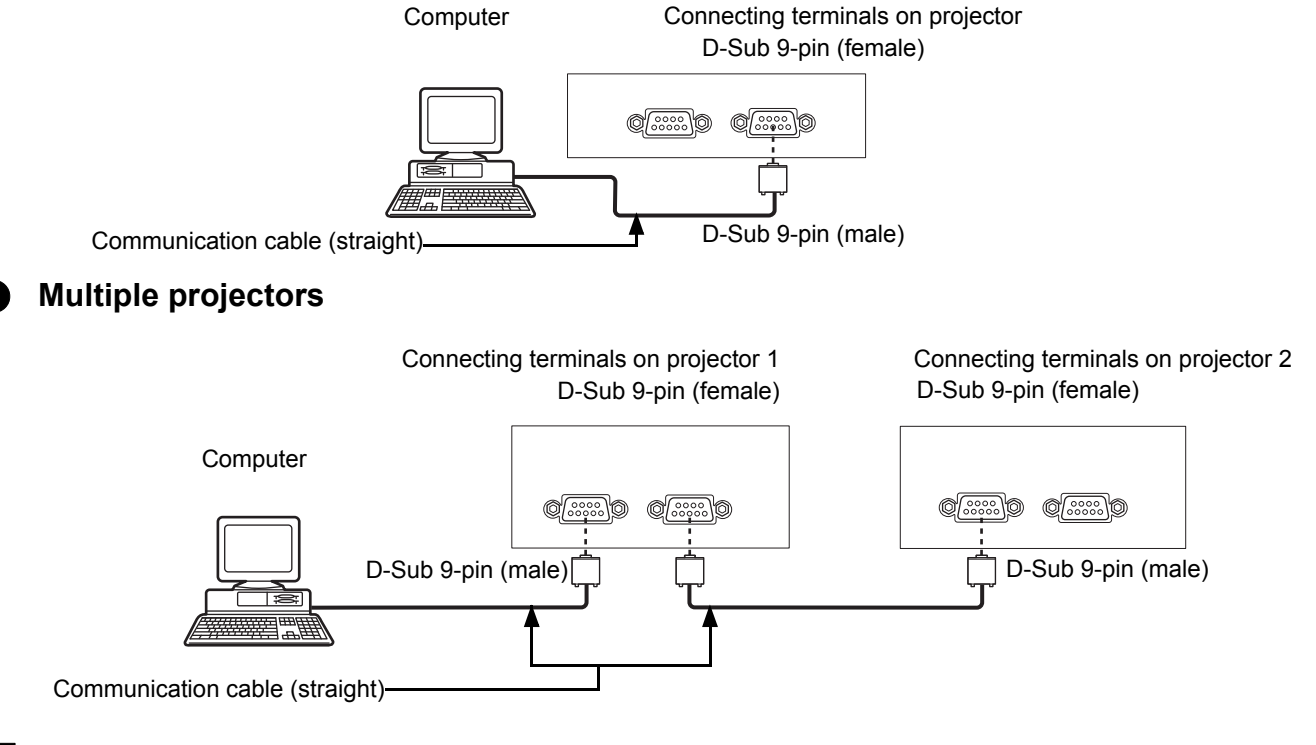

### **Pin assignments and signal names**

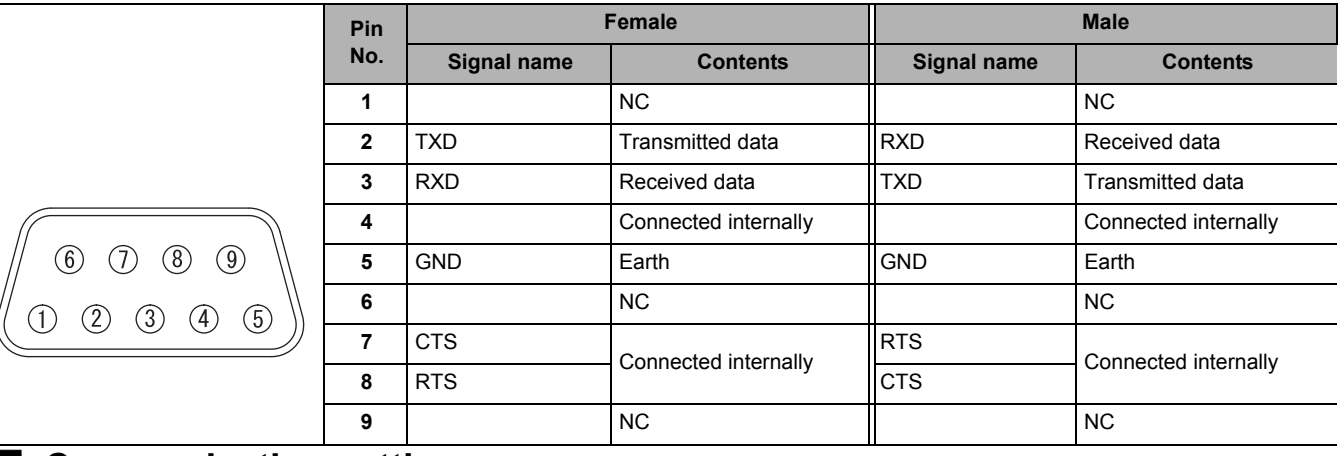

### **Communication settings**

See "RS-232C" on page 29.

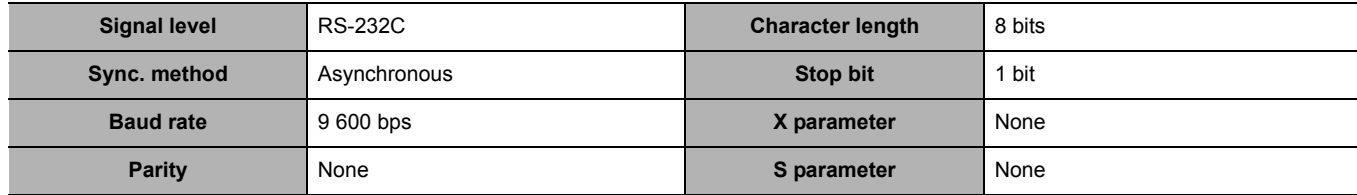

### **Basic format**

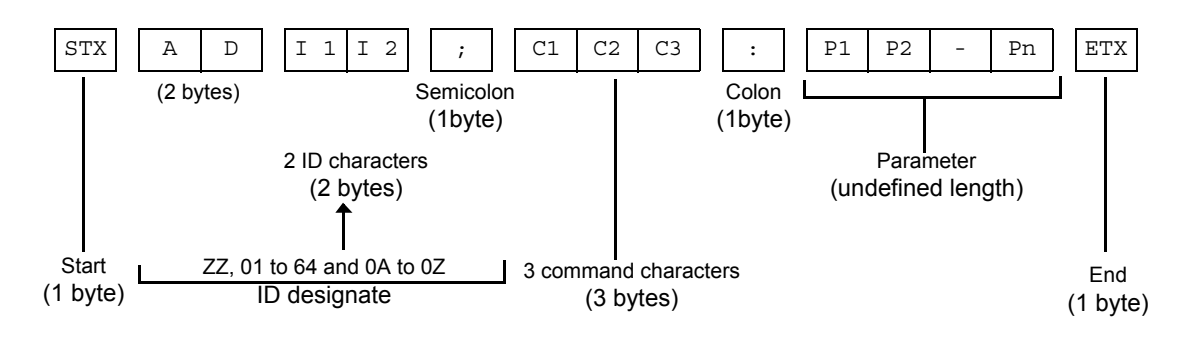

#### **NOTE:**

- No command can be sent or received for 10 to 60 seconds after the lamp starts lighting. Try sending any command after that period has elapsed.
- When transmitting multiple commands, be sure to wait until 0.5 seconds has elapsed after receiving the response from the projector before sending the next command. When sending commands without parameters, a colon (:) is not necessary.
- When the wrong command is sent, the "ER401" or "ER402" status is sent from the projector to the personal computer.
- Projector ID supported on the RS-232C interface is ZZ (ALL) and a group of 01 to 64 and 0A to 0Z.
- The "STX" character code is 02 and the "ETX" character code is 03.
- If a command is sent with a projector ID specified, the projector will return answer back only in the following cases: If it coincides with the projector ID

If the ID specification is ALL and responding (ID ALL) is on If the ID specification is Group and responding (ID Group) is on

### **Cable specifications**

(When connected to a computer)

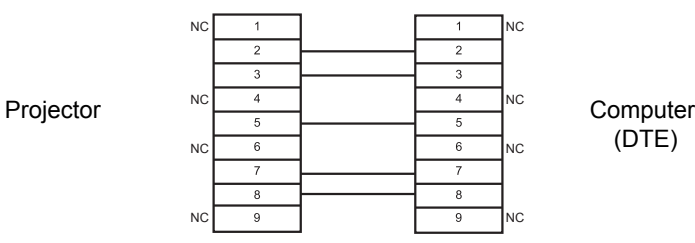

### **Control commands**

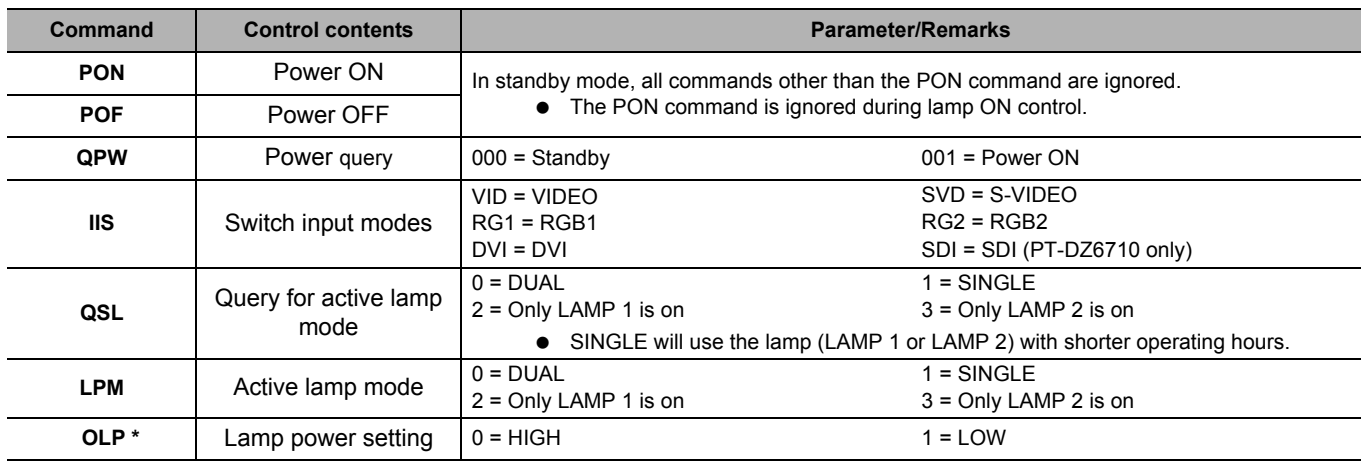

\* Not available for PT-D5000.

*ENGLISH - 46*

# **REMOTE 2 IN terminal**

Using the **REMOTE 2 IN** terminal provided on the connection terminals of the main unit, it is possible to operate the projector from a control panel etc. furnished in a distant location where infrared remote control signal cannot be received.

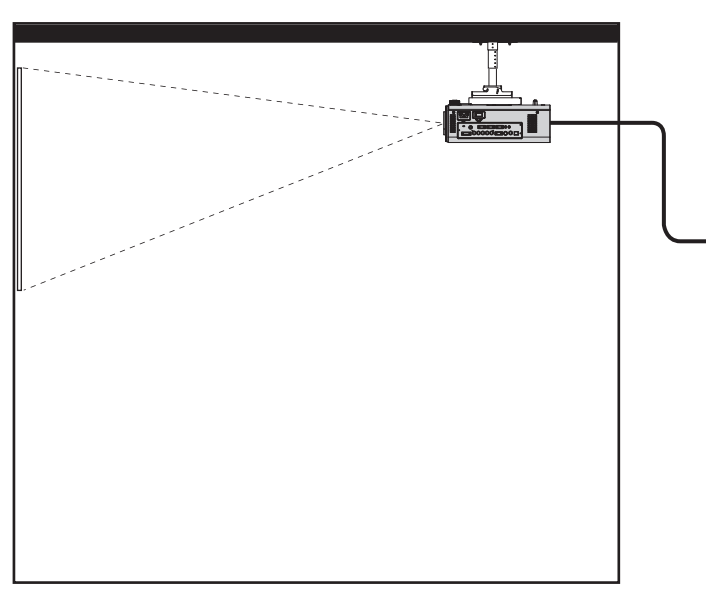

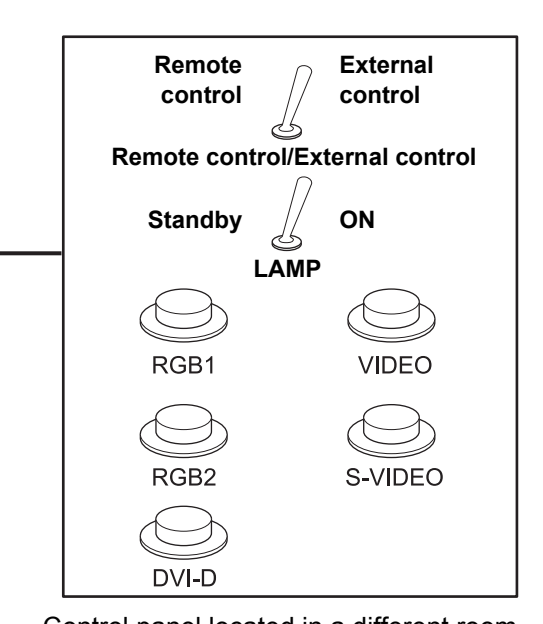

Projector set up in a meeting room Control panel located in a different room

### **Pin assignments and control**

**Pin No. Signal name Open (H) Short (L)** 1 GND GND GND 2 | POWER | OFF | ON 3 RGB1 Other RGB1 4 | RGB2 | Other | RGB2 5 VIDEO Other VIDEO  $(7)$ (8) 6 S-VIDEO Other S-VIDEO  $(3)$  $\left( 4\right)$ 7 DVI-D Other DVI-D 8 SHUTTER OFF ON 9 RST / SET Controlled by remote Controlled by external control contact

### **NOTE:**

 $\circled{6}$ 

- The following buttons on the remote control and the operation area of the projector can no longer be operated when pins 1 and 9 are shortened: **POWER** button and **SHUTTER** button. Neither will it be possible to use the RS-232C commands or network functions corresponding to these functions.
- If you short pin 1 and pin 9, and also short one of the pins from 3 to 7 and pin 1, then the following buttons on the projector operating area and the remote control can no longer be operated: **POWER**, **RGB1**, **RGB2**, **DVI-D**, **VIDEO**, **S-VIDEO**, **SDI** and **SHUTTER** buttons. Neither will it be possible to use the RS-232C commands or network functions corresponding to these functions.

**Appendix**

# **SIDE BY SIDE function signal combination table**

(PT-DZ6710/PT-DZ6700/PT-DW6300 only)

#### Side by Side function signal combination table

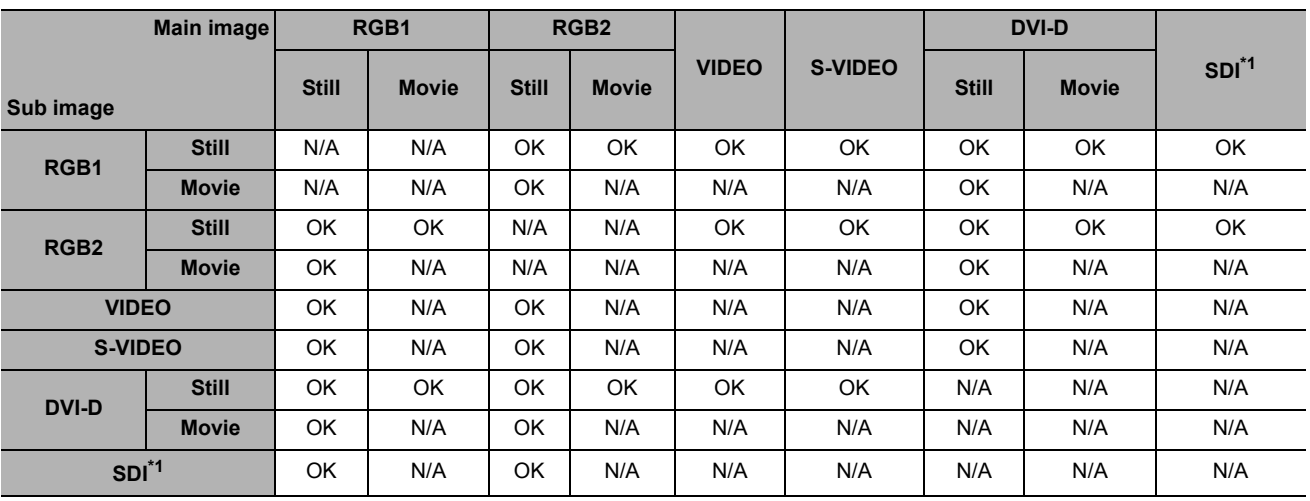

\*1. PT-DZ6710 only.

#### **Movie signals**

525i, 625i, 525p, 625p, 1 080/60i, 1 080/50i, 1 080/60p, 1 080/50p, 720/60p, 720/60p, NTSC, PAL and. SECAM.

# **Restoring the MENU LOCK PASSWORD to default**

- 1. Press the **MENU** button to display the password asking screen.
- 2. Press the **AUTO SETUP** button for more than 2 seconds.
- 3.  $\blacktriangledown$  for more than 2 seconds.
- 4. Press the **MENU** to display the password asking screen.
- 5. Enter the factory default password, "AAAA", by pressing  $\blacktriangle \blacktriangledown \blacktriangle \blacktriangleright$ .
- 6. Select **OK** and press the **ENTER** button.

# **Trademark acknowledgements**

- Microsoft and Microsoft logos, Windows, Windows<sup>®</sup> XP, and Windows Vista<sup>®</sup> are the registered trademarks or trademarks of Microsoft Corporation in the United States and/or other countries.
- Other types of names such as company names and product names appearing in this instruction manual are trademarks or registered trademarks of their respective holders. The ® and TM marks are not indicated in this instruction manual.

# Index

### $\mathbf{A}$

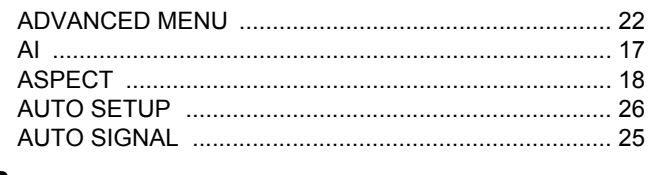

### $\overline{\mathbf{B}}$

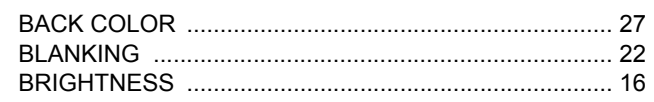

### $\mathbf c$

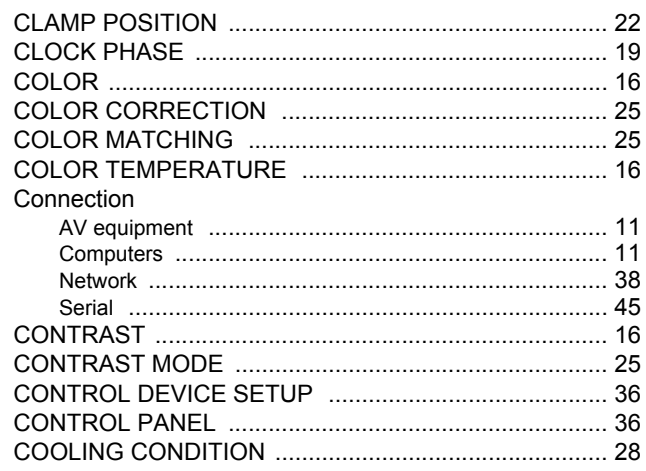

### D

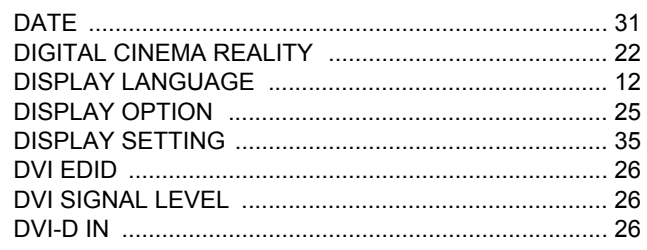

### $\mathsf{E}$

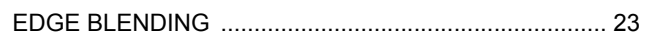

### $\overline{F}$

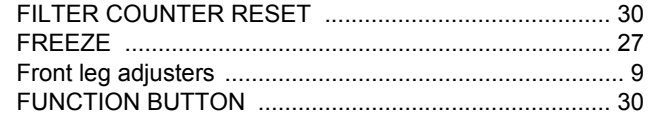

### G

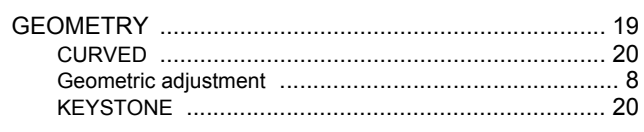

### $\mathsf{H}$

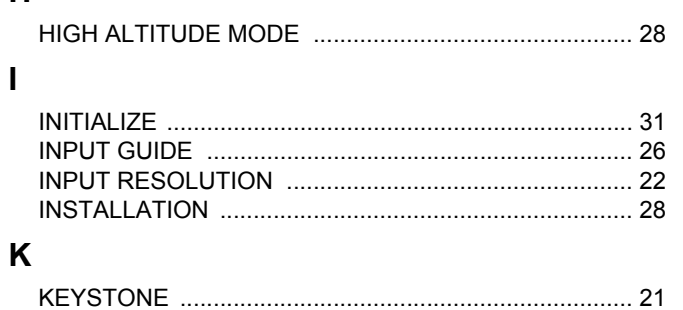

### $\mathbf{L}$

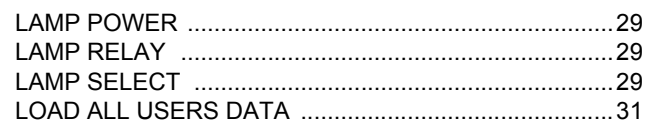

### $\mathbf M$

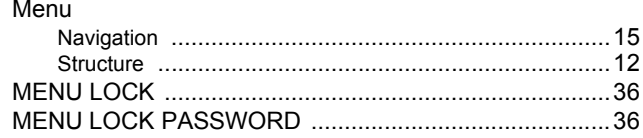

### $\overline{\mathsf{N}}$

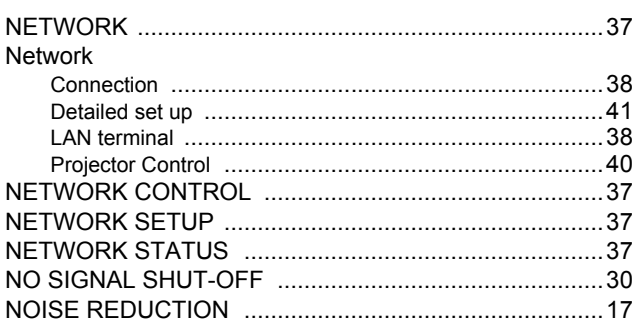

### $\mathbf{o}$

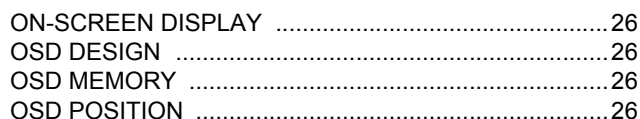

### $\mathsf{P}$

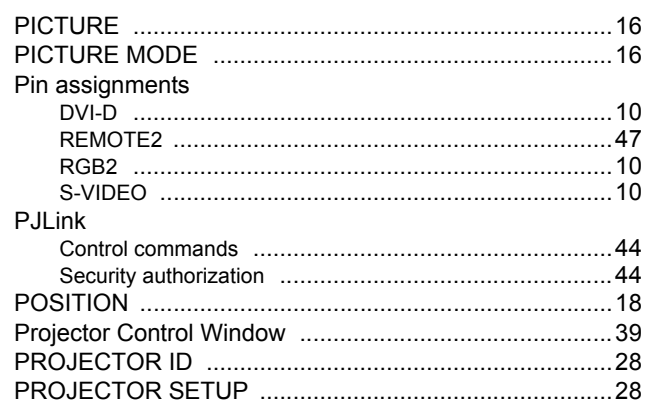

### $\overline{\mathsf{R}}$

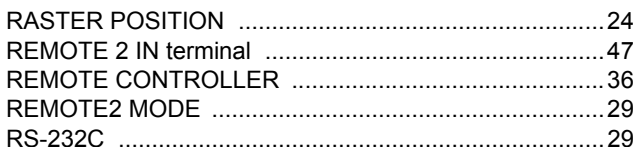

### S

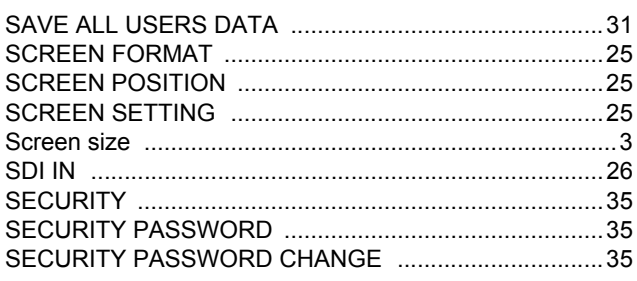

# **Appendix**

# ENGLISH - 50

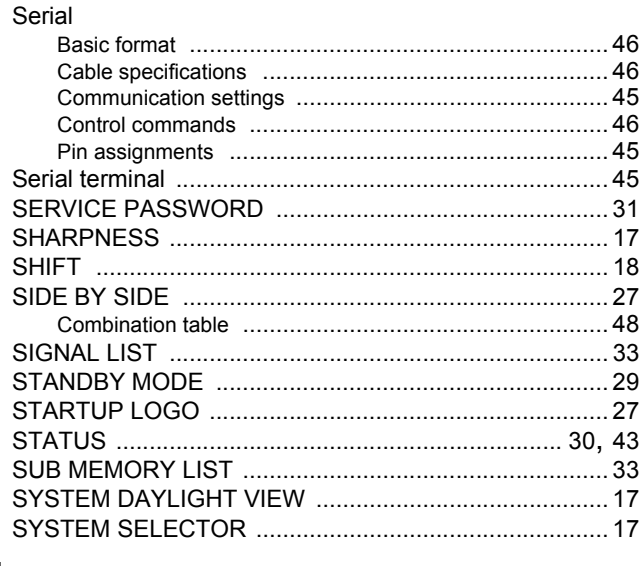

### $\mathbf T$

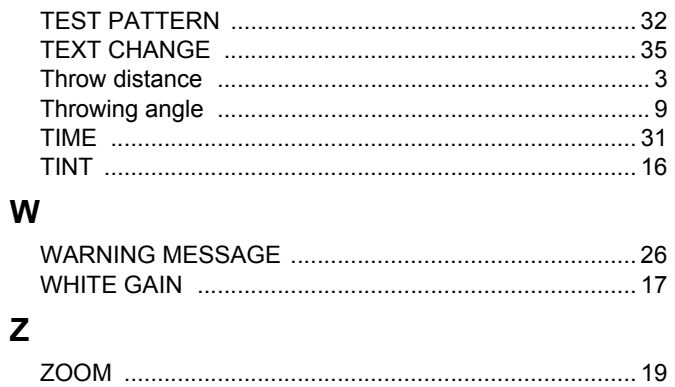

# **Panasonic Corporation**

Web Site: http://panasonic.net/avc/projector/ © Panasonic Corporation 2009

Printed in Japan P0209-5069F